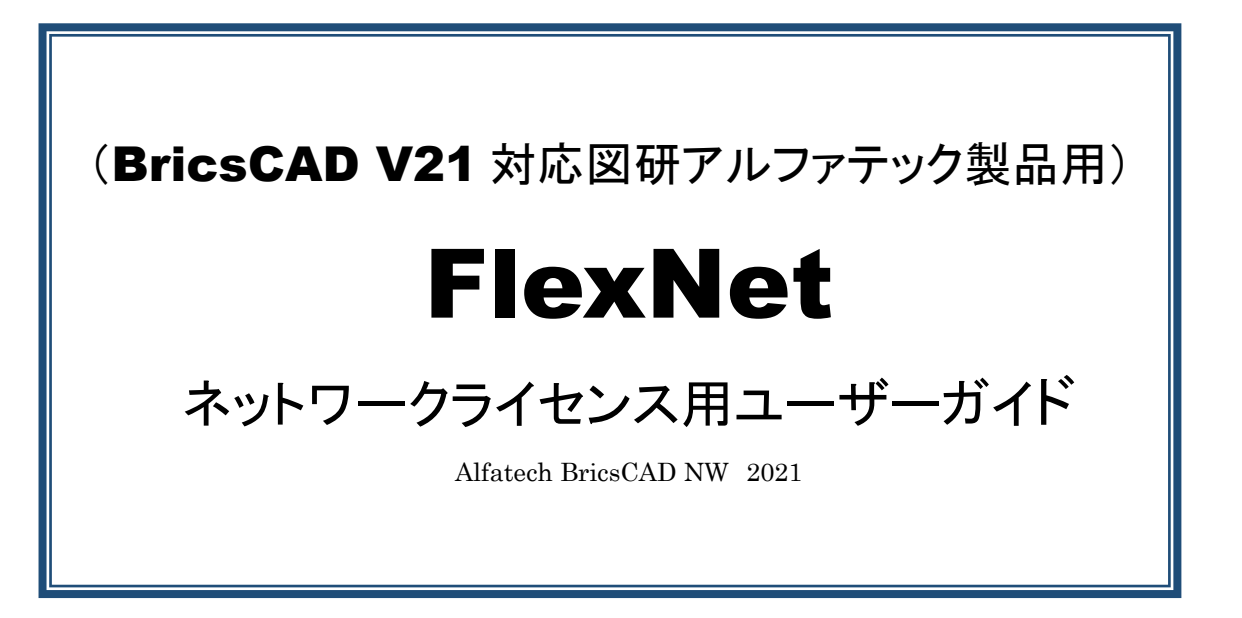

BricsCAD 及び図研アルファテック製品をネットワークライセンスでご使用いただく為のユーザーガイドで す。

ネットワークライセンスにて運用されます場合は、必ずお読みください

本ユーザーガイドには、BricsCAD、図研アルファテック製品のライセンス管理サービスのインストール説明、 及び下記についての説明が含まれております。

・BricsCAD クライアントインストーラの作成 ・ライセンス借用・返却機能 ・ライセンスモニタ機能 ・FlexNet で使用できるオプションファイル構文(抜粋)

- ・環境引継ぎツール
- ・ライセンスログ解析ツール

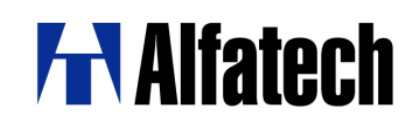

## FlexNet ネットワークライセンス用ユーザーガイドについて

FlexNet ネットワークライセンス用ユーザーガイド(以降 本書)は BricsCAD 及び図研アルファテック製品(以 下、Alfatech 製品)のネットワークインストールについて説明するものです。

各ソフトウェアで本書に説明のある設定・インストールを始める前に、Windows や BricsCAD、Alfatech 製品など をご使用になるネットワーク環境などが正しく動作することを、あらかじめご確認ください。

本書の画面ダンプは一例です。実際の画面とは異なる場合もあります。

ご注意

本書の内容の全部または一部を無断で記載することを禁止します。 本書の内容に関しては将来予告なしに変更することがあります。 運用した結果の影響につきましては責任を負いかねますのでご了承ください。

BricsCAD 及びそのロゴは Bricsys nv の商標または登録商標です。

<<このページは白紙です>>

# 目次

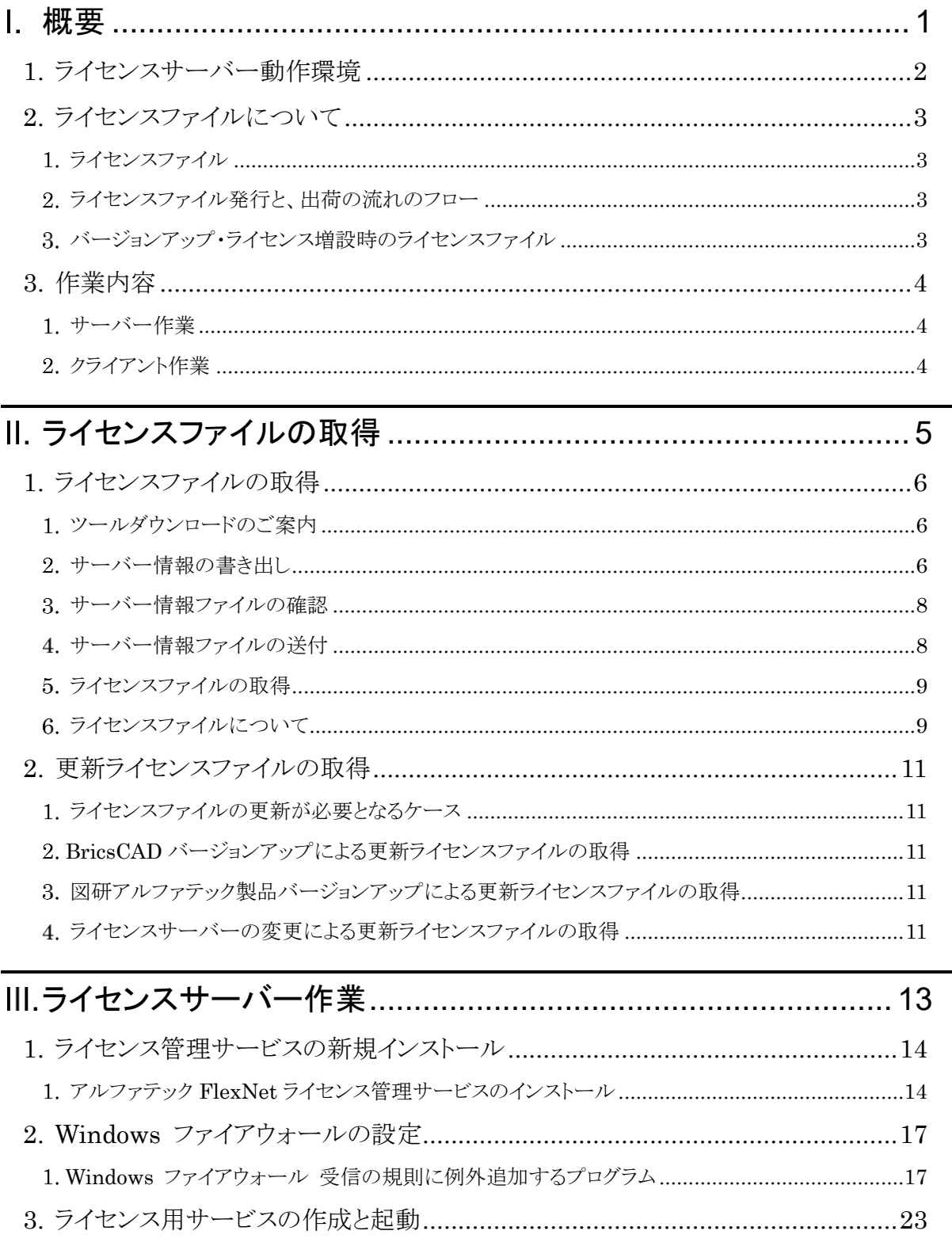

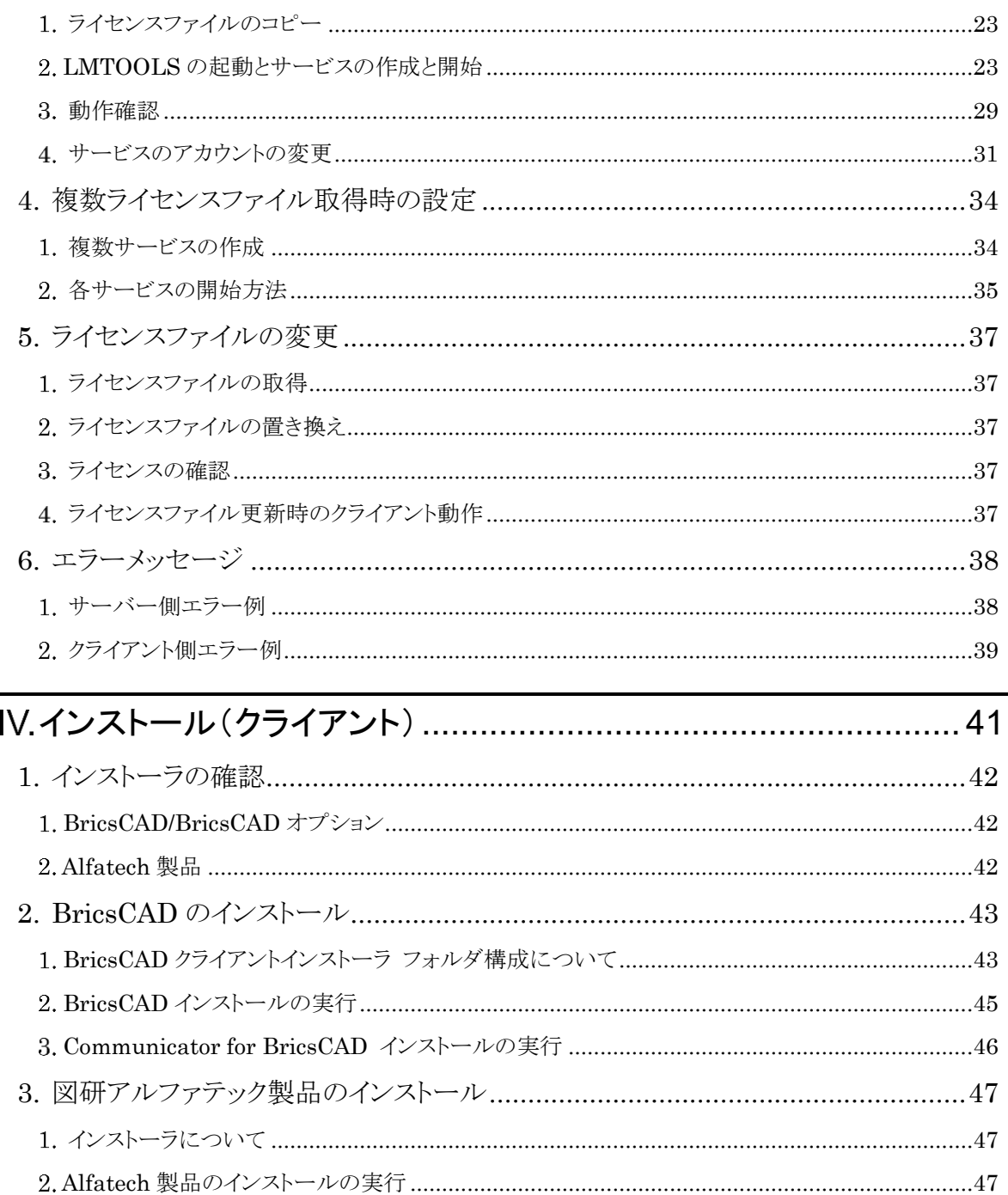

## 

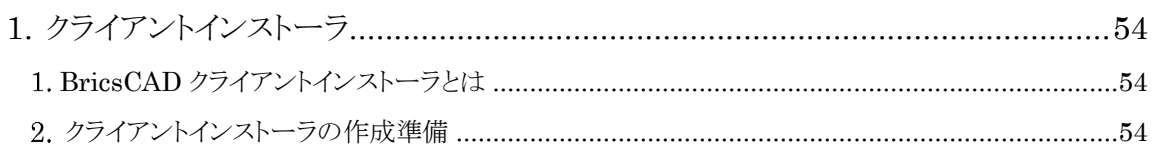

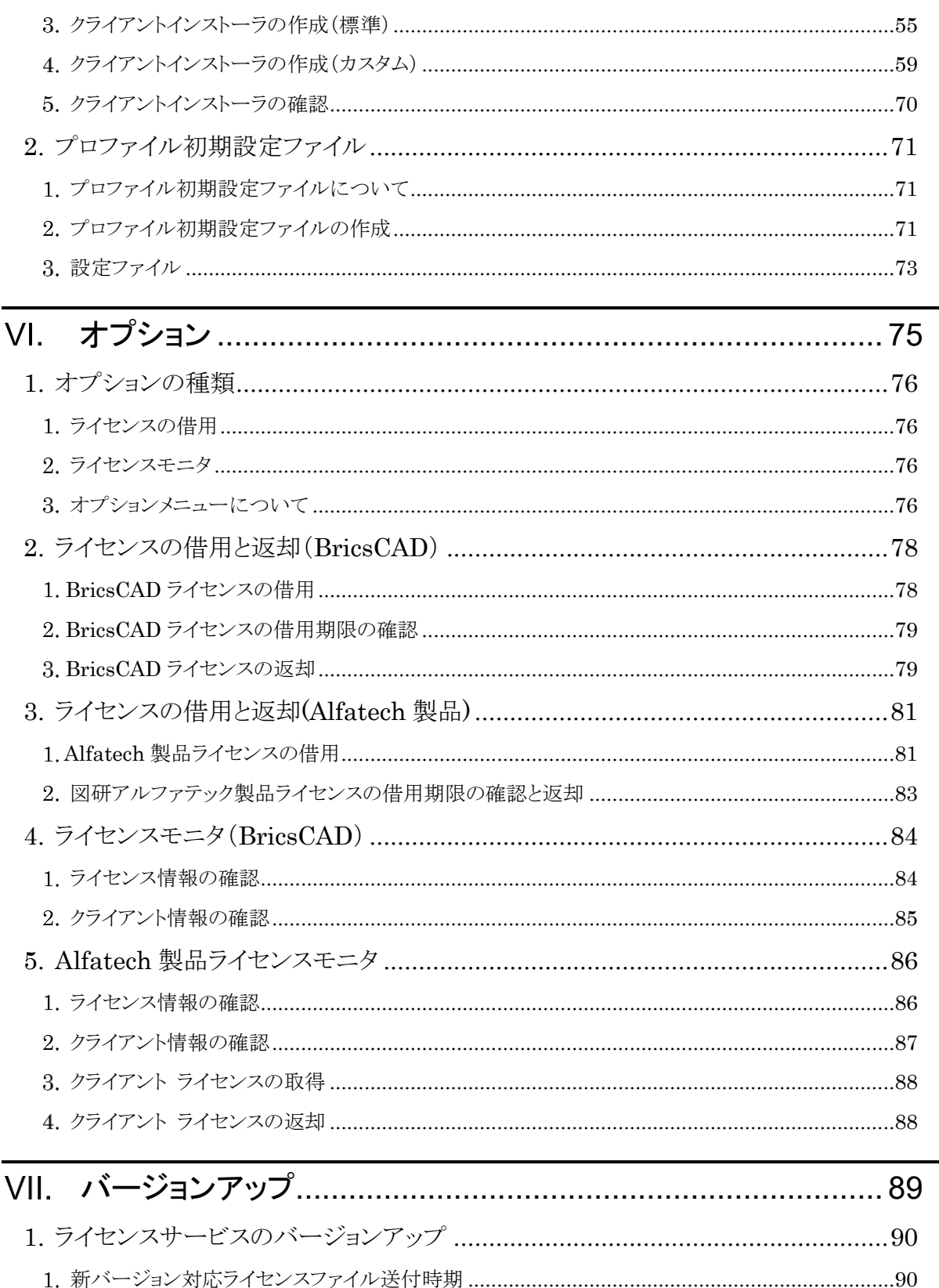

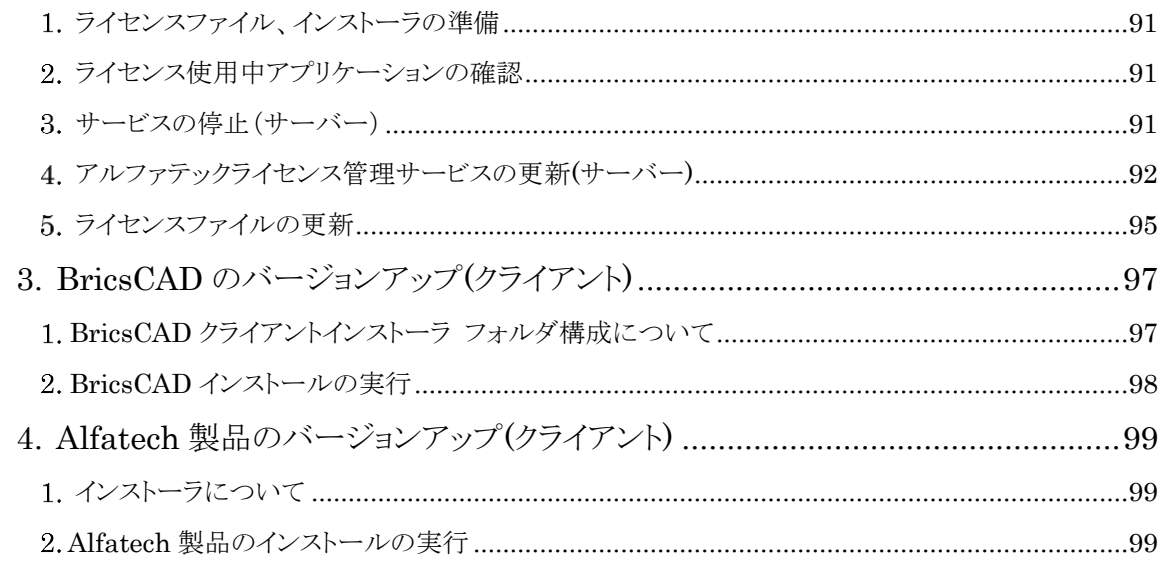

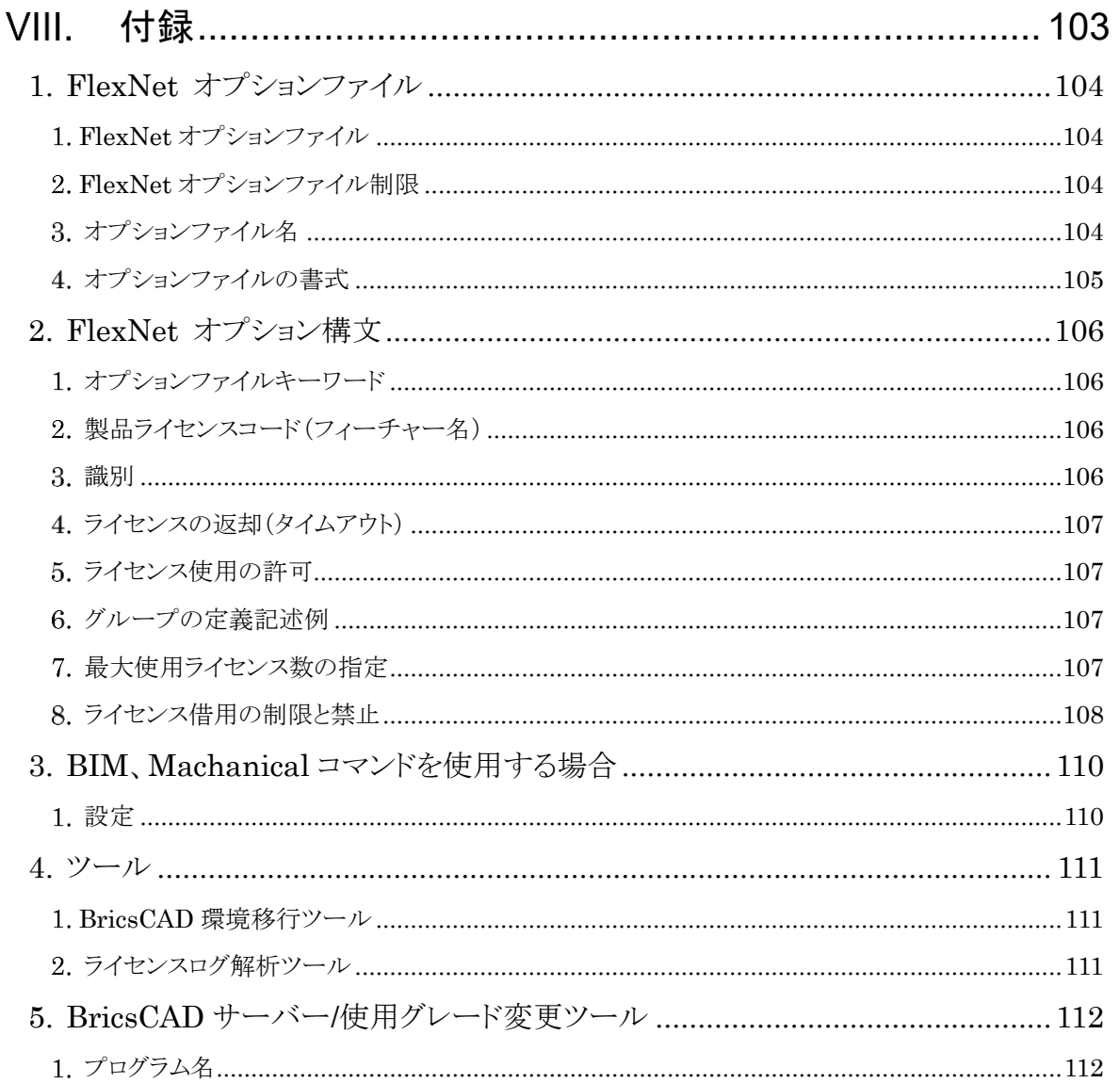

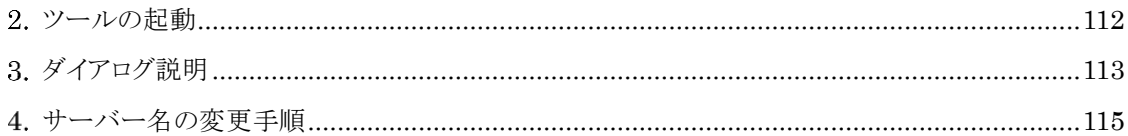

<<このページは白紙です>>

# 概要

<span id="page-9-0"></span>本書の概要を説明します。

## <span id="page-10-0"></span>ライセンスサーバー動作環境

ライセンスサーバーには、アルファテック(FlexNet)ライセンス管理サービスをインストールします。 サーバーの動作環境につきましては、BricsCAD ネットワーク版、Alfatech 製品ネットワーク版共通です。

アルファテック(FlexNet)ライセンス管理サービスの操作環境について説明します。

ネットワークライセンス管理として FlexNet Publisher (Version 11.16.6) を採用しています。

動作環境につきましては FlexNet Publisher のバージョンに依存します。

OS : 以下の OS の 64 ビット版をそれぞれサポートします。

Windows10 のみ 32bit 版をサポートします。

- 日本語版 Windows Server 2019
- 日本語版 Windows Server 2016
- 日本語版 Windows Server 2012 R2
- 日本語版 Windows Server 2012

日本語版 Windows10

日本語版 Windows 8.1

OS は、上記の各 Server Edition を推奨します。

冗長型ライセンスサーバーは、上記の各 Server Edition 環境のみサポートしま す。

※Windows 8.1 はサポートしていません。

CPU : Pentium 4 以上 1.2GHz(最低)

ネットワーク インターフェース カード(NIC)必須

- プロトコル : TCP/IP (IPv4)
- 仮想環境 : FlexNet Publisher のリリースノート記載サポート

VMware Workstation 15.1.0

VMware ESXi 6.5 and 6.7

Citrix xenServer 8.0

Microsoft Hyper-V

- ・ Microsoft Windows Server 2016 Hyper-V
- ・ Microsoft Windows Server 2019 Hyper-V
- ・ Microsoft Windows 10 Hyper-V

## <span id="page-11-0"></span>2. ライセンスファイルについて

BricsCAD、Alfatech 製品ネットワーク版では専用のライセンスファイルが必要となります。ライセンスファイルについ て説明いたします。

## <span id="page-11-1"></span>ライセンスファイル

BricsCAD、Alfatech 製品をネットワーク版でご使用いただきます場合、ネットワークライセンス(FlexNet)用のラ イセンスファイルの発行が必要です。

ライセンスファイルは、製品納品前に作成いたしますが、ライセンスファイルを作成する際にはライセンスを管理 するサーバーの情報が必要となります。

ライセンスファイルはサーバー情報を元に発行いたします。

その為インストール作業の前に、ユーザー様にサーバー情報を取得していただき、その情報を弊社まで送付 していただく作業が発生いたします。

### <span id="page-11-2"></span>2. ライセンスファイル発行と、出荷の流れのフロー

BricsCAD NW FlexNet のインストールでは以下の作業が必要です。

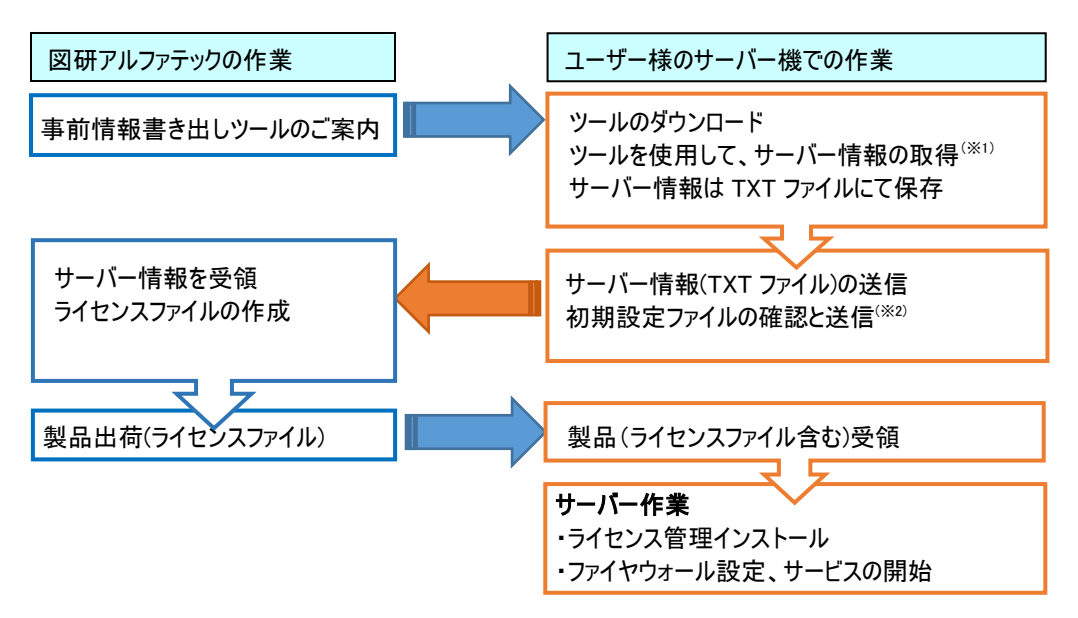

※1 詳細手順につきましては、「[II.](#page-13-0)[ライセンスファイルの取得」](#page-13-0)(p[5](#page-13-0))に記載しております。

※2 必須ではありません。

### <span id="page-11-3"></span>バージョンアップ・ライセンス増設時のライセンスファイル

バージョンアップ時など、既にネットワークライセンスをご使用の場合、サーバー情報取得のための事前作業は 発生いたしません。

既存のサーバー情報でライセンスファイルを作成いたします。

※サーバーのご変更時には「サーバー変更に伴う誓約書」での申請が必要です。ライセンスファイル発行保守 契約をされていない場合、ライセンスファイルの再発行は有償となります。

事前にサポート(support@bj-soft.jp)までご連絡をお願いいたします。

## <span id="page-12-0"></span>3. 作業内容

<span id="page-12-1"></span>BricsCAD 及び Alfatech 製品をネットワークライセンスでご使用いただくための作業について説明します。

## サーバー作業

アルファテック(FlexNet)ライセンス管理サービス(AlfatechFL)のインストール

ファイヤーウォールの設定

<span id="page-12-2"></span>ライセンスサービス(Network License Manager) の開始

## クライアント作業

#### BricsCAD のインストール

専用のクライアントインストーラを使用してインストールを行います。

クライアントインストーラでは BricsCAD、サーバー情報接続情報(BricsCADNW)、BricsCAD 用ライセンスモニ タ、借用機能オプションをインストールします。

クライアントインストーラはユーザー様での作成が可能です。

#### Alfatech 製品(BJ-Electrical、BJ-MechaTool など)のインストール

ご購入製品に応じたインストールの説明項目をご参考ください。

# Ⅱ.ライセンスファイルの取得

<span id="page-13-0"></span>ライセンスサーバーで使用するライセンスファイルについて説明します。

各作業は、ライセンスサーバーに Administrator または管理者権限のあるユーザーでログオンして実行してく ださい。

## <span id="page-14-0"></span>1. ライセンスファイルの取得

ライセンスファイルは、図研アルファテックから発行させていただきます。

ライセンスファイルの発行の際には、対象となるすべてのサーバーのホスト名、ネットワークカード ID などの情報が 必要となります。

### <span id="page-14-1"></span>ツールダウンロードのご案内

通常は事前に、下記の「サーバー情報事前取得ツールページ」をご担当者様にメールにて案内させていただ きます。

(サーバー情報事前取得ツールページ)

<https://www.bj-soft.jp/support/download/NetworkFlex.html>

上記ページにて以下のツールとプロファイル設定書き出し項目ファイルのダウンロードが可能です。

・ライセンスファイル作成に必要なサーバー情報を取得するためのツール

### <span id="page-14-2"></span>2. サーバー情報の書き出し

事前にダウンロードされました圧縮ファイルを解凍し、lmtool.exe などをサーバーにコピーしてください。

- 1) ライセンスサーバー上で解凍した「lmtools.exe」をダブルクリックして実行します。
- 2) 起動した「LMTOOLS」ダイアログの「System Settings」タブをクリックします。

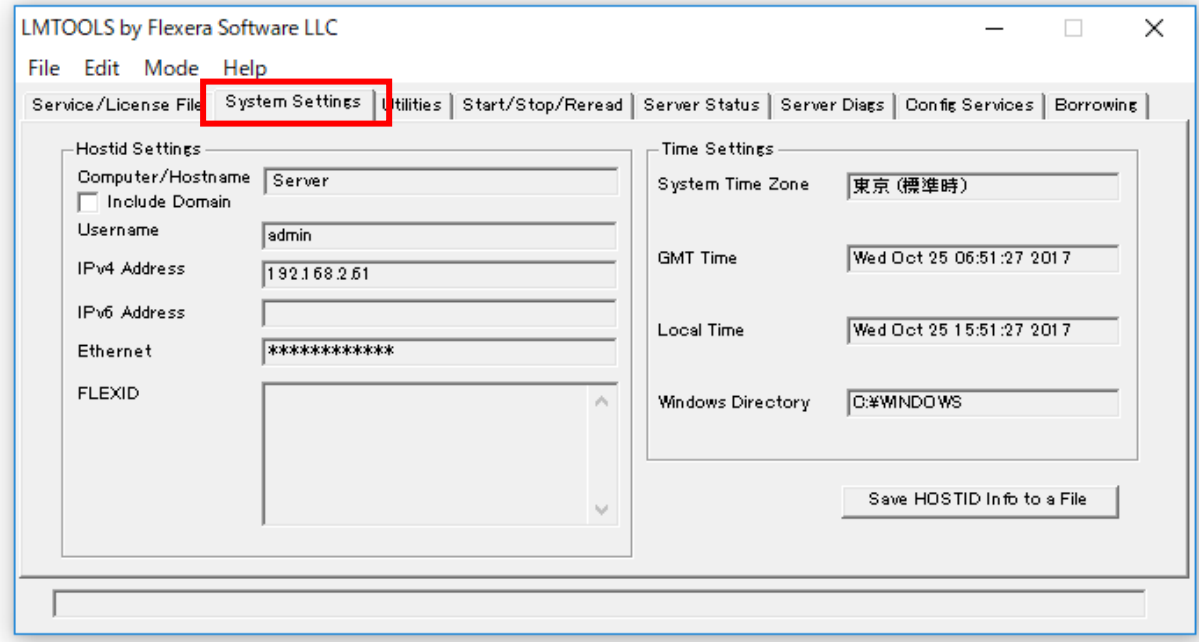

ネットワークカードを複数使用されている場合でも、上記で表示される Ethernet Address は 1 つだけです。

次の 3)で書き出されたファイルには、全てのネットワークカードの Ethernet Address が書き出されます。

3) [Save HOSTID info to a File]ボタンをクリックし、任意のファイル名で保存します。

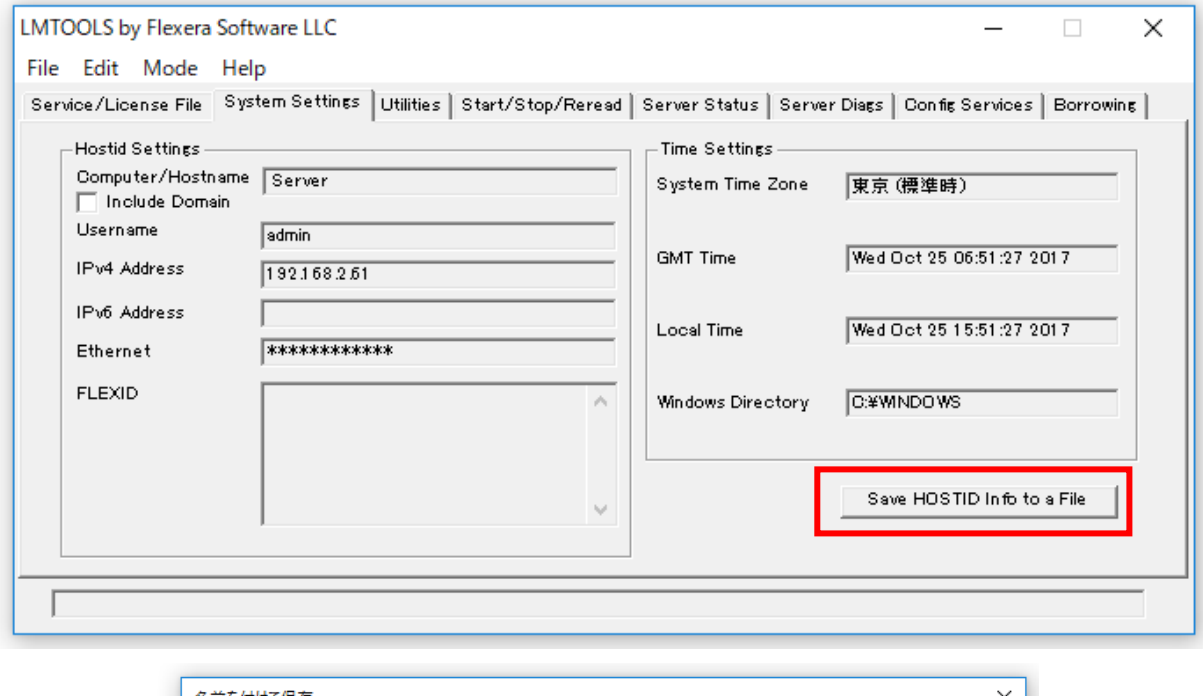

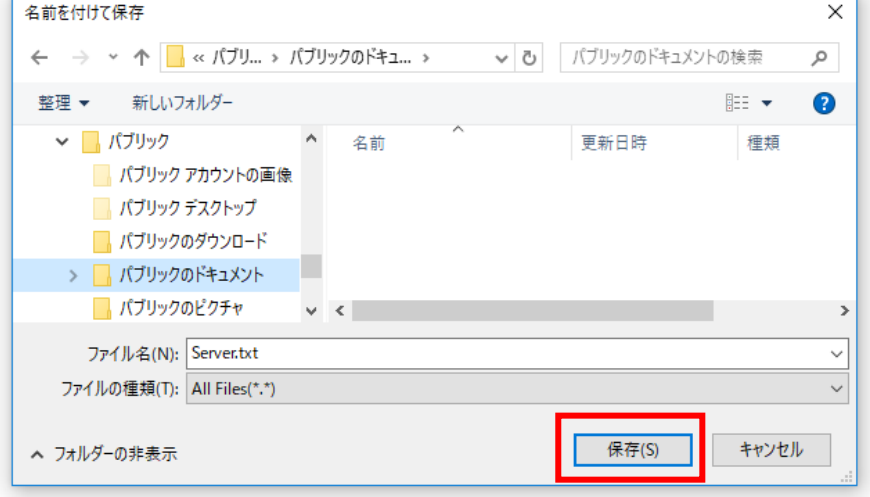

### 分散・冗長サーバー構成の場合

分散・冗長サーバー構成などで、複数のサーバーを使用されます場合、各サーバーマシンで上記 2. から 3. の手順を繰り返してください。

保存されたファイルがどのサーバー情報のファイルなのか、(例えば冗長構成の場合、どのファイルがマスター サーバー情報なのか、セカンダリーサーバー情報なのか など)が明確に分かるように作成してください。

(例) ファイル名末尾に冗長構成の順番となる数値を入力した例

LS1.txt (マスターサーバー) 、LS2.txt 、 LS3.txt

#### <span id="page-16-0"></span>3. サーバー情報ファイルの確認

1) 保存されたサーバー情報ファイルをメモ帳などで開きます。

2) サーバー情報ファイル内の Ethernet Address: の下に Physical Address 情報が記載されています。

記載内容を確認します。(情報が1つのみの場合と2つ(複数)記載されている例)

- 
- ■ネットワークカード 1 枚の例 ■ネットワークカード 2 枚(複数)の例

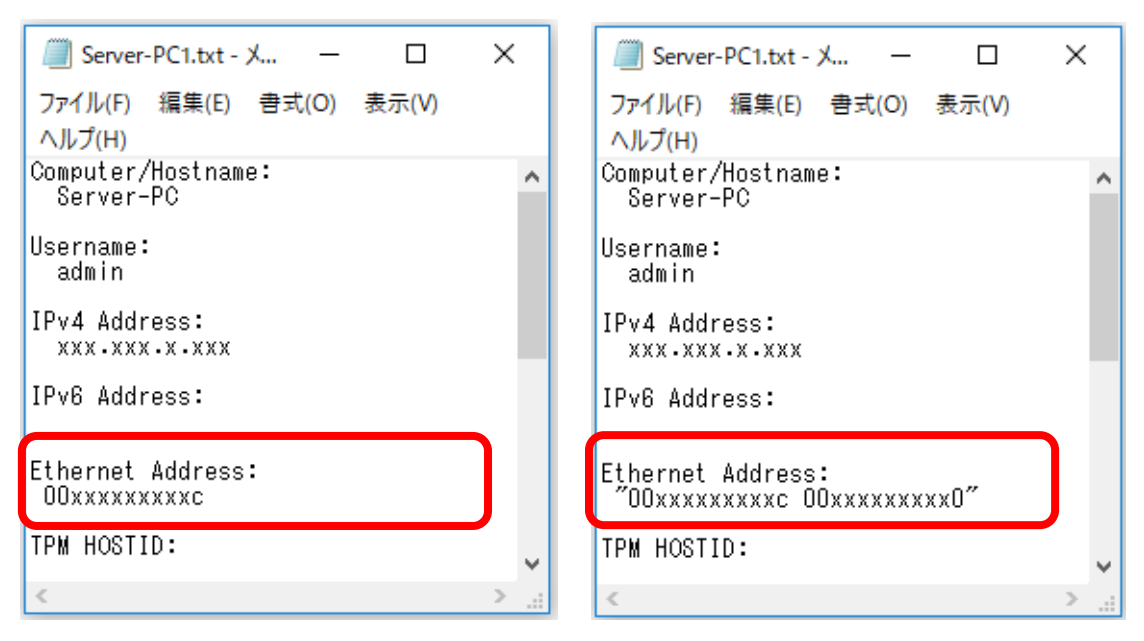

上記、右側例のように「Ethernet Address:」以下にある情報にスペース区切りで 2 つ以上の記載がある場合、 ネットワークカードは複数装着されております。ご使用のカードアドレス情報を控えてください。

3) サーバー情報ファイルは、破棄終了してください。

※社外からライセンスを取得されます場合、社外から接続時のサーバー名も必要となります。

御社内の情報の確認をお願いいたします。

#### <span id="page-16-1"></span>サーバー情報ファイルの送付

書き出したすべてのサーバー情報ファイルを、弊社から案内させていただきましたメールにご返信ください。 または support@bj-soft.jp 宛に送付してください。

メール本文には、以下の情報の記載もお願いします。

①登録ユーザー名 (法人の場合は会社名とご担当者名、個人の場合はお名前)

②ネットワークカードが複数装着されている場合、使用するカードのアドレス

③外部からライセンスを取得される場合、社外から接続時のサーバー名

分散、冗長サーバー構成などで複数のサーバーを使用される場合は、対象のすべてのサーバー のサーバー情報の書き出しファイルと、②③に該当する情報を送付してください。

## <span id="page-17-0"></span>ライセンスファイルの取得

送付いただきましたサーバー情報を元に弊社(図研アルファテック)にてライセンスファイルを作成いたします。 ライセンスファイルをメールにて御社に送付させていただきます。

### <span id="page-17-1"></span>ライセンスファイルについて

メールで取得されたライセンスファイル内に使用するポート情報が記載されています。

1) ポート番号

取得したライセンスファイル(.lic)をメモ帳で開き、ポート番号を確認します。

#### ■サーバー1 台のライセンスファイル (通常)

#### (BricsCAD と Alfatech 製品のライセンスファイルは 1 つに纏められた例)

・ポート番号を指定したライセンスファイル)

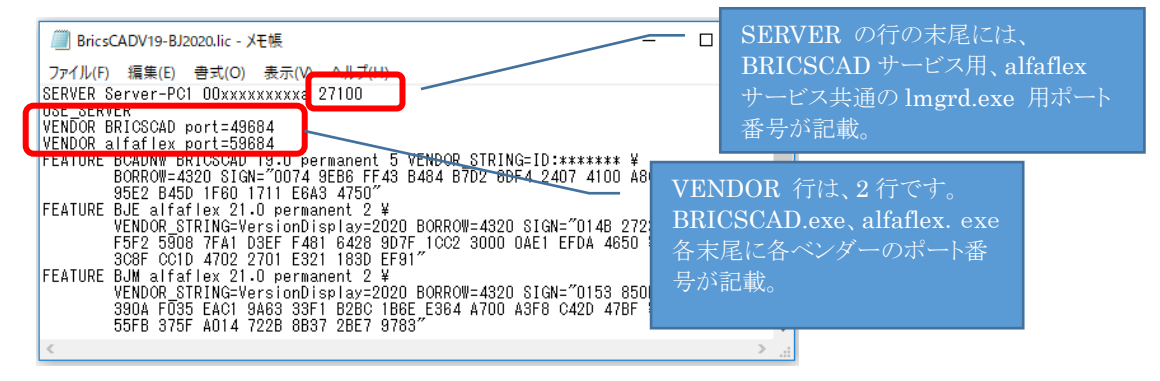

・ポート番号未指定のライセンスファイル)

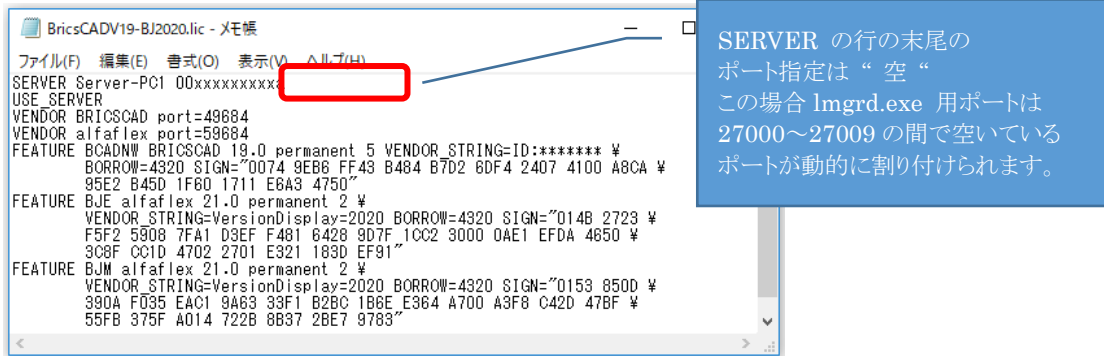

■冗長サーバーのライセンスファイル記述例

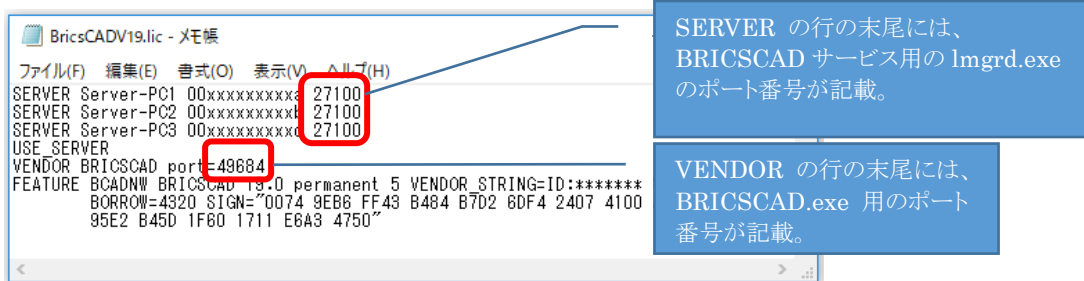

他製品(BJ-Electrical、BJ-MechaTool など)も FlexNet で使用される場合、他製品のライセンスファイルをメモ 帳で開き、ポート番号を確認します。

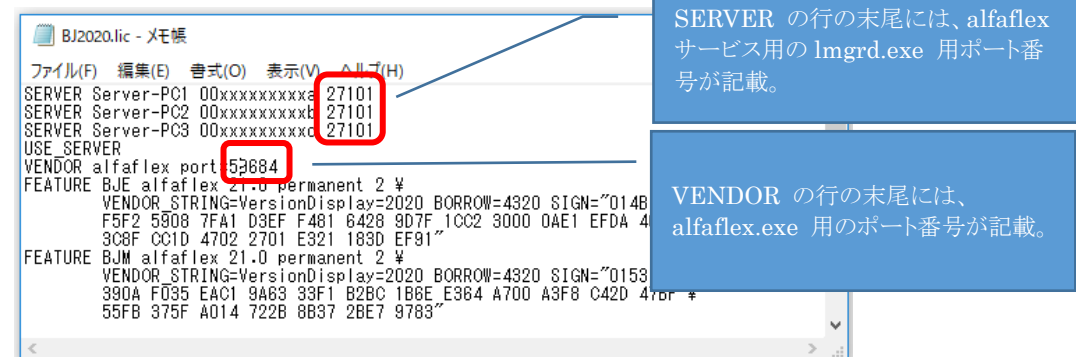

#### ※ご注意※

確認後のファイルは必ず破棄終了してください。編集や上書きをされた場合、ライセンスが認識できなくな る場合があります。

その場合、ライセンスファイルの再発行(ライセンスファイル発行の保守契約に入られていない場合有償) が必要となります。

※分散、冗長サーバー構成などでサーバーを複数使用の場合、対象サーバーすべてに対して作業を行っ てください。

## <span id="page-19-0"></span>2. 更新ライセンスファイルの取得

BricsCAD のライセンス情報に変更がありました場合(BricsCAD ライセンス数の変更、バージョンアップなど)ライセ ンスファイルの更新が必要です。

## <span id="page-19-1"></span>1. ライセンスファイルの更新が必要となるケース

- 1) BricsCAD/図研アルファテック製品の増設
- 2) BricsCAD/図研アルファテック製品のバージョンアップ
- 3) ライセンスサーバーの変更

### <span id="page-19-2"></span>2. BricsCAD バージョンアップによる更新ライセンスファイルの取得

ライセンスファイル取得についてのお客様作業はございません。

ご購入(または前回発行)時と同じ、既存のライセンスファイルのサーバー情報をもとに弊社で作成し提供させて いただきます。

BricsCAD 新規バージョンのリリースの際には、Maintenance ご契約を締結されておりますユーザー様に新 バージョン用のライセンスファイルを提供させていただきます。

送付物の準備にはお時間をいただいております。その為、BricsCAD 新バージョンリリースと同時提供ではござ いません。

お急ぎの場合や、送付日のご希望がございます場合は、弊社サポート(support@bj-soft.jp)まで事前にご連絡 をお願いいたします。

#### <span id="page-19-3"></span>3. 図研アルファテック製品バージョンアップによる更新ライセンスファイルの取得

ライセンスファイル取得についてのお客様作業はございません。

ご購入(または前回発行)時と同じ、既存のライセンスファイルのサーバー情報をもとに弊社で作成し提供させて いただきます。

図研アルファテック製品新規バージョンのリリースの際には、保守契約対象ユーザー様に新バージョン用のラ イセンスファイルをご提供させていただきます。

送付物準備にお時間をいただいております。お急ぎの場合や、送付日のご希望がございます場合は、弊社サ ポート(support@bj-soft.jp)まで事前にご連絡をお願いいたします。

#### <span id="page-19-4"></span>ライセンスサーバーの変更による更新ライセンスファイルの取得

ライセンスファイル取得の前に、「ライセンス管理サーバー変更依頼書・誓約書」のご提出が必要です。

詳細につきましては営業担当者までご連絡をお願いいたします。

本ユーザーガイドの「新規ライセンスファイルの取得」をご参考いただきまして、新サーバー情報の書き出しと 取得をお願いいたします。

<<このページは白紙です。>>

# <span id="page-21-0"></span>ライセンスサーバー作業

ライセンスサーバーでの作業として、ライセンス管理サービスのインストール、ライセンスファイルの確認方法、 例外ポートの設定、サービスの作成と起動、ライセンスファイルの更新などを説明しています。

Administrator または管理者権限のあるユーザーでログオンして実行してください。

## <span id="page-22-0"></span>1. ライセンス管理サービスの新規インストール

サーバーPC にアルファテック(FlexNet)ライセンス管理サービス(AlfatechFL)を新規インストールします。 インストール作業を行う前に、使用中のアプリケーションをすべて終了させてください。

分散、冗長サーバー構成などで複数のサーバーを使用される場合は、対象サーバーすべてに対して以降のインス トール作業を行ってください。

### <span id="page-22-1"></span>アルファテック FlexNet ライセンス管理サービスのインストール

- 1) Administrator または管理者権限のあるユーザーでログオンしてください。
- 2) ライセンス管理(FlexNet)サービスをダウンロードし、解凍します。

解凍後、フォルダ内にある BricscadNWSetup.exe をダブルクリックして起動してください。

※ライセンス管理(FlexNet)サービスは下記ホームページからダウンロードしてください。

<https://www.bj-soft.jp/support/download/BricsCADNWFNP.html>

- 3) インストールする製品を選択します。
	- 「アルファテック FlexNet ライセンス管理サービスのインストール」ボタンをクリックします。

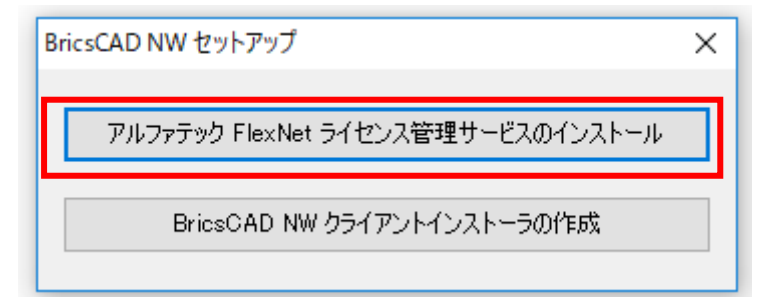

4) 「アルファテック FlexNet ライセンス管理サービス」 のインストーラが起動します。

**[**次へ**(N)>]**ボタンをクリックします。

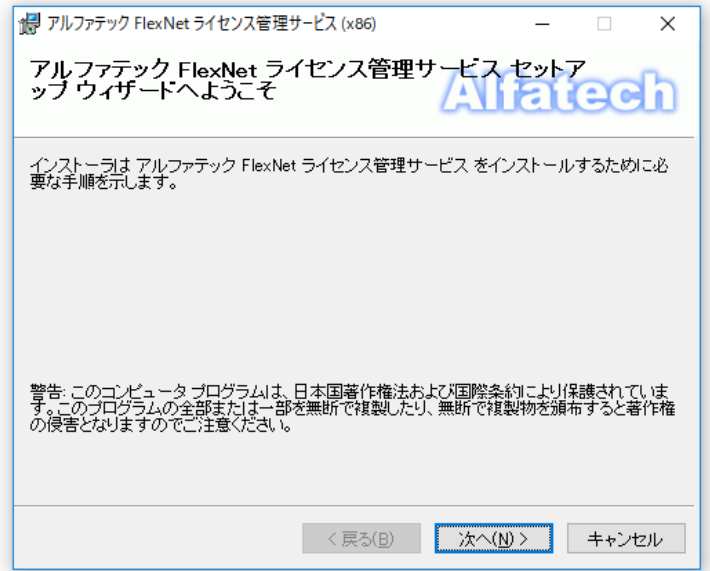

5) 使用許諾契約の確認

本ソフトをご使用いただくためには、ソフトウェア使用許諾契約のすべての条項に同意していただく必要があ ります。

注意深くお読みいただいた上、すべての条項に同意いただける場合は**[**同意する**(A)]**を選択し、**[**次へ **(N)>]**ボタンをクリックします。

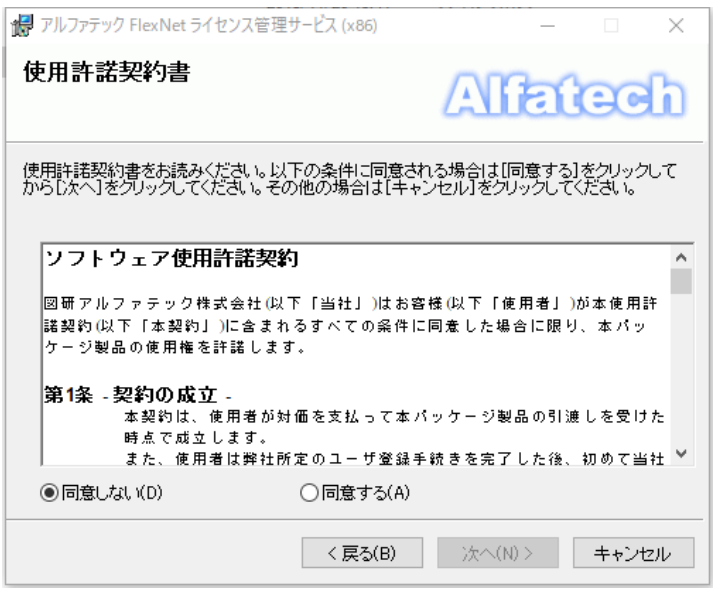

6) インストールするフォルダを選択し、**[**次へ**(N)>]**ボタンをクリックします。

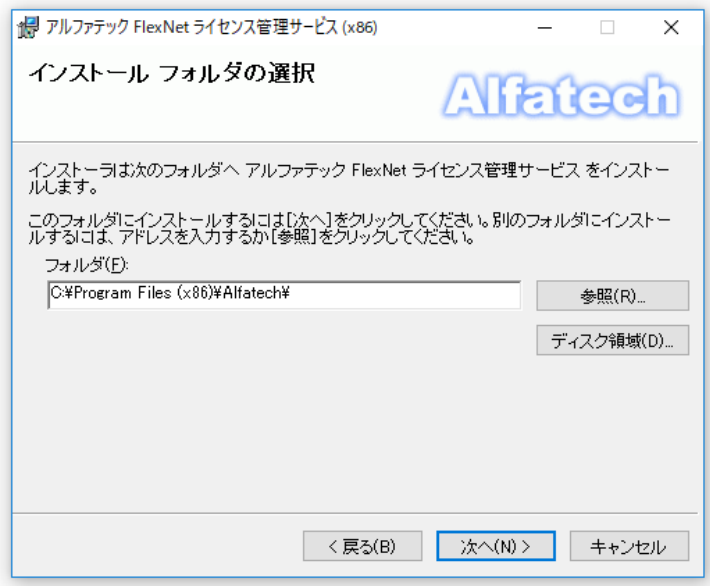

7) インストールの確認が表示されます。**[**次へ**(N)>]** ボタンをクリックすると、インストールが始まります。

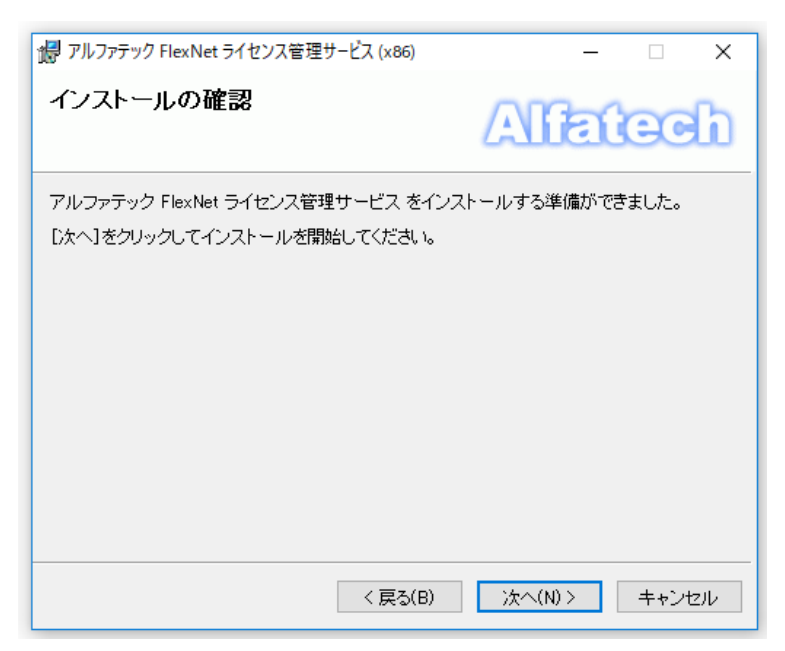

8) 「インストールが完了しました」が表示されます。

「アルファテック FlexNet ライセンス管理サービス」 のインストールは完了です。

**[**閉じる**(C)]**ボタンをクリックし、インストーラを終了します。

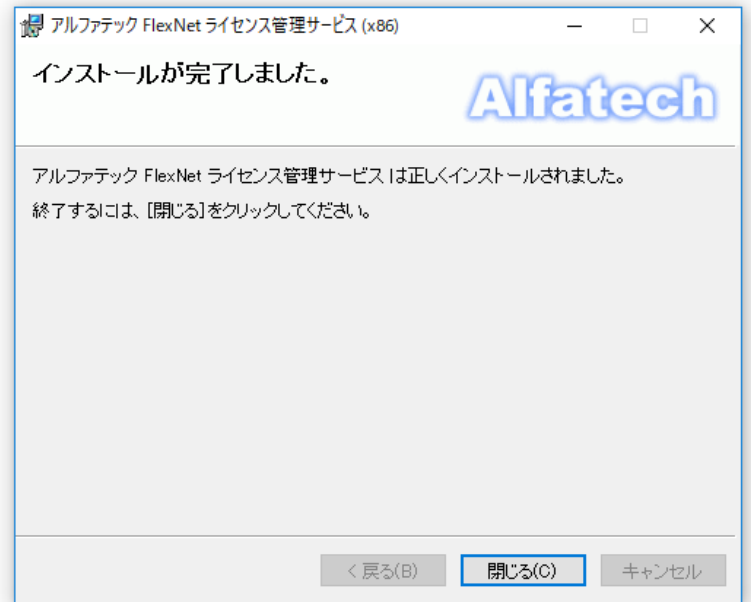

インストール先モジュール(64bit OS の例)

C:¥Program Files(x86)¥Alfatech¥AlfatechFL インストール先モジュール例 alfaflex.exe:Alfatech 製品ベンダー  $\Box$   $\Box$   $\Box$   $\Box$  AlfatechFL alfaflex.opt:alfaflex.exe 用オプションファイル  $\Rightarrow$   $\sim$   $\uparrow$   $\Box$  « Alfate... > AlfatechFL BRICSCAD.exe:BricsCAD ベンダー 名前  $\Box$  PC BRICSCAD.opt:BRICSCAD.exe 用オプションファイル alfaflex.exe<br>
alfaflex.opt<br>
BRICSCAD.exe →<br>→ タウンロード ■ デスクトップ lmgrd.exe:FlexNet Publisher |■ ドキュメント BRICSCAD.opt lmutil.exe:FlexNet Publisher 用ツール ■ビクチャ 欄 ビデオ Intools.exe ■ ロバ<br>♪ ミュージック lmtools.exe:FlexNet Publisher 用ツール $\overline{\mathbf{r}}$  Imutil.exe t ローカル ディスク (C)

## <span id="page-25-0"></span>2. Windows ファイアウォールの設定

例外プログラムを登録します。ファイアウォールが無効の場合でも、環境によってはライセンスサービスの開始が制限 される場合があります。その場合はファイアウォールが無効であっても例外プログラムの登録を行ってください。

## <span id="page-25-1"></span>Windows ファイアウォール 受信の規則に例外追加するプログラム

ファイアウォール受信の規則に例外プログラムを追加します。

#### ライセンスが BricsCAD のみの場合

追加するプログラム:lmgld.exe、BRICSCAD.exe

ライセンスが BricsCAD と Alfatech 製品を含む場合

追加するプログラム:lmgld.exe、BRICSCAD.exe、alfaflex.exe

ライセンスが Alfatech 製品のみの場合

追加するプログラム:lmgld.exe、alfaflex.exe

#### lmgld.exe の追加操作例

- 1) [コントロールパネル] から [Windows ファイアウォール] を選択し「詳細設定」を開きます。
- 2) [受信の規則]を選択し、[新しい規則]をクリックします。
- 3) 「規則の種類」にてプログラム(P)を選択し[次へ]をクリックします。

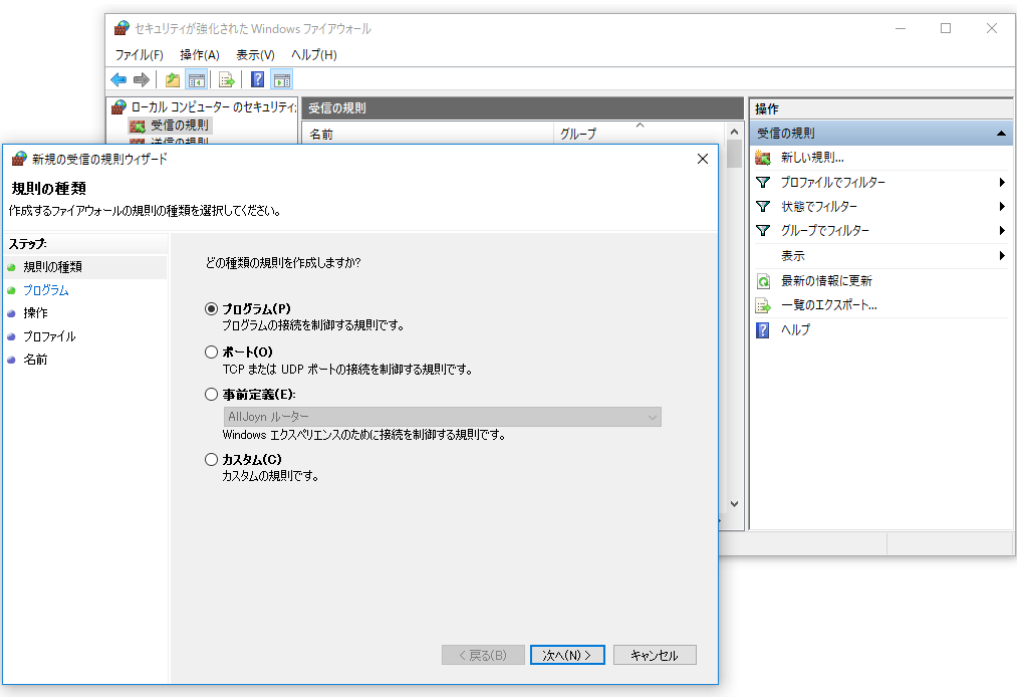

4) このプログラムのパスの[参照]ボタンをクリックし、lmgrd.exe を選択し、[開く]をクリックします。

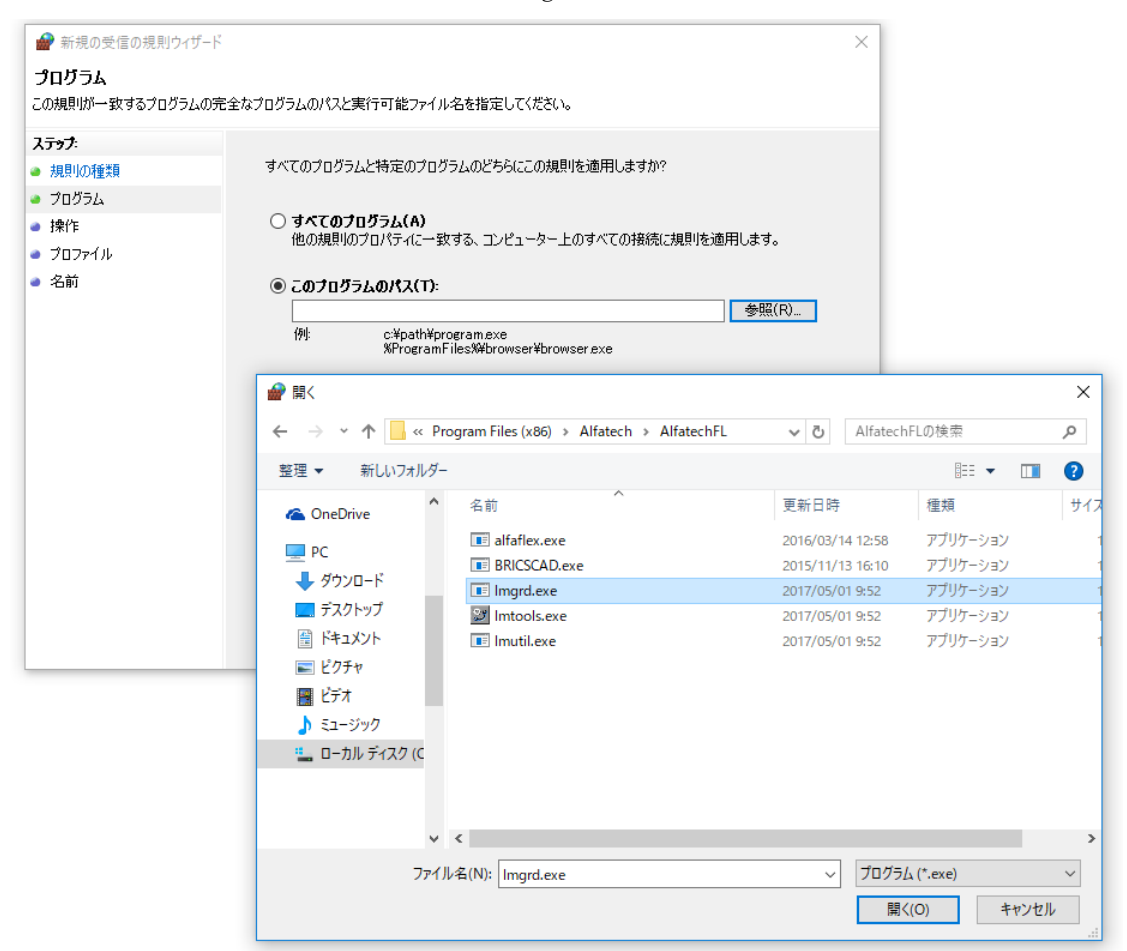

5) [次へ]をクリックします。

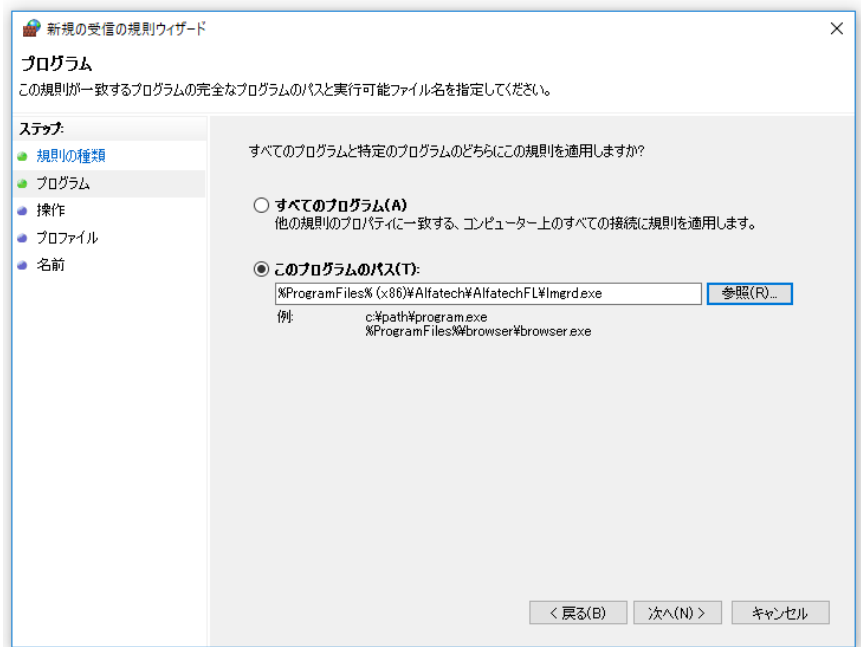

6) 操作にて、「接続を許可する」が選択されていることを確認し、[次へ]をクリックします。

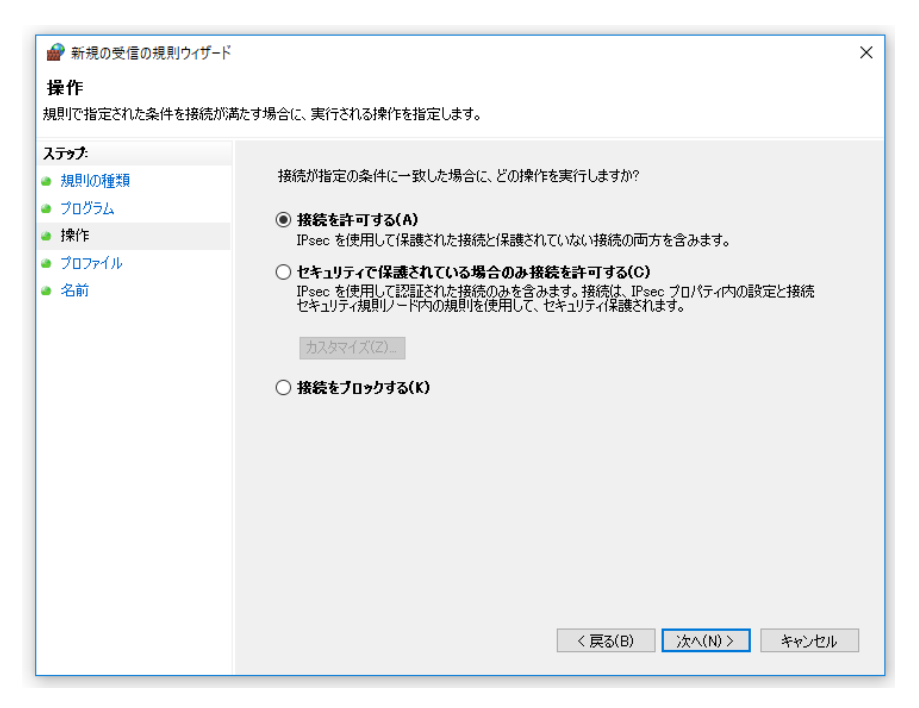

7) プロファイルにて、すべての項目にチェックが入っていることを確認し、[次へ]をクリックします。

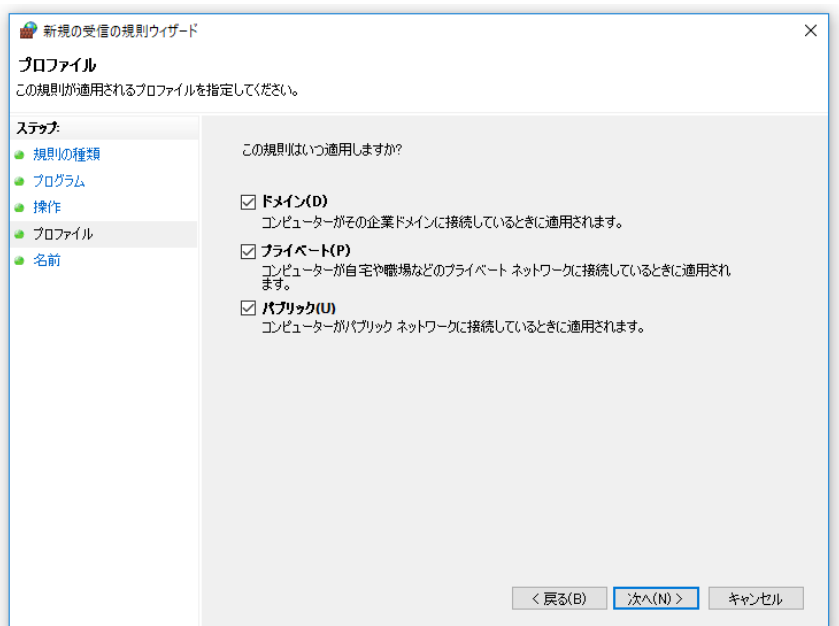

8) 名前にて、任意の名前と説明を入力します。(名前の例:lmgd.exe)[完了]をクリックします。

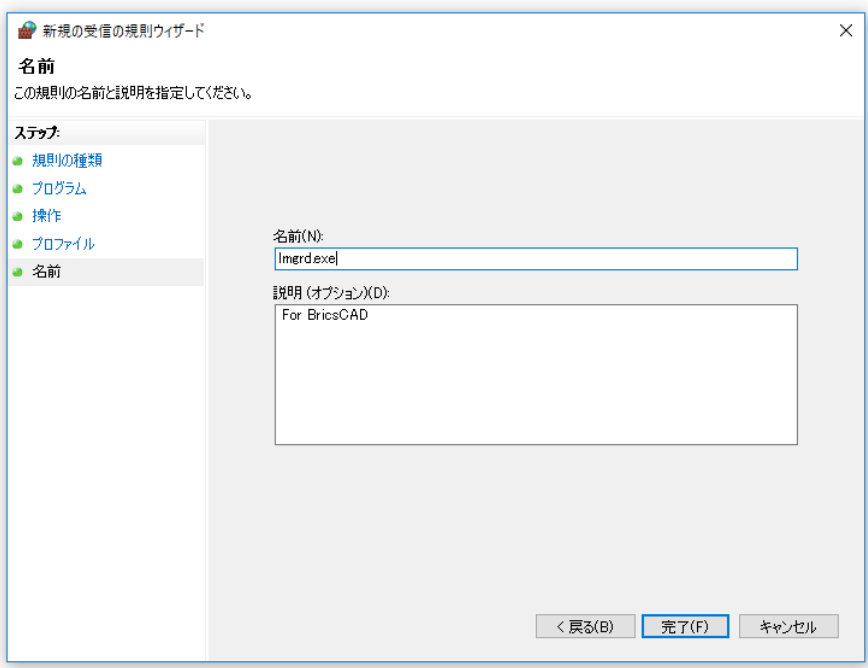

#### BRICSCAD.exe の追加操作例

- 1) [コントロールパネル] から [Windows ファイアウォール] を選択し「詳細設定」を開きます。
- 2) [受信の規則]を選択し、[新しい規則]をクリックします。
- 3) 「規則の種類」にてプログラム(P)を選択し[次へ]をクリックします。
- 4) このプログラムのパスの[参照]ボタンをクリックし、BRICSCAD.exe を選択し、[開く]をクリックします。

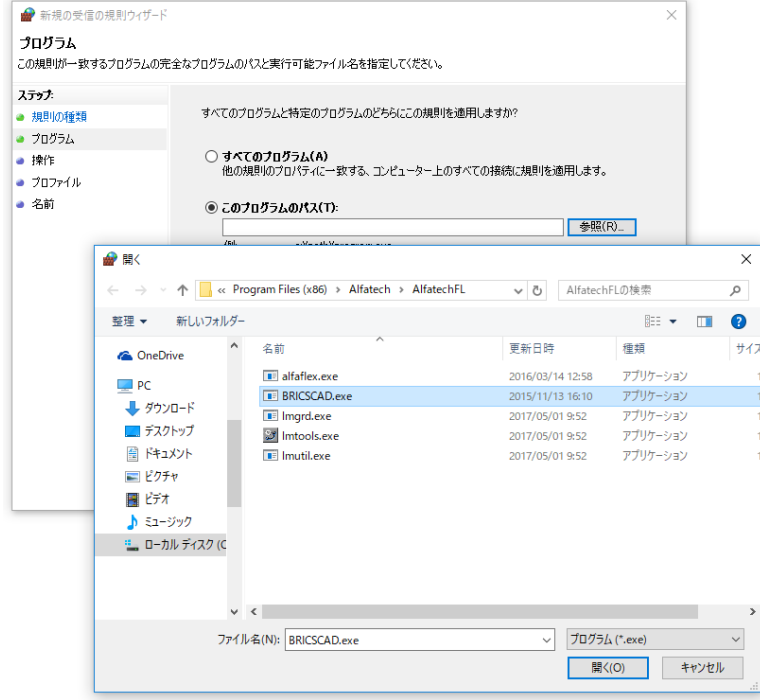

5) [次へ]をクリックします。

- 6) 操作にて、「接続を許可する」が選択されていることを確認し、[次へ]をクリックします。
- 7) プロファイルにて、すべての項目にチェックが入っていることを確認し、[次へ]をクリックします。
- 8) 名前にて、任意の名前と説明を入力します。(名前の例:BRICSCAD.exe)[完了]をクリックします。

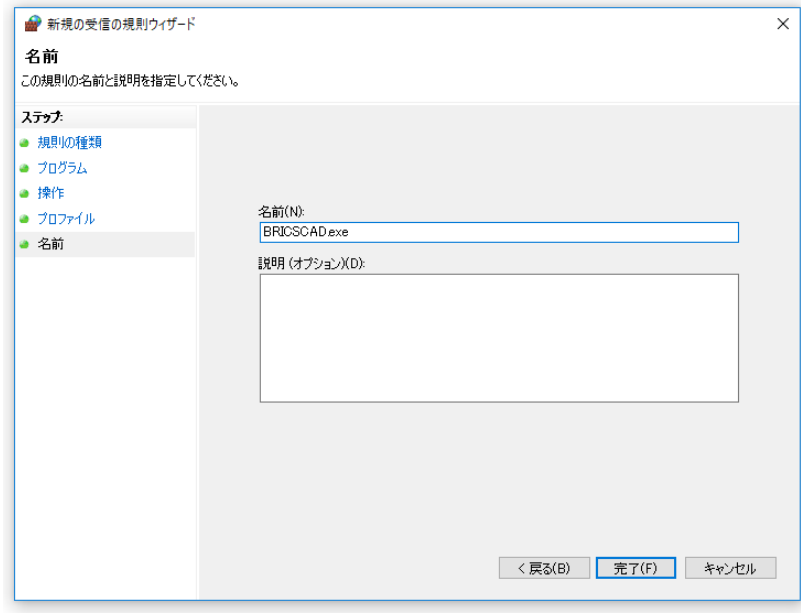

alfaflex.exe の追加操作例

- 1) [コントロールパネル] から [Windows ファイアウォール] を選択し「詳細設定」を開きます。
- 2) [受信の規則]を選択し、[新しい規則]をクリックします。
- 3) 「規則の種類」にてプログラム(P)を選択し[次へ]をクリックします。
- 4) このプログラムのパスの[参照]ボタンをクリックし、alfaflex.exe を選択し、[開く]をクリックします。

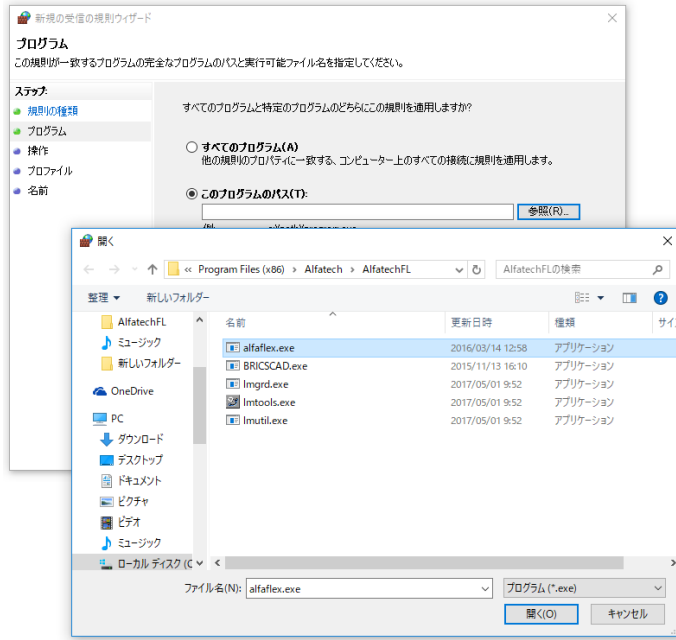

5) [次へ]をクリックします。

- 6) 操作にて、「接続を許可する」が選択されていることを確認し、[次へ]をクリックします。
- 7) プロファイルにて、すべての項目にチェックが入っていることを確認し、[次へ]をクリックします。
- 8) 名前にて、任意の名前と説明を入力します。(名前の例:alfaflex.exe)[完了]をクリックします。

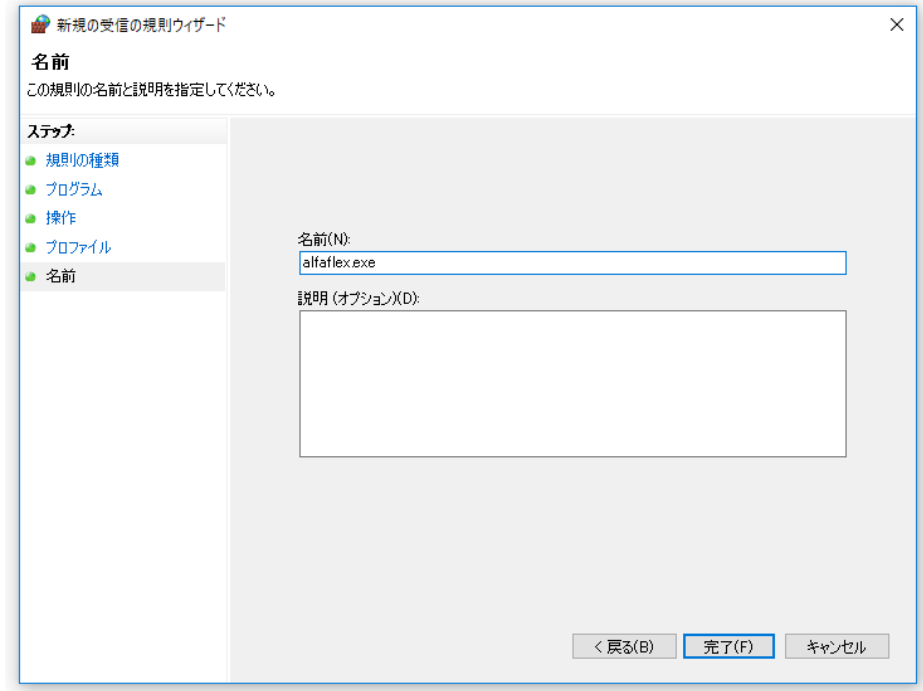

追加例外プログラム

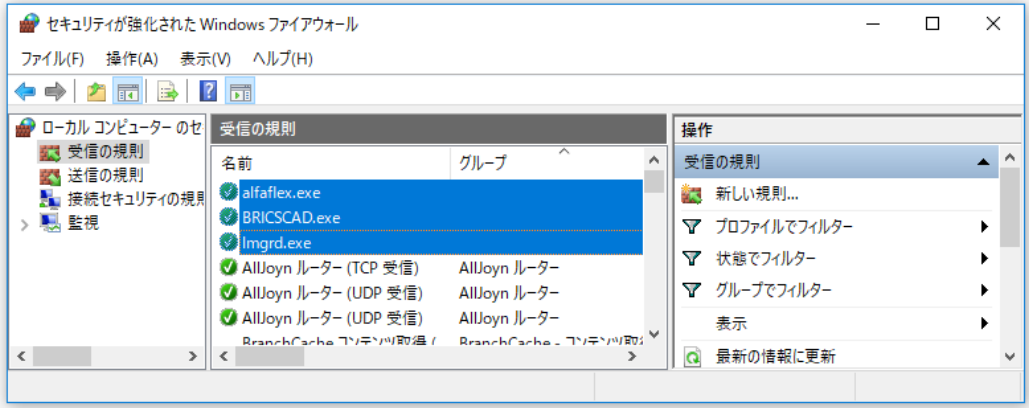

分散、冗長サーバー構成などで複数のサーバーを使用される場合は、対象サーバーすべてに対して作業を行って ください。

## <span id="page-31-0"></span>3. ライセンス用サービスの作成と起動

ライセンス用のサービスを作成し、開始する手順について説明します。

分散、冗長サーバー構成などで複数のサーバーを使用される場合は、対象サーバーすべてに対して以降の作業を 行ってください。

## <span id="page-31-1"></span>ライセンスファイルのコピー

メールで取得されたライセンスファイルを、各サーバーの「アルファテック FlexNet ライセンス管理サービス」のイン ストールフォルダ (例: C:\Program Files(x86)\Alfatech\AlfatechFL) にコピーします。

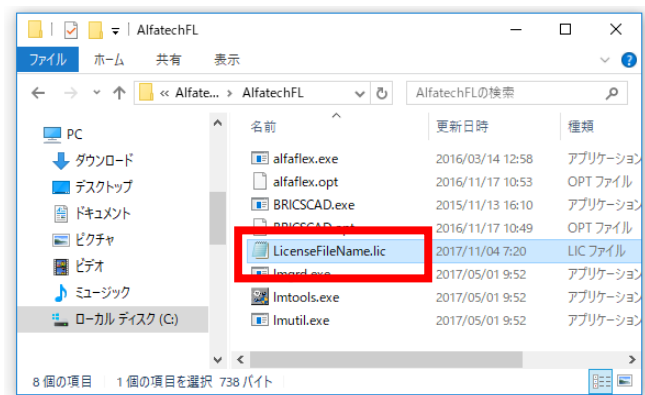

ライセンスファイル名は一例です。通常は製品名とライセンス数(例:BricsCADV\*\*Pro10.lic 等)となってい ます。

### <span id="page-31-2"></span>2. LMTOOLS の起動とサービスの作成と開始

1) [スタート]メニューから「Alfatech」以下にある LMTOOLS を起動します。

OS によりスタートメニュー表示が異なります。スタートメニューから「Alfatech」フォルダを展開しそれ以下にある LMTOOLS を実行してください。

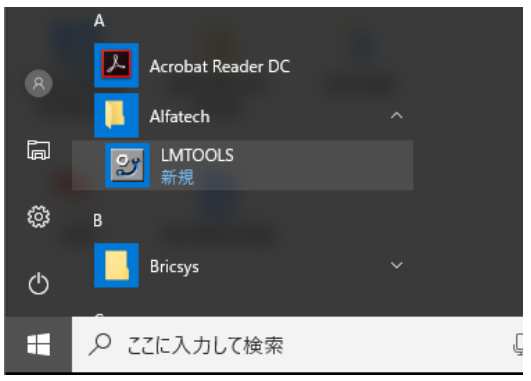

(ご注意)

他社製品の FlexNet Publisher によるライセンス管理サービスをご利用になっている場合、他の場所にも同じ LMTOOLS が存在します。その場合も、BricsCAD、Alfatech 製品のライセンスサービス作成は、必ず 「Alfatech」以下にある LMTOOLS をご使用ください。

2) LMTOOLS が起動します。「Service/License」タブが表示されていることを確認します。

「Configuration using Services」が選択されていることを確認します。

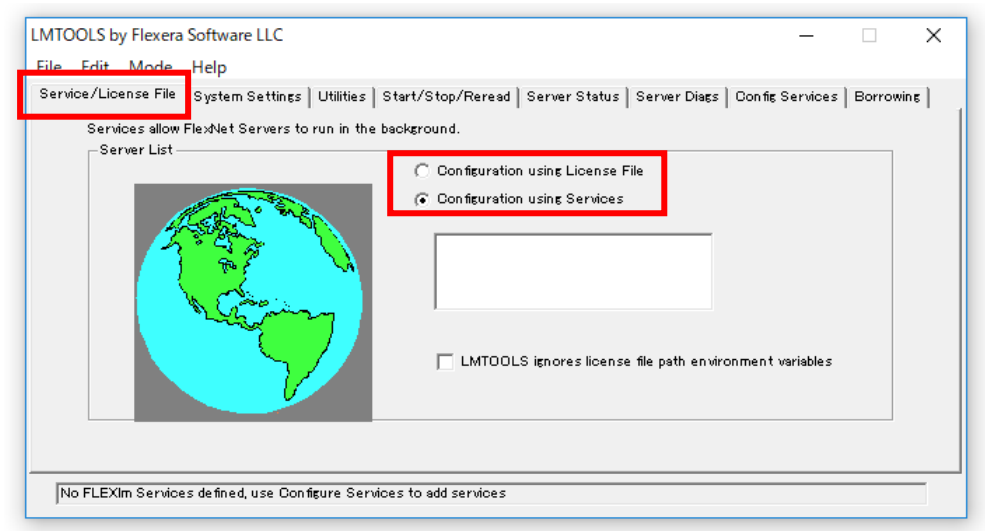

3) 「LMTOOLS ignoreslicense file path environment variable」にチェックを入力します。

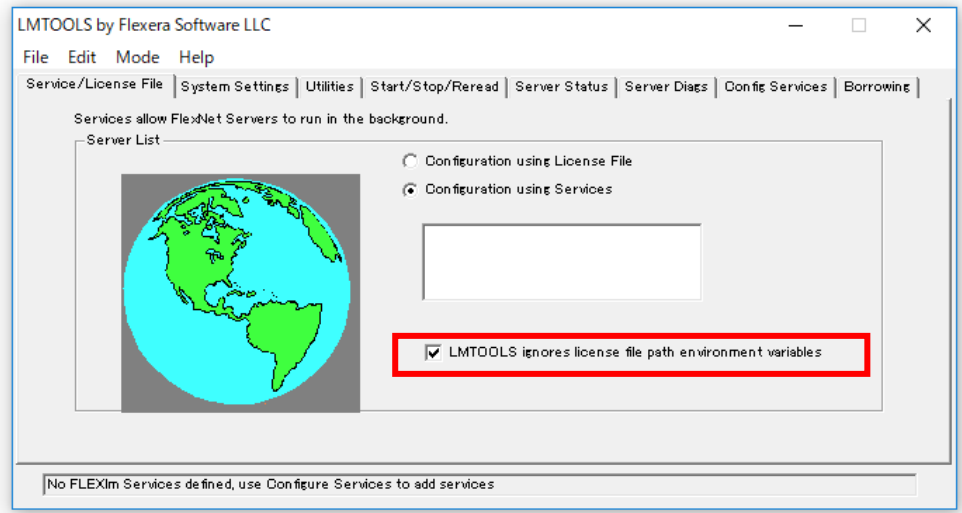

4) 「Config Services」タブをクリックし表示します。

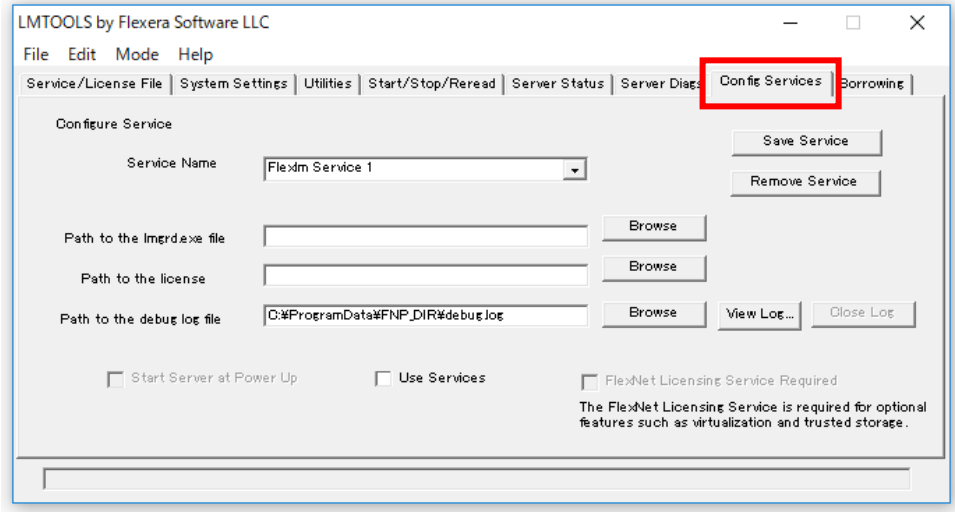

- 5) Service Name を入力します。 入力例:Alfatech Flexlm Service
- 6) Path to the lmgrd.exe file の[Browse]ボタンをクリックし、lmgrd.exe を選択し[開く]をクリックします。
	- 例: C:\Program Files(x86)\Alfatech\AlfatechFL\/Imgrd.exe

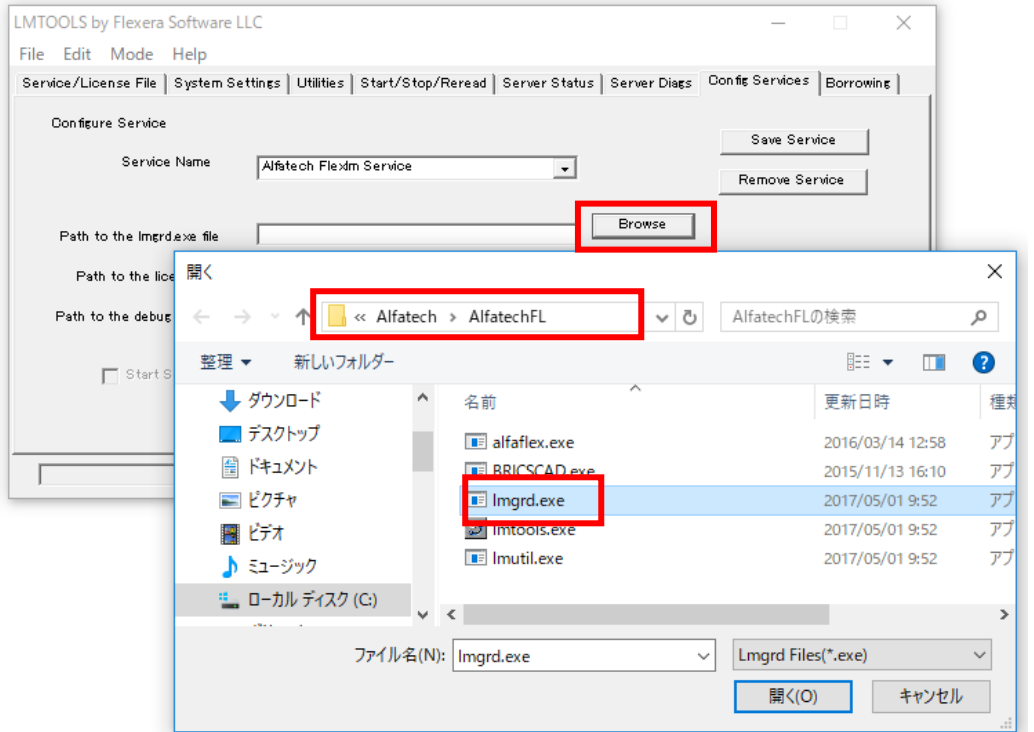

- 7) Path to the license の[Browse]ボタンをクリックし、ライセンスファイルを選択し[開く]をクリックします。
	- 例: C:\Program Files(x86)\Alfatech\AlfatechFL\\*\*\*.lic

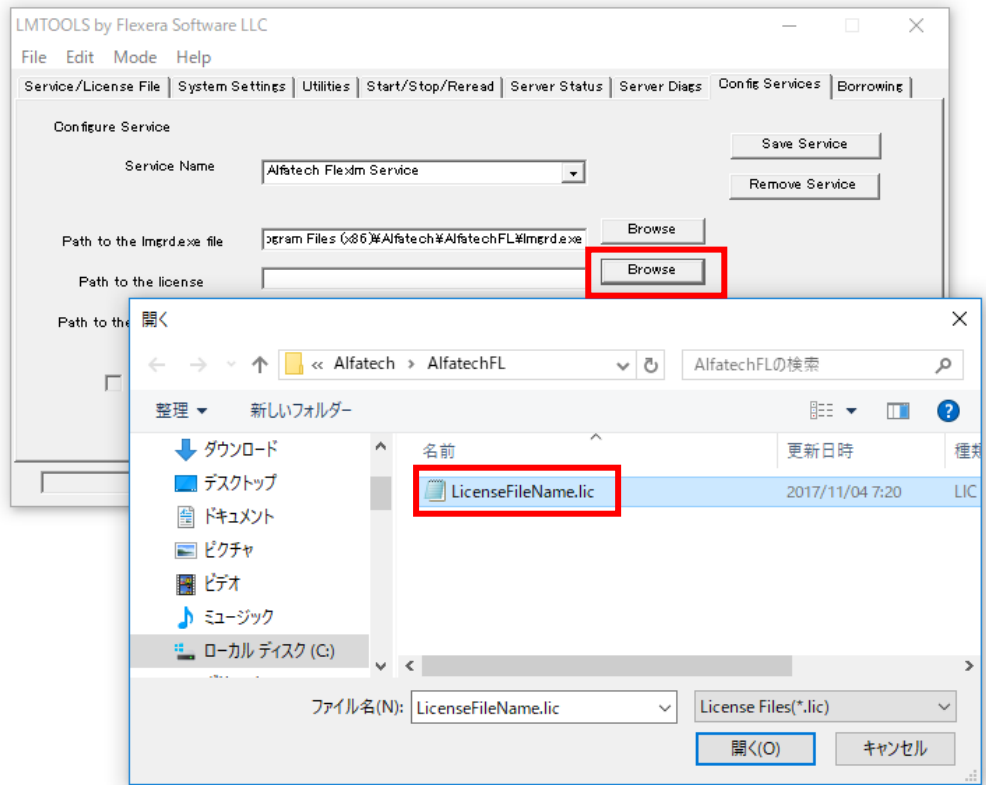

8) Path to the debug log file 項目でデバッグログファイルを入力します。

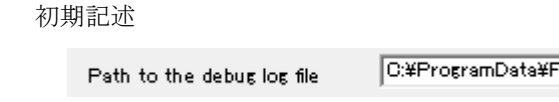

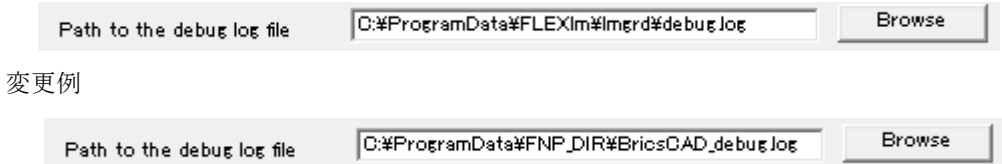

9) Use services と Start server at Power Up にチェックを入力します。

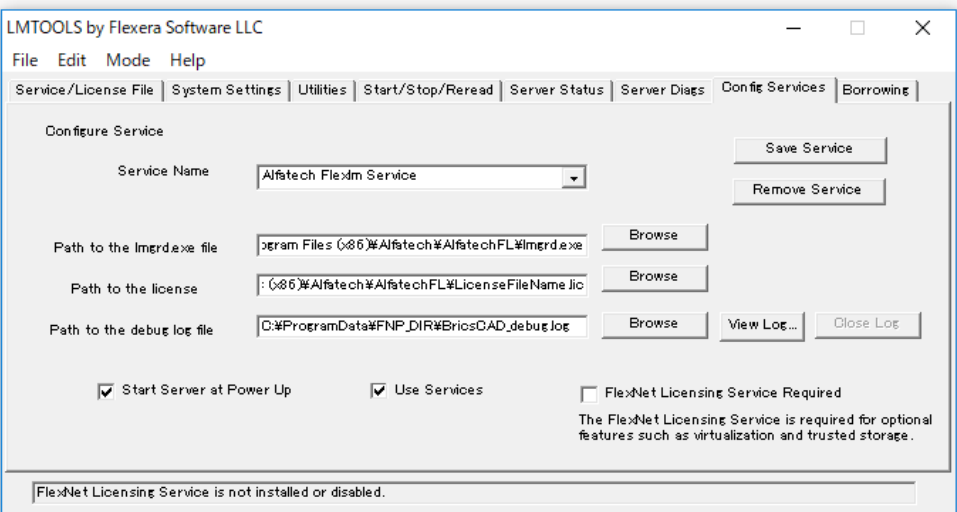

#### 【Config Services タブ項目説明】

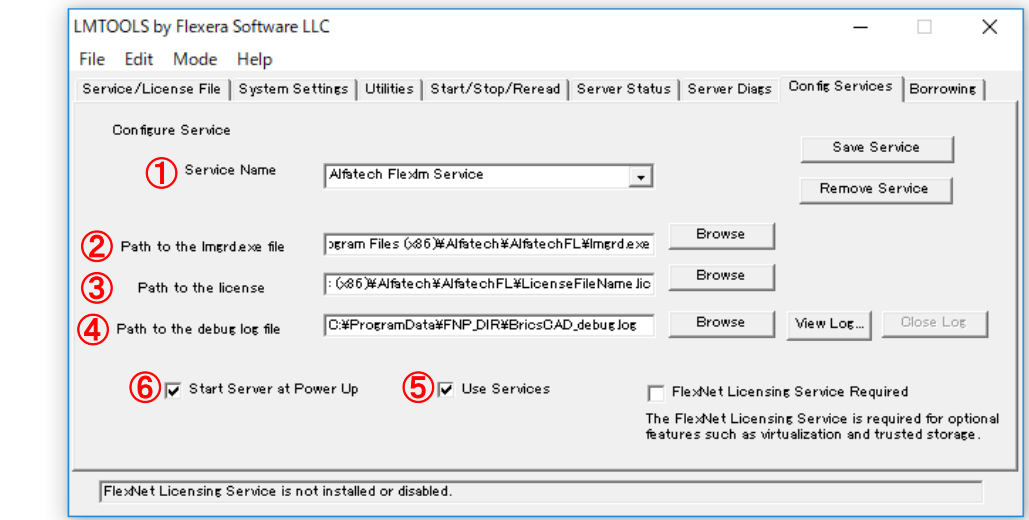

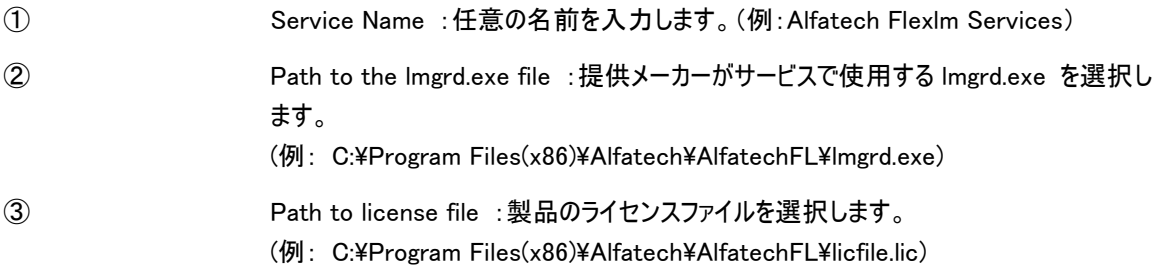

- ④ Path to the debug log file:サービスが作成するデバッグログファイルを入力、または選 択します。
- ⑤ デバッグログファイルはサービス保存時に指定フォルダに自動的に作成されます。必ず拡 張時.log まで記入してください。
- ⑥ Use Services: Network License Manager がサービスとして動作します。必ずチェック を入力してください。
- ⑦ Start Server at Power Up:OS の再起動時に Network License Manager が自動 的に起動します。

OS の再起動時にサービスを自動起動したくない場合のみチェックを未入力にしてください。その場合、 OS 再起動時には任意に「Start Stop Rrreard」タブから[Start Services]押して、サービスを再開して ください。

■デバッグログについて(Path to the debug log file)

デバッグログの作成先フォルダは %ProgramData% 以下などが推奨されます。

ログファイルの出力先フォルダは実在する必要があり、書き込み編集権限が必要です。

デバッグログファイルが存在しない場合は、サービス開始時に新たに作成されます。

作成されない場合は、ログ作成先フォルダに何らかの制限がかけられている可能性があります。その場合は、ログ オンユーザーに対して書き込み・編集権限があるか確認してください。

もしくは、「4.サービスのアカウントの変更」を行って、サービスに対して「ローカルシステムアカウント」を有効にしてくだ さい。

デバッグログファイルはサービスの再起動時に既存のものを上書きします。

上書きではなく、追加書き込みを行う場合は、パス名の先頭に+を追記してください。

例: +C:\ProgramData\FNP\_DIR\\*\*\*\*\*\*.log

※先頭に + を追加された場合、 [View Log]ボタンからのログ表示はできません。パスのエラーとなります。

直接エクスプローラなどからデバッグログファイルをエディタまたはメモ帳などで開いてください。

随時書き込まれますのでファイル容量が増えます。定期的にバックアップされることをお勧めします。
10)[Save Service]ボタンをクリックします。

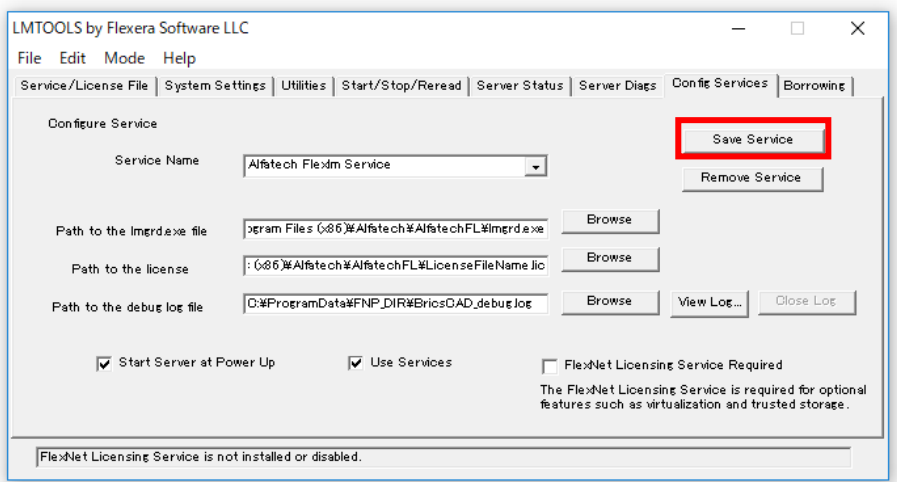

11)[Save Service]ボタンをクリックすると、以下のダイアログが表示されます。[はい(Y)]ボタンをクリックし、設 定値を保存します。

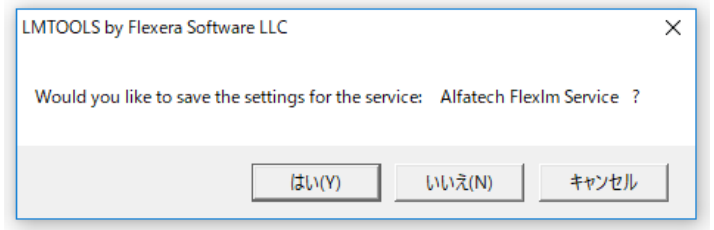

(サービス保存時のご注意)

"11)"手順の[はい]をクリックした後に、下記のメッセージが表示される場合は、ログ作成先フォルダに何らかの制限 がかけられてる可能性があり、サービスの開始ができません。

次の"12)"手順実行前に、ログオンユーザーに対して書き込み・編集権限があるか確認し権限を与えてください。

または、「4.サービスのアカウントの変更」を行って、サービスに対して「ローカルシステムアカウント」を有効にしてくださ い。

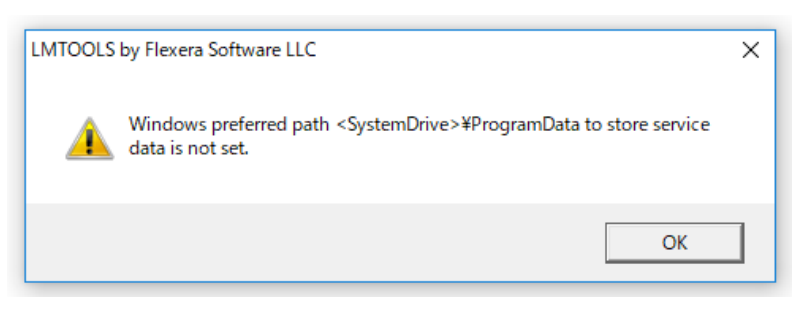

12)「Start/Stop/Reread」タブを選択します。 [Start Server]ボタンをクリックします。

サービスが開始します。ダイアログ下のステータスに「Server Start Successful.」と表示されたことを確認します。

ここまでの作業を、すべての対象サーバーにて実施後、次の動作確認を行ってください。

### 動作確認

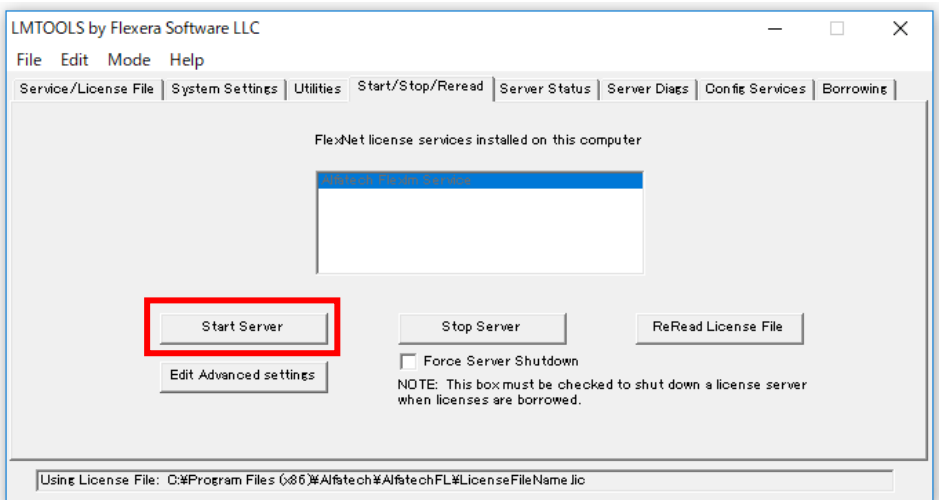

ライセンスサービスが正常に起動しているかを確認します。

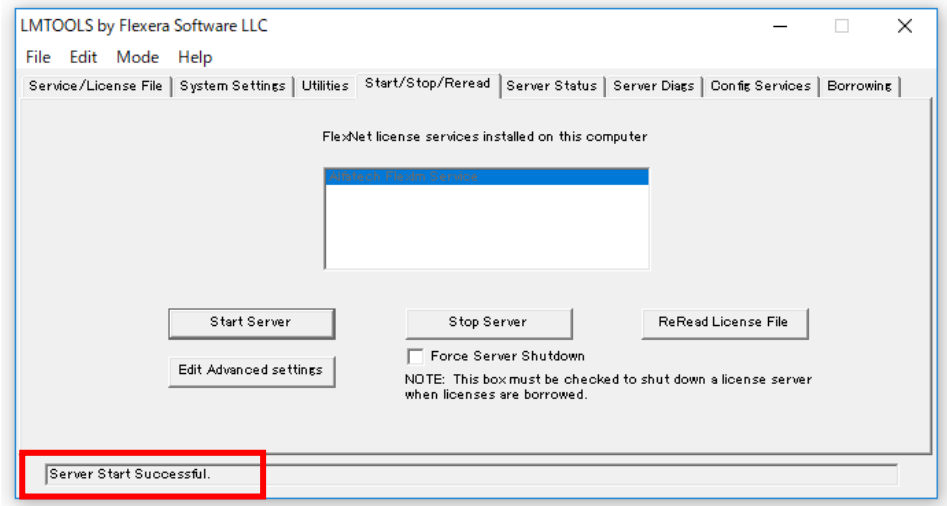

1) 「Server Status」タブを選択します。

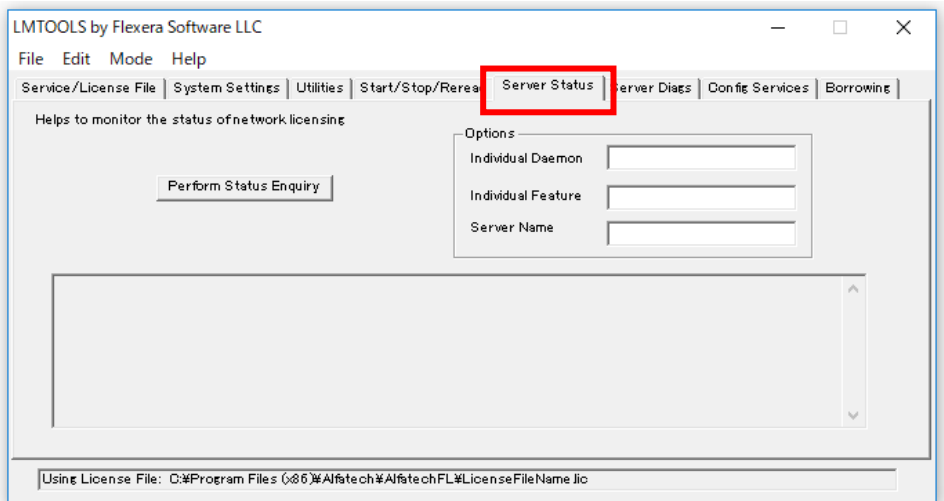

2) [Perform Status Enquiry]ボタンをクリックします。

下部にライセンスの状態が表示されます。正常な場合、トータルのライセンス数などが確認できます。

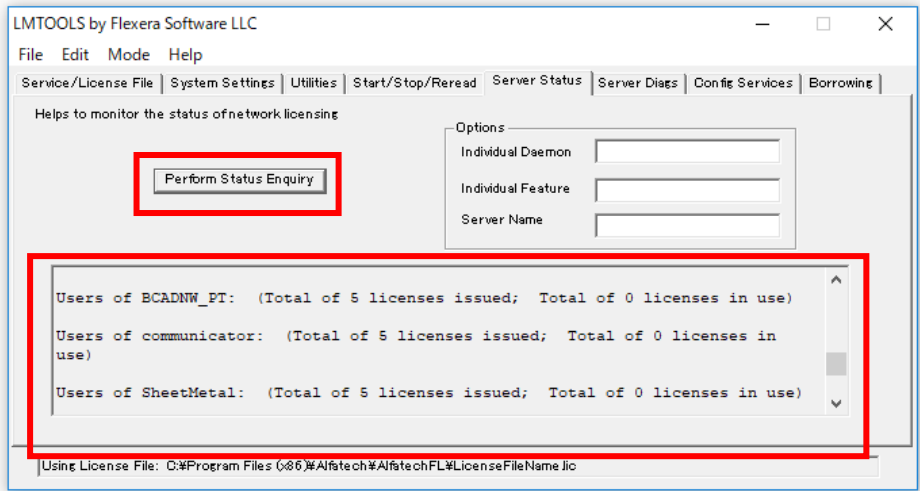

3) LMTOOLS はメニューより[File]-[Exit]を選択して終了します。

#### サービスのアカウントの変更

FlexNet Publisher 11.13.1 より、サービスの権限に不要な管理者権限を付加しないように仕様が変更されまし た。その為、「Path to the debug log file」に指定したファイルの場所の設定によっては、LOG ファイルの作成・ 更新ができないため、サービスのアカウントの設定を変更する必要があります。

LMTOOLS の「Config Services」でサービスを保存したときに以下のメッセージが表示される場合があります。

[メッセージ表示ダイアログ例]

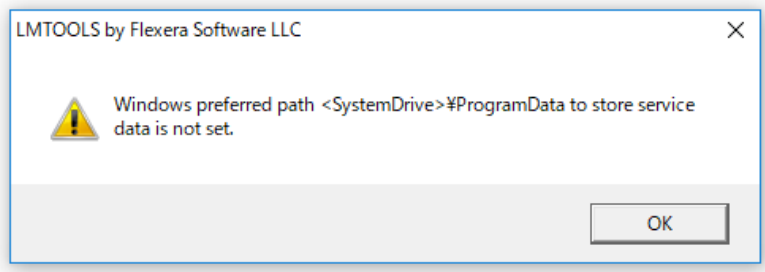

メッセージが表示された場合は、ログ作成先フォルダに何らかの制限がかけられている可能性があり、LOG ファイル の作成・更新ができず、サービスの開始ができません。

以下の内容を確認してください。

・「Path to the debug log file」の設定先を[<SystemDrive>\ProgramData]以下に設定する

・「Path to the debug log file」の設定先のフォルダに、ログオンユーザーに対して書き込み、編集権限を与える

上記を確認しても log ファイルが作成、更新されない場合は、下記の手順にて設定の変更を行います。

1) Windows のコントロールパネルより「管理ツール」-「サービス」を起動します。

作成したサービス名(本書の例では Alfatech Flexlm Service)を選択し、右クリックメニューから「プロパティ」を 選択します。

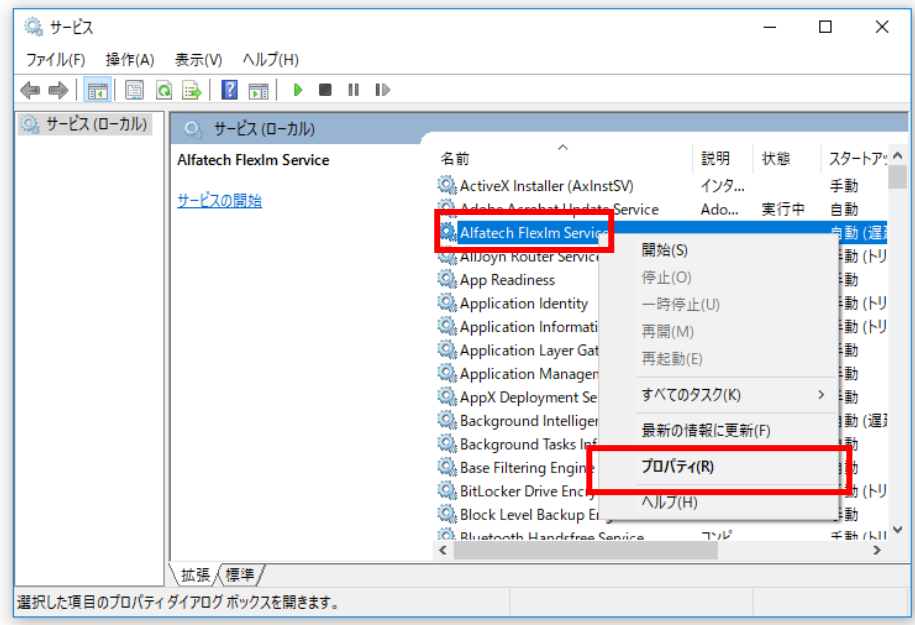

2) (ローカルコンピュータ) サービス名 のプロパティ が表示されます。「ログオン」タブを選択します。

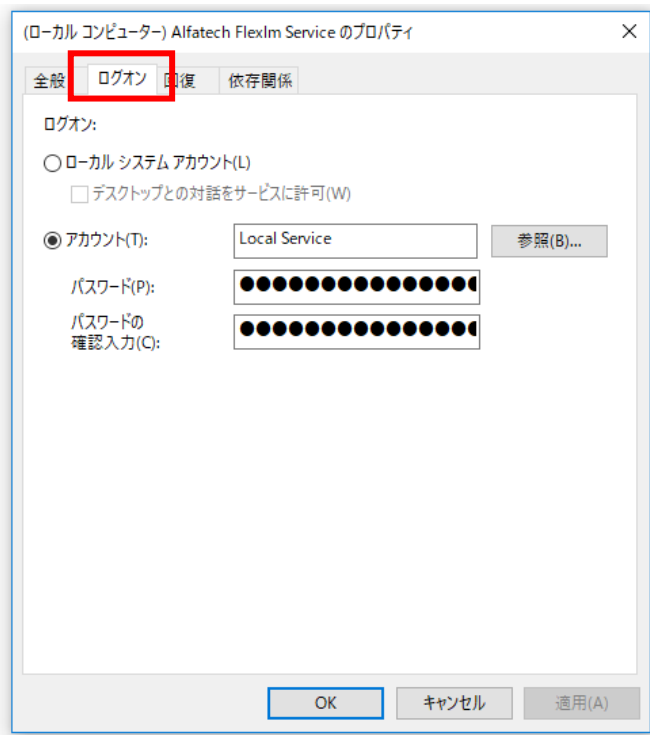

3) 「ローカルシステムアカウント」を選択し、[OK]をクリックします。

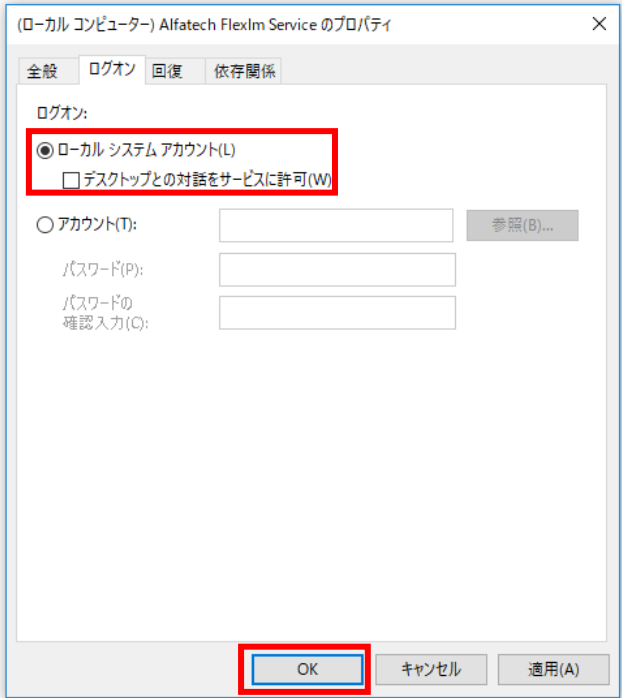

※サービスの開始について

(ローカルコンピュータ) サービス名 のプロパティの「全般」タブでもサービスを開始することが可能です。

直接サービスを開始された場合は、「3. LMTOOLS の起動とサービスの作成と開始」の 7) の手順以降は不要 です。

設定終了後、「3. LMTOOLS の起動とサービスの作成と開始」の 7)手順に戻って開始と確認を行ってください。

# 4. 複数ライセンスファイル取得時の設定

製品ごとにライセンスファイルを取得しているなど、複数のライセンスファイルを使用されます場合、各ライセンスファ イルごとにサービスの作成が必要です。

取得例

BricsCAD 用のライセンスファイルと Alfatech 製品のライセンスファイルがある場合など

#### 複数サービスの作成

サービスの作成・確認手順につきましては「3.ライセンス用サービスの作成と起動」をご参照ください。

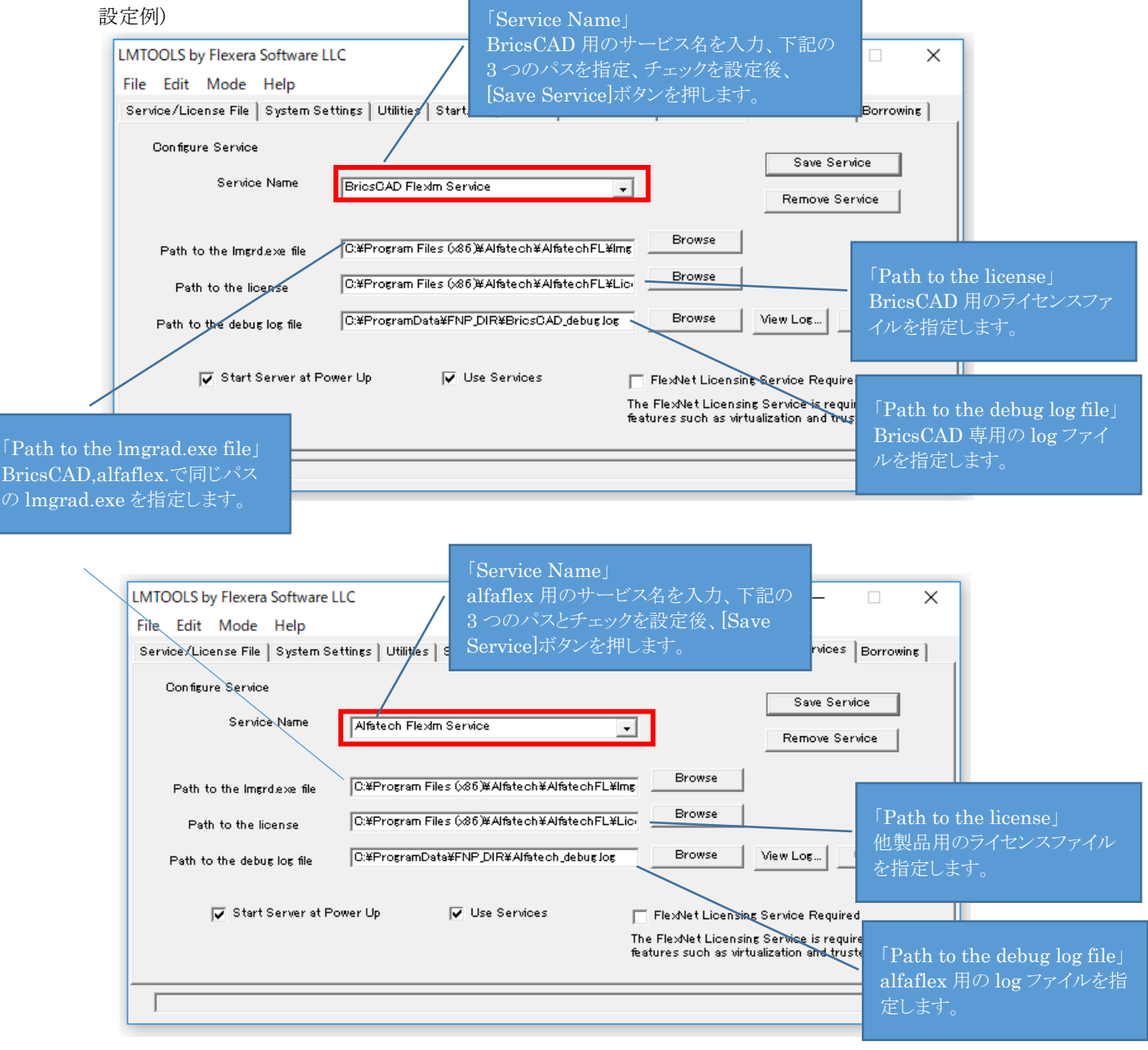

ここまでの作業を、すべての対象サーバーにて実施後、次の動作確認を行ってください。

ご注意

同じベンダーで複数のサービスを開始することはできません。ベンダーにつきましてはライセンスファイルの 「VENDOR」行をご確認ください。

以下のライセンスファイルでは VENDOR は alfaflex となります。

### 各サービスの開始方法

1) 「Service/License file」タブを表示します。作成した 2 つのサービスが表示されます。

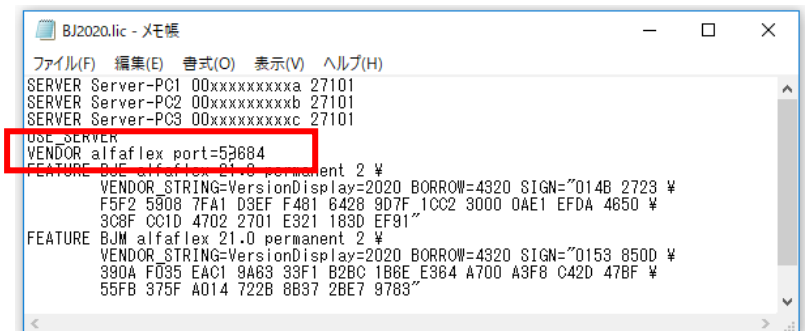

確認するサービスを選択します。

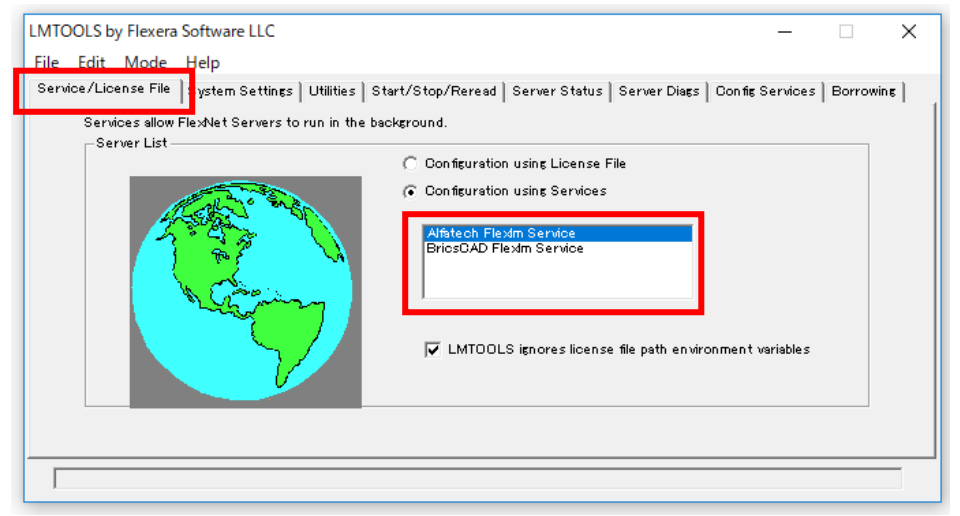

2) 「start/stop/Reread」タブを選択し、[Start Server]ボタンを押します。サービスが開始されます。

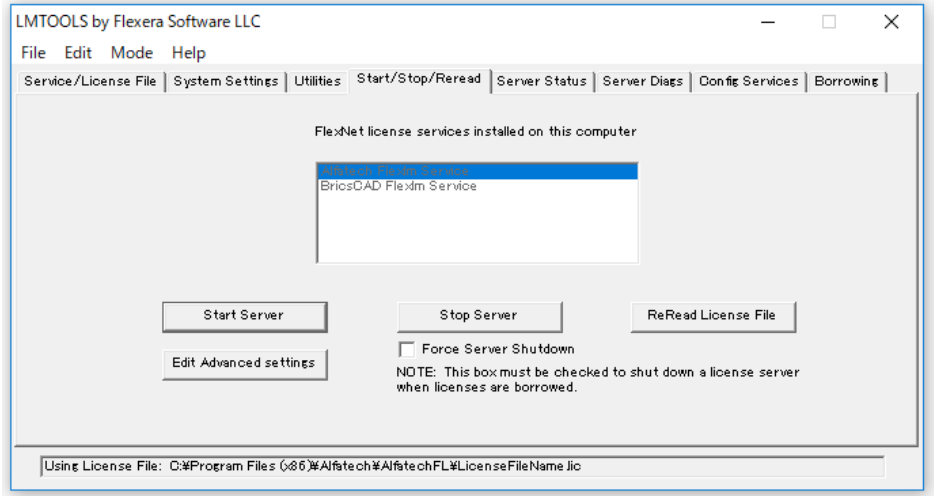

F

v

- LMTOOLS by Flexera Software LLC  $\Box$  $\times$  $\overline{a}$ File Edit Mode Help Service/License File | System Settings | Utilities | Start/Stop/Rere<mark>n</mark>d | Server Status | S<mark>e</mark>rver Diags | Config Services | Borrowing | | Helps to monitor the status of network licensing Options Individual Daemon Perform Status Enquiry Individual Feature J Server Name
- 3) 「Server Status」タブを選択し、[Perform Status Enquiry]ボタンをクリックし、確認します。

4) 「Service/License file」タブを表示し、確認するサービスを選択後、2)、3)の手順を繰り返します。 作成されたすべてのサービスで開始と確認を実行してください。

Using License File: C:¥Program Files (x86)¥Alfatech¥AlfatechFL¥LicenseFileName lic

# 5. ライセンスファイルの変更

本章は、製品、またはライセンス数の変更など、ライセンスファイルを取得しなおした場合にライセンスファイルを変更 する手順について説明しています。ライセンスファイルを差し替える場合にご参考ください。

#### ライセンスファイルの取得

ライセンスファイルは図研アルファテックから発行します。ご変更状態に応じて送付いたします。 取得されましたファイルをサーバーの所定の場所にコピーしてください。

#### 2. ライセンスファイルの置き換え

- 1) Windows のスタートアイコンから[A]-[Alfatech]-[LMTOOLS]を選択し起動します。
- 2) LMTOOLS by Flexera Software,Inc の「Start/Stop/Reread」タブを選択します。
- 3) [Stop Server]を押します。
- 4) [Config Services]タブを選択します。
- 5) Path to the license file 項目で[Browse]ボタンをクリックし、新しいライセンスファイルを選択します。
- 6) [Save Service]ボタンをクリックし、表示するメッセージで[はい]をクリックします。
- 7) 「Start/Stop/Reread」タブを選択し、[Start Server]ボタンをクリックします。

#### ライセンスの確認

- 1) 「Server Status」タブを選択し、[Perfrom Status Enquiry]ボタンをクリックします。
- 2) 下画面に使用できるライセンスが表示されることを確認してください。

分散、冗長サーバー構成などで複数のサーバーを使用される場合は、対象サーバーすべてに対して作業を行って ください。

#### 4. ライセンスファイル更新時のクライアント動作

ライセンスファイル変更中に、サーバーのサービスはストップします。

サービスがストップした状態で、BricsCAD を起動すると以下のメッセージが表示され起動できません。

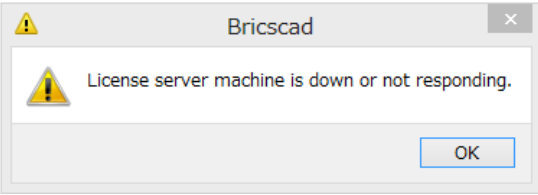

サーバーのサービスをストップする前にクライアントが BricsCAD を起動していた場合、継続して BricsCAD の 使用が可能です。

サーバーからのライセンスの取得を BricsCAD 起動時に行うためです。BricsCAD 操作中はサーバーへのライ センス確認は行われません。

BricsCAD を終了すると次の起動時に改めてライセンスを取得しようとするため、サーバーのサービスが開始さ れるまで BricsCAD は起動できません。

# 6. エラーメッセージ

ここでは、お問い合わせいただきましたエラーメッセージを抜粋した例と、その原因と対策をご紹介します。 サービスが開始されない場合、または何らかのエラーとなります場合、LOG ファイルの確認を行ってください。

BricsCAD、BricsCAD オプションのベンダー名:BRICSCAD

Alfatech 製品のベンダー名:alfaflex

### サーバー側エラー例

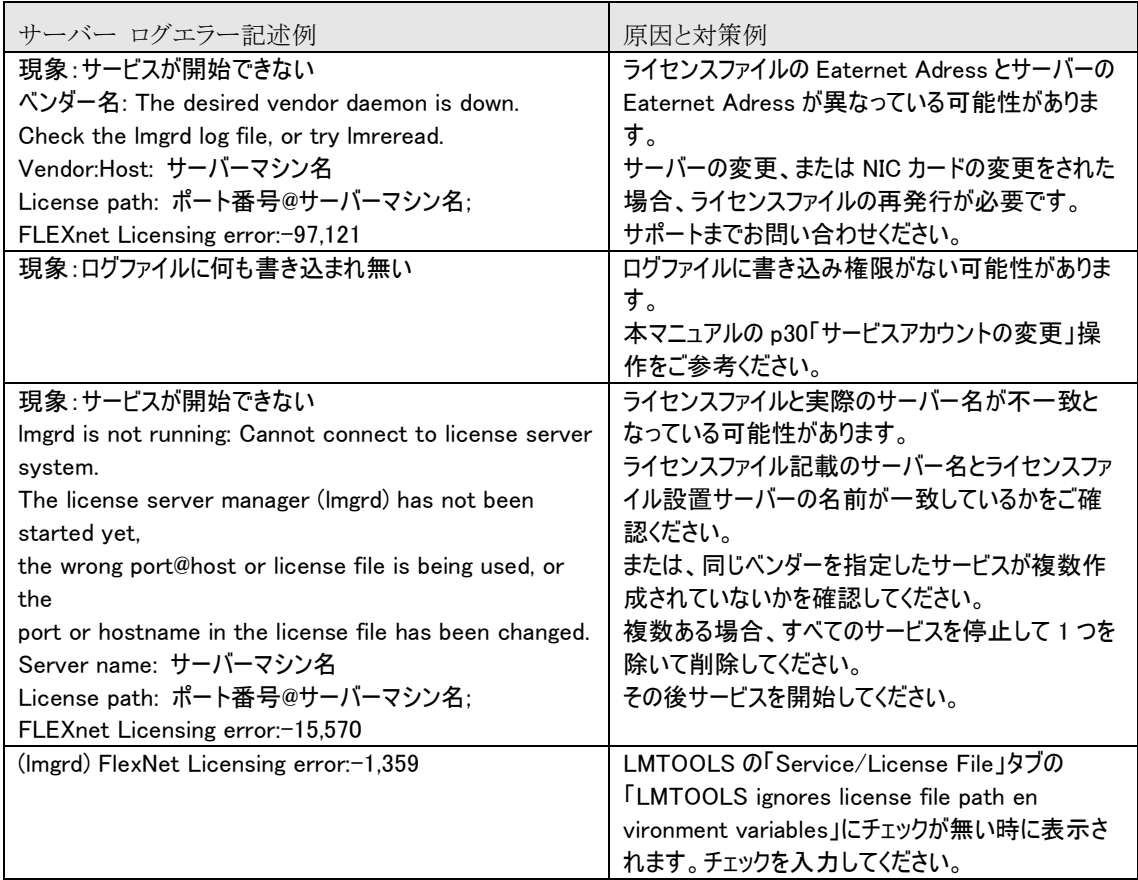

### 2. クライアント側エラー例

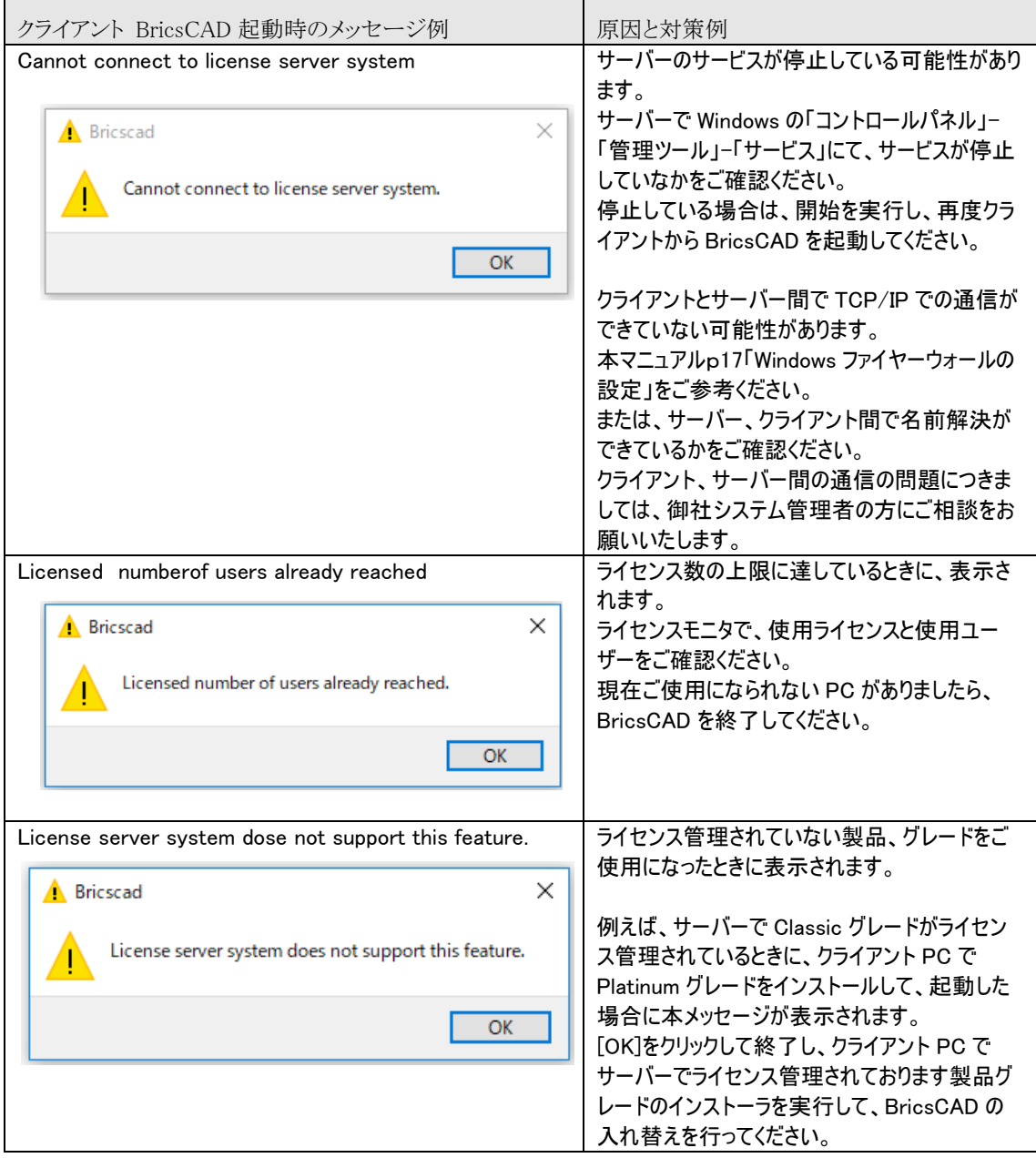

<<このページは、白紙です。>>

# <span id="page-49-0"></span>インストール(クライアント)

クライアント PC に製品をインストールする手順について説明します。

インストールに使用するクライアントインストーラは、初回(ご注文内容により)図研アルファテックが作成し、出荷 物に同梱されている場合もあります。

BricsCAD リビジョンアップにより、クライアントインストーラ内の BricsCAD を変更される場合は、必要に応じて 再作成してください。

BricsCAD V21 では以下の変更があります。

・32bit 版のリリース廃止(64bit 版のみリリース)

・製品グレード表現の変更(Classic->Lite、Platinum、Pro->Pro に統一)

同じ PC で V21 のみご使用の場合と V21 と V20 以前のバージョンを同時使用されます場合とで、インストーラ 作成の選択項目が異なります。その為、本書に記載しております手順にご注意をお願いします。

Alfatech 製品(例:BJ-Electrical、BJ-MechaTool、BJ 変換・JW・SXF 等)を同じ PC にインストールされる場合 は、図研アルファテックの HP からダウンロードされましたインストーラーを使用してインストールしてください。

# 1. インストーラの確認

ご購入されました製品のライセンスによって、インストーラをご用意ください。

### BricsCAD/BricsCAD オプション

BricsCAD クライアントインストーラを作成し、ご準備ください。

クライアントインストーラ作成方法は「[V.](#page-61-0)BricsCAD [クライアントインストーラ」](#page-61-0)をご参照ください。

### Alfatech 製品

Alfatech 製品のネットワーク版(FlexNet)をご購入されております場合、ご購入されました製品のインストーラを ご準備ください。

# 2. BricsCAD のインストール

クライアントに BricsCAD (ネットワークライセンス用)をインストールします。

### BricsCAD クライアントインストーラ フォルダ構成について

クライアントインストーラを使用してインストールを実施します。

クライアントインストーラには BricsCAD のグレード ごと と Communicator 別にインストールフォルダが管理さ れています。

Mechanical、BIM は BricsCAD に含まれるため専用のフォルダはありません。

■インストールフォルダの構築例

ご購入製品例:BricsCAD Lite と Pro と Communicator

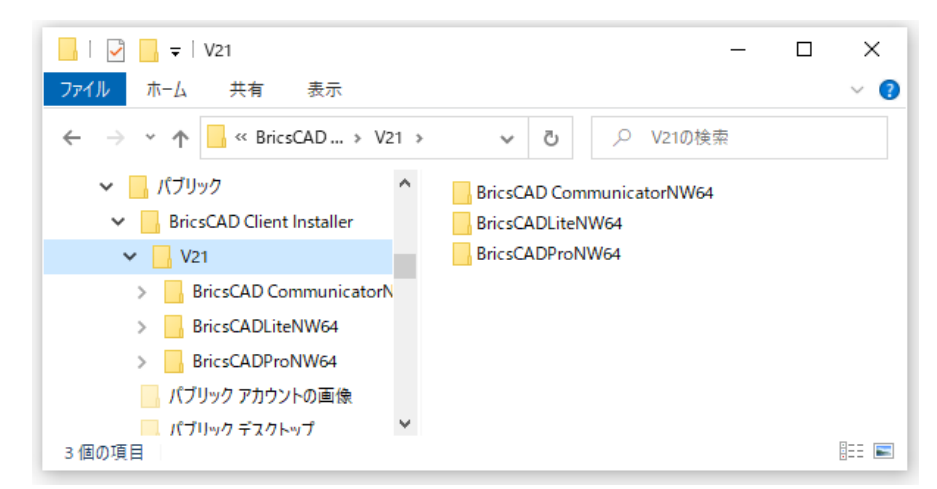

(フォルダ説明)

BricsCADLiteNW64: BricsCAD Lite のインストーラ

BricsCADProNW64: BricsCAD Pro のインストーラ

※BIM、Mechanical 購入の場合、インストーラは Pro に含まれます。

BricsCAD CommunicatorNW64: BricsCAD Communicator のインストーラ

各フォルダ以下にある setup.exe を実行するとイ ンストールが始まります。

必要に応じてクライアントインストーラを、インス トール PC からアクセスできる場所等の共有場 所に保管してください。

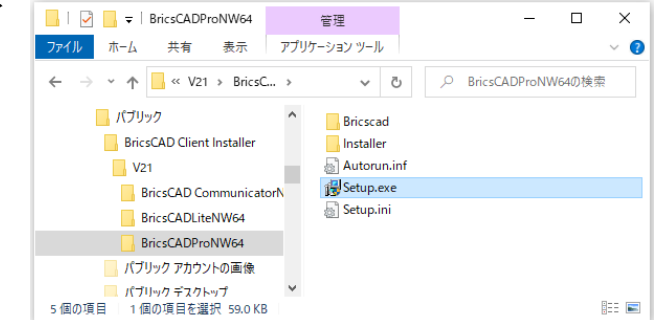

(ご注意)

インストール対象のクライアント PC に BricsCAD がインストールされている場合、初期設定ではすべての BricsCAD と BricsCAD NW をアンインストールして、現バージョンのインストールが実行されます。

過去バージョンのアンインストールの有無は setup.ini のセクションを編集することで設定変更が可能です。

Setup.ini は各クライアントインストーラ の Setup.exe と同じ場所に作成されま す。

複数のクライアントインストーラを作成 されました場合は、それぞれの BricsCAD クライアントインストーラー、 Communicator インストーラごとに設定 の変更が必要です。

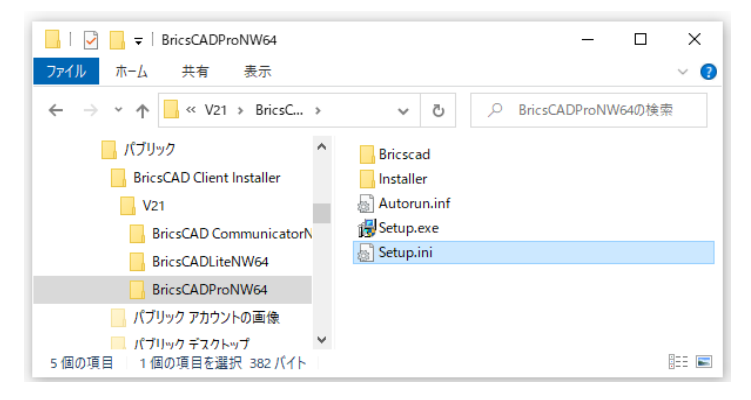

BricsCAD V\*\* 64bit をインストール対象にしているクライアントインストーラの setup.ini の例

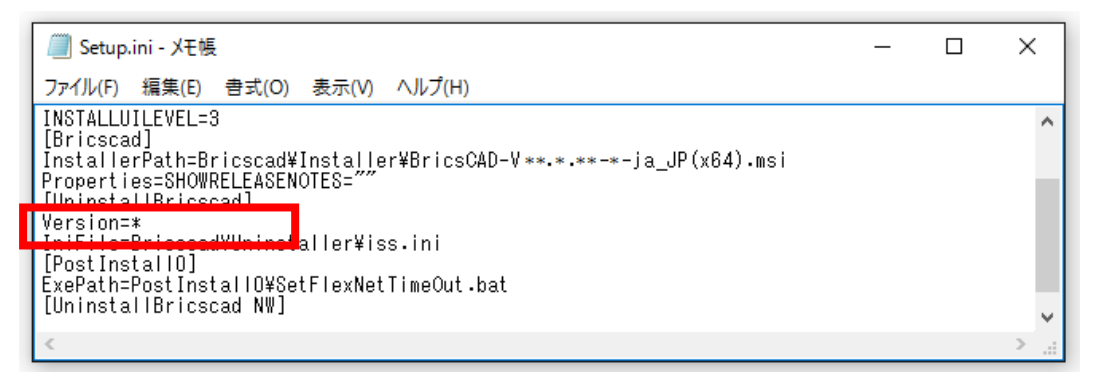

初期設定「version=\*」:インストールされたすべての BricsCAD をアンインストールします。過去バージョンをア ンインストールしたくない場合、記述を以下のように編集します。

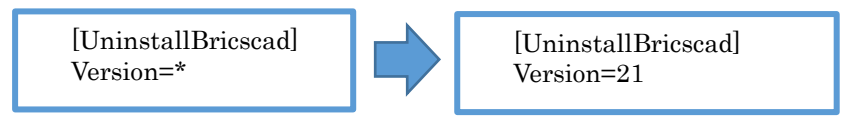

インストール対象の BricsCAD バージョンは必ず記述する必要があります。(記載例の意味:V21 をアンインス トールし、再度インストールします。他バージョンがあれば何もせず残します)

BricsCAD-Communicator V\*\* 64bit をインストール対象にしているクライアントインストーラの setup.ini の例

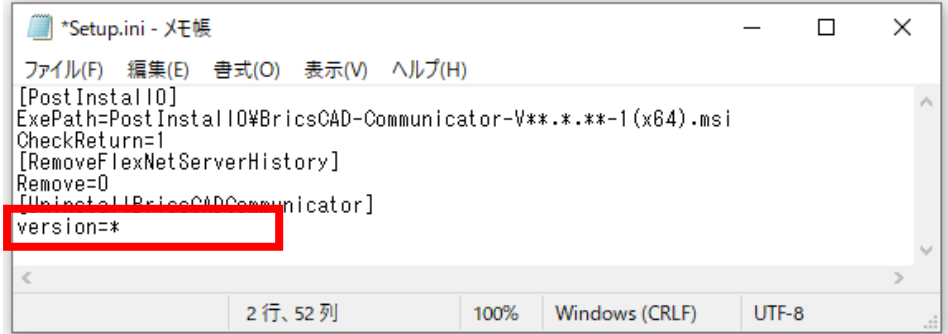

#### 2. BricsCAD インストールの実行

BricsCAD Pro ネットワーク版のインストール作業例です。

- 1) 管理者権限(Administrator)で Windows にログインします。 使用中のアプリケーションをすべて終了させます。
- 2) クライアントインストーラのフォルダを開き、インストールする BricsCAD グレードのフォルダを開きます。
- 3) Setup.exe をダブルクリックします。

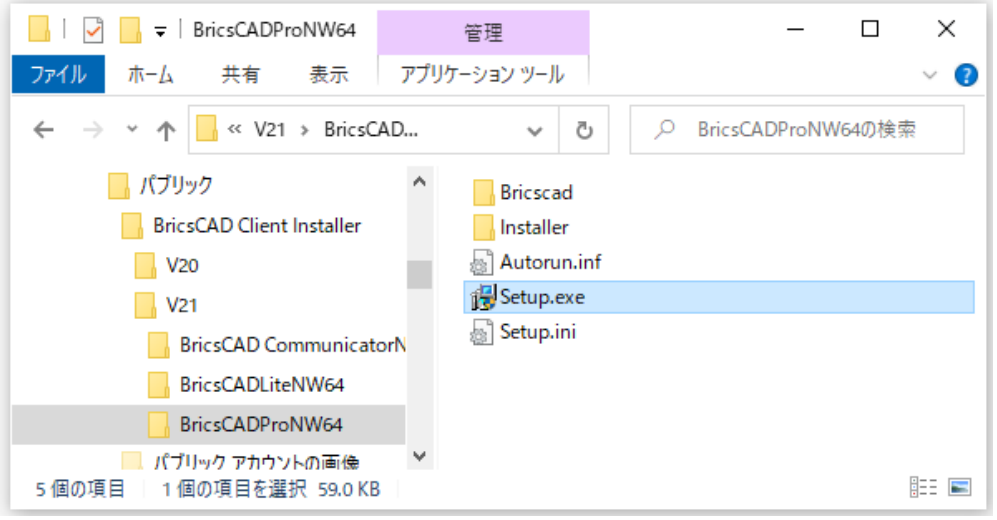

(例:BricsCADPro 64bit 版用のフォルダを開いた例です)

OS によってはユーザーカウント制御のメッセージが表示されますので、[はい]をクリックします。

(クライアントインストーラにある Setup.ini を初期設定でご使用の場合、既に BricsCAD がインストールされてい る PC では、先にすべてのバージョンの BricsCAD がアンインストールされてから、インストールが始まります。)

4) メッセージが表示されます。

※BricsCAD の旧バージョンがインストールされている場合、先に旧バージョンがアンインストールされます。

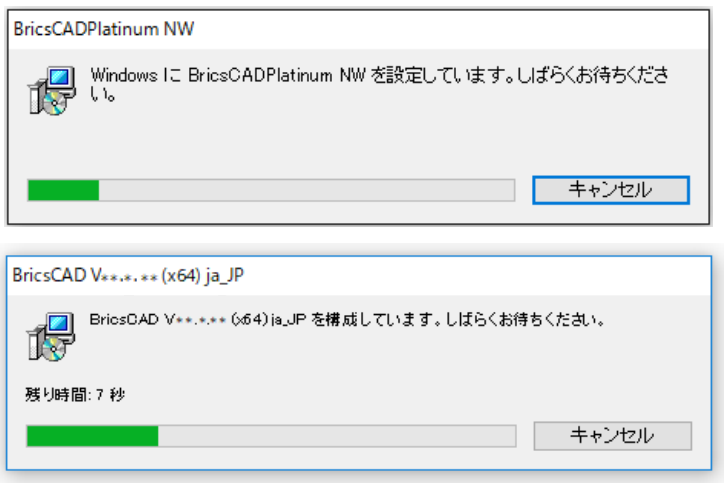

メッセージが消えたら、インストールの完了です。

これで、クライアント PC への BricsCAD インストール作業は終了です。

#### 3. Communicator for BricsCAD インストールの実行

Communicator for BricsCAD ネットワーク版のインストール作業例です。

#### 先に必ず BricsCAD のインストールを行ってください。

1) 管理者権限(Administrator)で Windows にログインします。

使用中のアプリケーションをすべて終了させます。

- 2) クライアントインストーラのフォルダを開き、インストールする Communicator のフォルダを開きます。
- 3) Setup.exe をダブルクリックします。

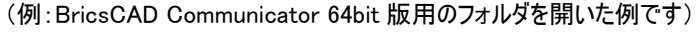

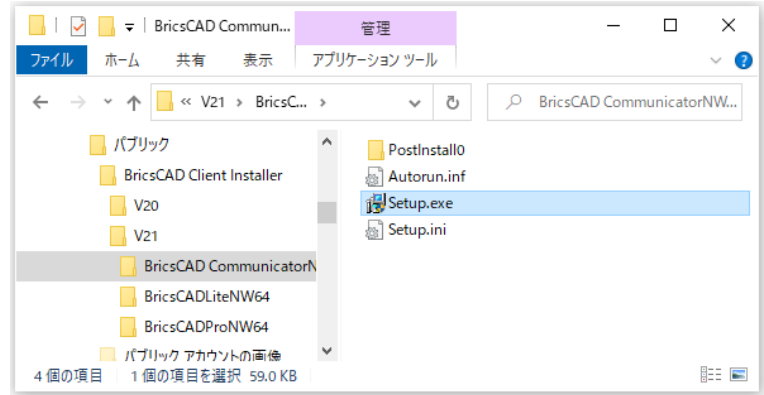

OS によってはユーザーカウント制御のメッセージが表示されますので、[はい]をクリックします。

(クライアントインストーラにある Setup.ini を初期設定でご使用の場合、既に Communicator がインストールされ ている PC では、先にすべてのバージョンの Communicator がアンインストールされてから、インストールが始ま ります。)

4) メッセージが表示されます。

メッセージが消えたら、インストールの完了です。

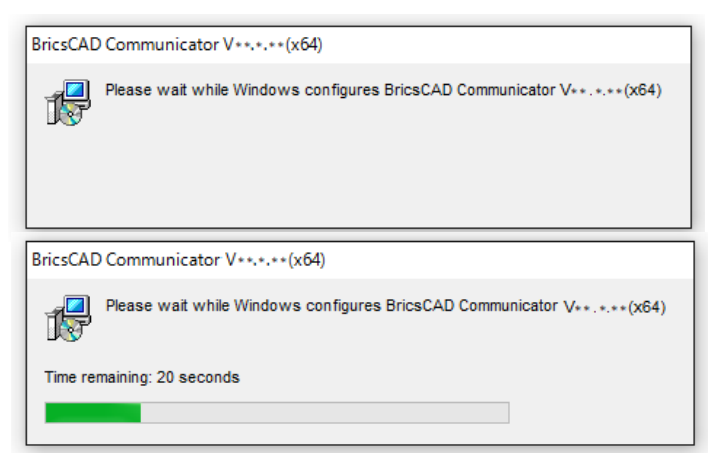

これで、クライアント PC への Communicator インストール作業は終了です。

システムの再起動 メッセージが消えたら、インストールの完了です。 環境によっては右のメッセージが表示されます。その場合 インストールが完了しました。<br>設定を有効にするためには、システムの再起動が必要です。 は再起動を行ってください。**35.2と17.7.11**)<br>今すぐ再起動しますか? はい(Y) いいえ(N)

# 3. 図研アルファテック製品のインストール

BJ-Electrical、BJ-MechaTool、BJ-MechaToolPro など Alfatech 製品の FlexNet オプションのインストールに ついて説明します。

### 1. インストーラについて

ご購入製品のインストーラをご準備ください。

#### 2. Alfatech 製品のインストールの実行

以下は、BJ-MechaTool のインストール作業の例です。

BJ-Electrical、その他の製品をインストールされます場合は製品名を読み替えてくださいますようお願いいたし ます。

#### 1) 管理者権限(Administrator)で Windows にログインします。

使用中のアプリケーションをすべて終了させます。

2) インストーラ(Setup.exe)を実行します。

セットアップウィザードへようこそダイアログが表示されます。[次へ(N)>]ボタンをクリックします。

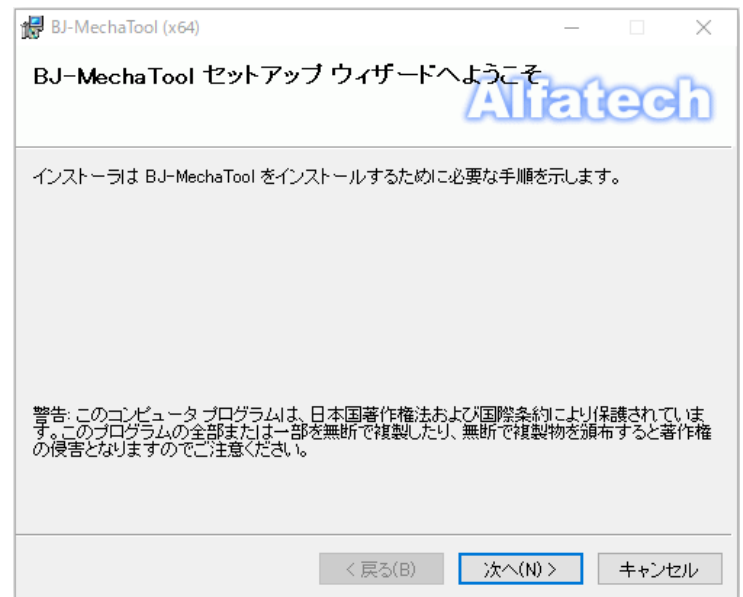

3) 使用許諾契約の確認

本ソフトをご使用いただくためには、ソフトウェア使用許諾契約のすべての条項に同意していただく必要があり ます。

注意深くお読みいただいた上、すべての条項に同意いただける場合は[同意する(A)]を選択し、[次へ(N)>]ボ タンをクリックします。

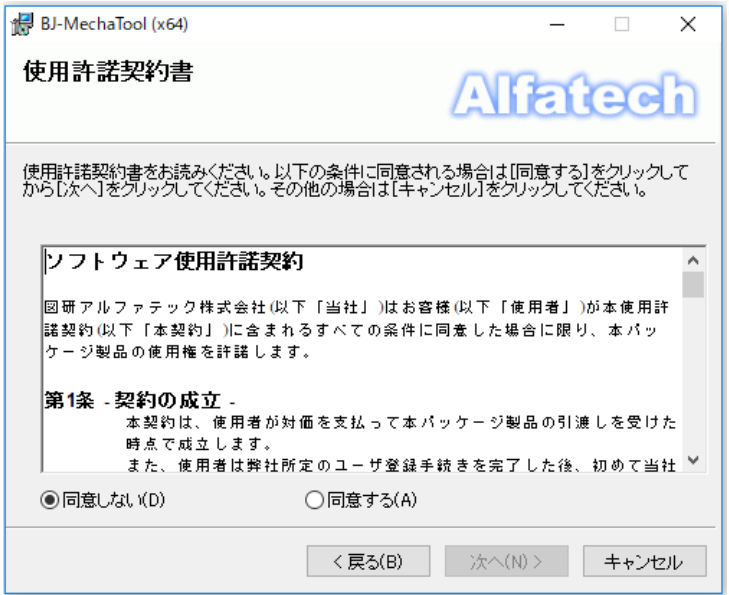

4) ユーザー情報を入力し、[次へ(N)>]ボタンをクリックします。

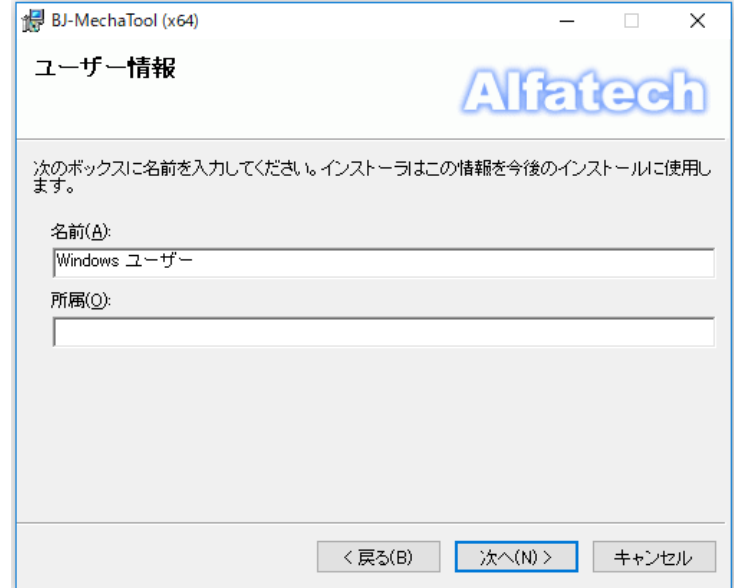

5) インストールフォルダを選択し、[次へ(N)>]ボタンをクリックします。

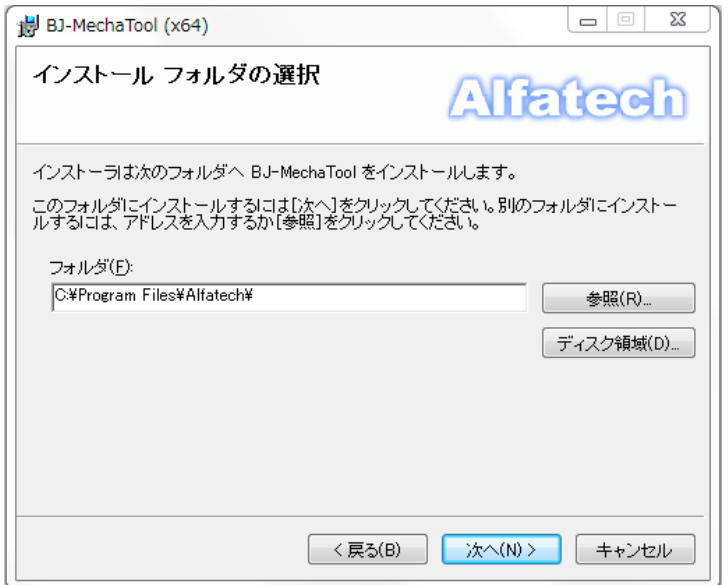

6) インストールの確認が表示されます。[次へ(N)>]ボタンをクリックすると、インストールが始まります。

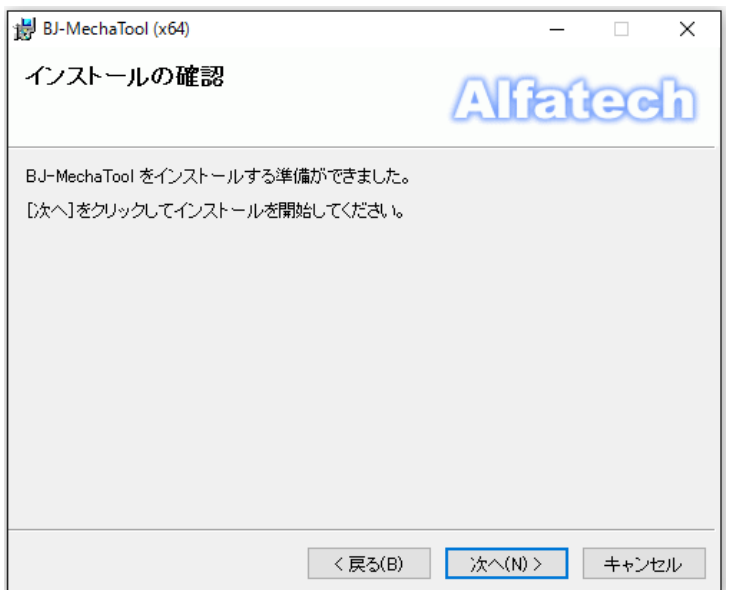

7) 「インストールが完了しました」が表示されます。インストールは完了です。

[閉じる(C)]ボタンをクリックし、インストーラを終了します。

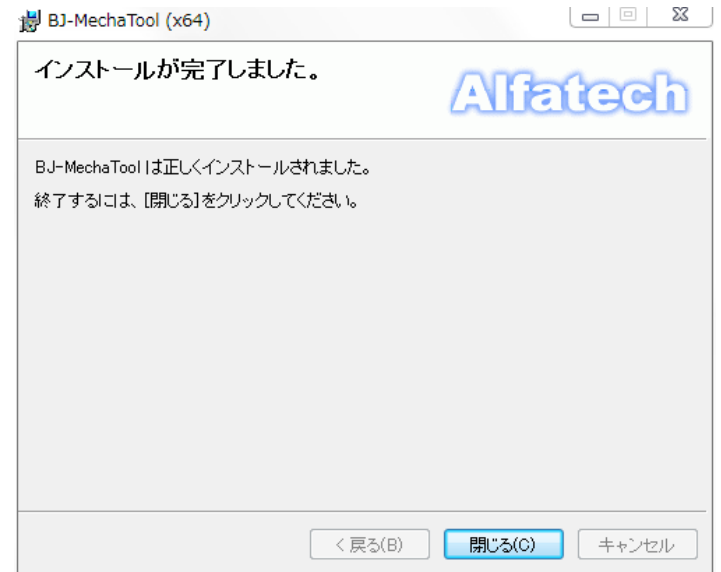

BJ-MechaTool のインストールの完了です。

「インストールが完了しました」が表示されます。インストールは完了です。

**[**閉じる**(C)]**ボタンをクリックし、インストーラを終了します。

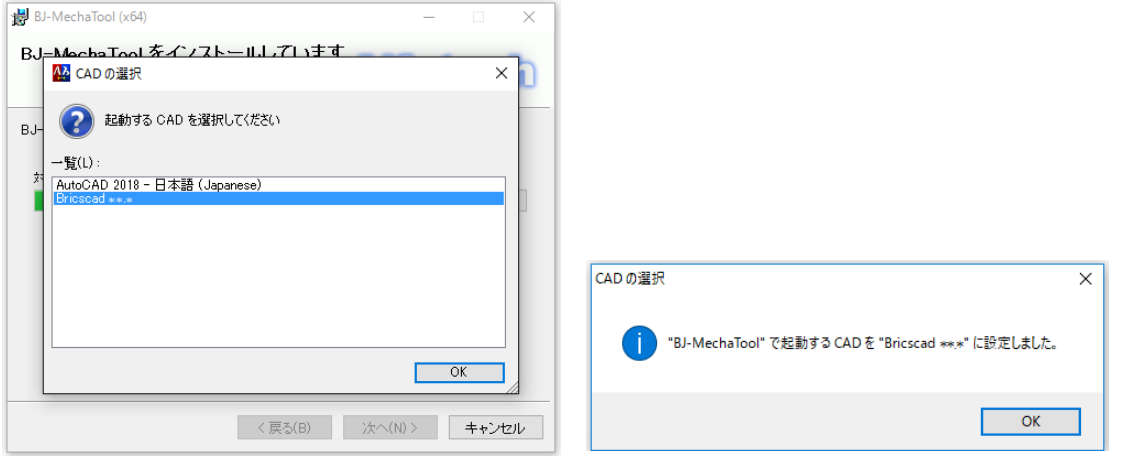

複数のベース CAD がインストールされている場合、インストールの途中で「CAD の選択」ダイアログが表示しま す。この場合、使用する CAD を選択して[OK]をクリックしてください。続いて表示されるメッセージも[OK]をク リックするとインストールが継続されます。

CAD の選択のメッセージ「"Bricscad \*\*.\*"」には、選択したバージョンが表示されます。

CAD の選択は、インストール完了後は「管理ツール」-「製品フォルダ」-「ベース CAD の選択」から変更する ことが可能です。

# 図研アルファテック製品ライセンス管理

Alfatech 製品にはスタンドアロンライセンスとネットワークライセンス(FlexNet 方式)があります。 ネットワークライセンスの設定方法について説明します。 スタンドアロン版の設定につきましては、スタンドアロン版のインストールガイドをご参照ください。

### ライセンス形式の設定

各クライアントにて、ライセンスサーバーへの接続の設定を行います。

1) スタートメニューから A -Alfatech - アルファテックランチャーを起動します。

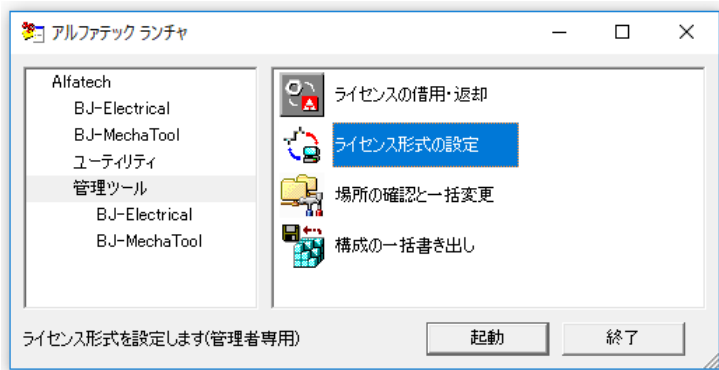

Windows8.1 の場合は、アプリのアルファテックランチャーを起動し、[Alfatech]-[管理ツール]-[ライセンス形式 の設定]を選択します。

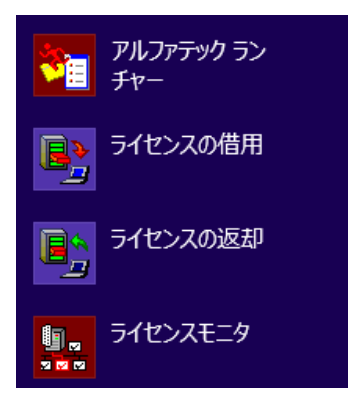

2) ライセンス形式の設定ダイアログが表示されます。

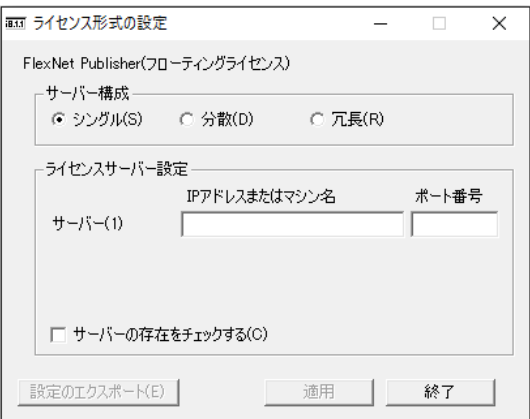

ライセンスファイルの内容に合わせてライセンス形式の設定ダイアログを設定します。御社のライセンス管理状 態に合わせて、サーバー構成を選択し、ライセンスサーバー設定を入力します。

#### ・ライセンスをサーバー1 台(シングル)で管理する場合の設定例

※ポート番号は、ライセンスファイルの 1 行目の指定 「ポート番号」、または「空」にあわせてください。

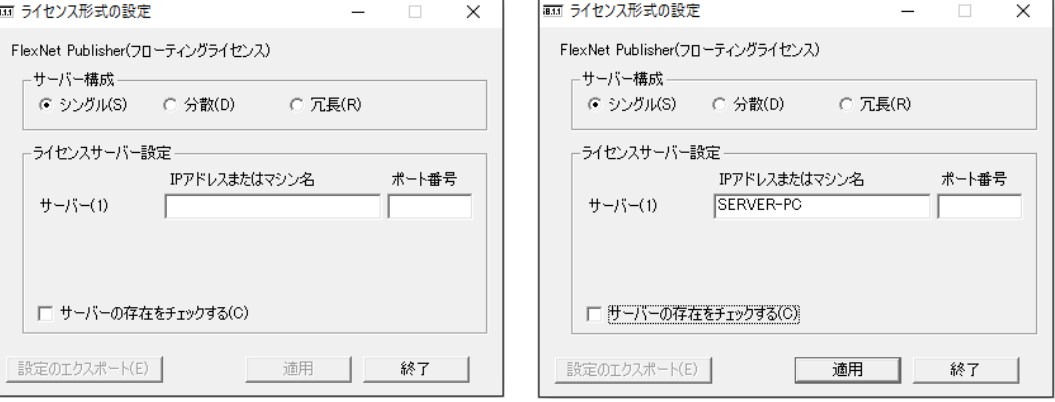

#### ・ライセンスをサーバー2 台に分けて(分散)管理する場合の設定例

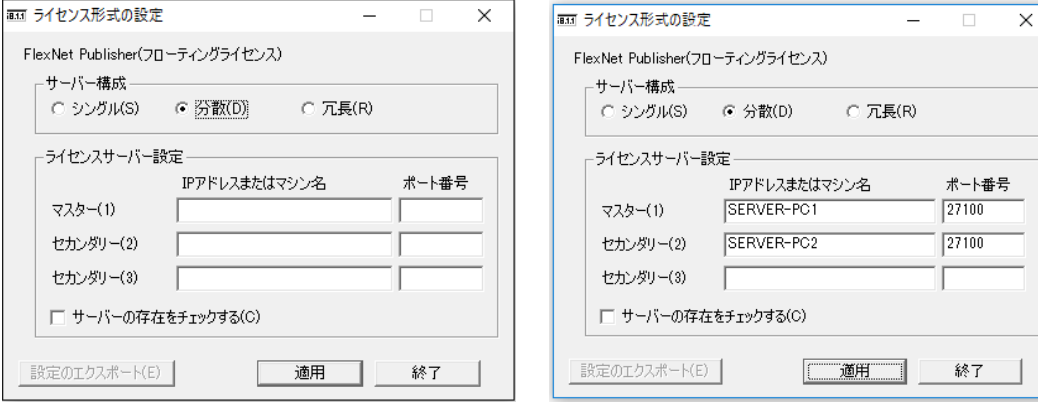

#### ・ライセンスを冗長構成(冗長)で管理する場合の設定

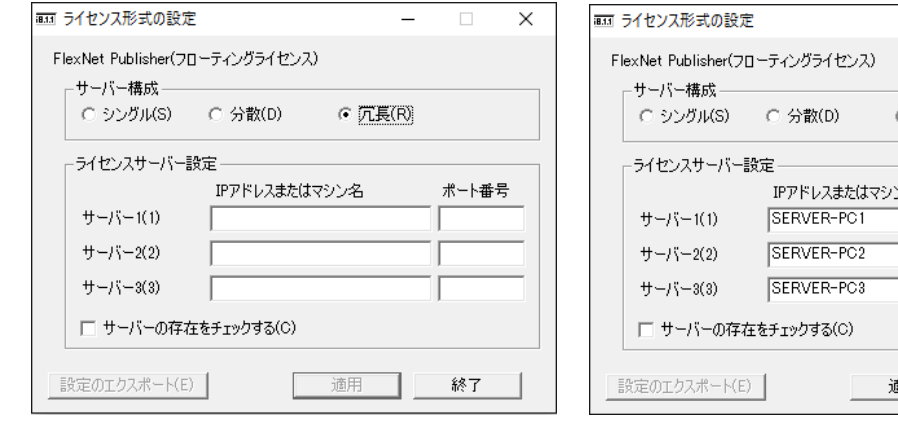

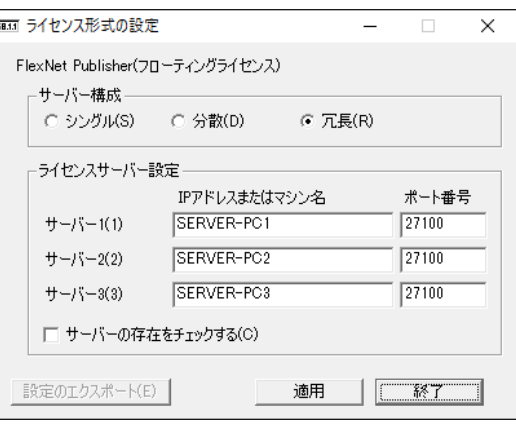

本例はサーバー名で指定した例です。

TCP/IP 通信でサーバー名の名前解決ができない場合はサーバーの IP アドレスを設定してください。

3) [適用]ボタンを押します。[終了]ボタンを押します。

## <span id="page-61-0"></span>BricsCAD クライアントインストー  $V_{\perp}$

クライアント PC にサーバー接続情報(BricscadNW)を持つ BricsCAD をインストールするためのインストーラの 作成方法について説明します。

初回(ご注文内容により)図研アルファテックが作成し、出荷物に同梱されている場合もあります。

BricsCAD リビジョンアップにより、クライアントインストーラ内の BricsCAD を変更される場合など、必要に応じて 再作成してください。

※BJ-Electrical、BJ-MechaTool をご使用のユーザー様について

以下の場合、BricsCAD クライアントインストーラの作成作業は不要です。

・ベース CAD に AutoCAD をご使用の場合

・図研アルファテック製品のみをネットワークライセンス、BricsCAD をスタンドアロンでご使用の場合

# 1. クライアントインストーラ

クライアントインストーラについて説明します。

#### 1. BricsCAD クライアントインストーラとは

BricsCAD クライアントインストーラはライセンスサーバーへの接続情報(BricsCADNW)を含むインストーラのこと です。

ネットワークライセンスでご使用になる場合は、クライアント PC への最初のインストールは必ずクライアントイン ストーラを使用する必要があります。

クライアントインストーラには以下のものが含まれます。

- ・ BricsCAD
- ・ サーバー接続情報(Alfateh、BricsCAD(グレード)NW(\*\*) V\*\*) ※1
- ・ ライセンスモニタ※<sup>2</sup>
- ・ ライセンス借用オプション※<sup>2</sup>
- ※1 グレード部分は、インストールされた BricsCAD のグレードと同じ名称となります。

BricsCAD Lite V\*\* 64bit 版をインストールした場合

AlfatehBricsCAD(Lite)NW(x64) 20\*\* がインストールされます。

※2 クライアントインストーラを作成途中のダイアログで任意に含める・含めないを指定できます。 使用ライセンスをクライアントユーザーに公開したくない場合や借用を許可しない PC がある場合などに チェックをオフにしてください。

#### 2. クライアントインストーラの作成準備

- 1) クライアント用インストーラのフォルダ作成
- インストーラ用のフォルダを作成します。
- 共有サーバー上に作成する場合は、作成フォルダを共有設定してください。

クライアント用インストーラの共有フォルダのアクセス許可はフルコントロールにしてください。

例:ファイルサーバーの共有フォルダ先にクライアント用インストーラのフォルダを作成

\\serverPC\Software\BricsCADNWV

例:ローカル PC 上にクライアント用インストーラのフォルダを作成(V\*\* は作成バージョン)

C:\Users\Public\BricsCAD Client Installer\V\*\*

2) ライセンスファイルの確認

ライセンスファイルは図研アルファテックから発行されております。ライセンス情報ファイル(\*.lic)をご準備くださ い。

3) BricsCAD インストーラの準備

クライアントにイストールする BricsCAD のインストーラを任意の場所にコピーします。

お手元に無い場合は、Bricsys サイト[\(https://www.bricsys.com/ja\\_JP\)](https://www.bricsys.com/ja_JP)にログインし、ダウンロードしてください。 BricsCAD インストーラ名例

BricsCAD-V\*\*.\*.\* $x$ -\*-ja\_JP(x64).msi

(V20 以下のバージョンの 32bit 版 インストーラの例:BricsCAD-V\*\*.\*.\*x-\*-ja\_JP(x86).msi)

4) BricsCAD プロファイル Default 用の初期設定の準備(必ずしも必要ではありません)

「[2.](#page-79-0) [プロファイル初期設定ファイル」](#page-79-0)をご参考の上、必要に応じて作成してください。

5) ライセンス管理(FlexNet)サービスをダウンロードし、解凍します

※ライセンス管理(FlexNet)サービスがお手元に無い場合は下記 URL からダウンロードしてください。

<https://www.bj-soft.jp/support/download/BricsCADNWFNP.html>

### 3. クライアントインストーラの作成(標準)

クライアント用 BricsCAD NW インストーラの作成方法について説明します。

一連の作業は Administrator または管理者権限を持つユーザーでログインして行ってください。

- 1) ライセンス管理(FlexNet)サービスのフォルダ内にある BricscadNWSetup.exe をダブルクリックします。
- 2) [BricsCAD NW クライアントインストーラの作成]ボタンをクリックします。

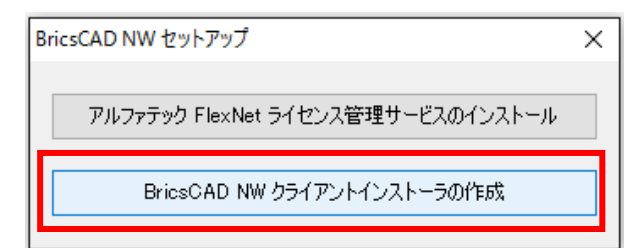

3) BricsCAD NW クライアントインストーラ作成ウィザードが表示します。

[標準]を選択し、[次へ(N)]ボタンをクリックします。

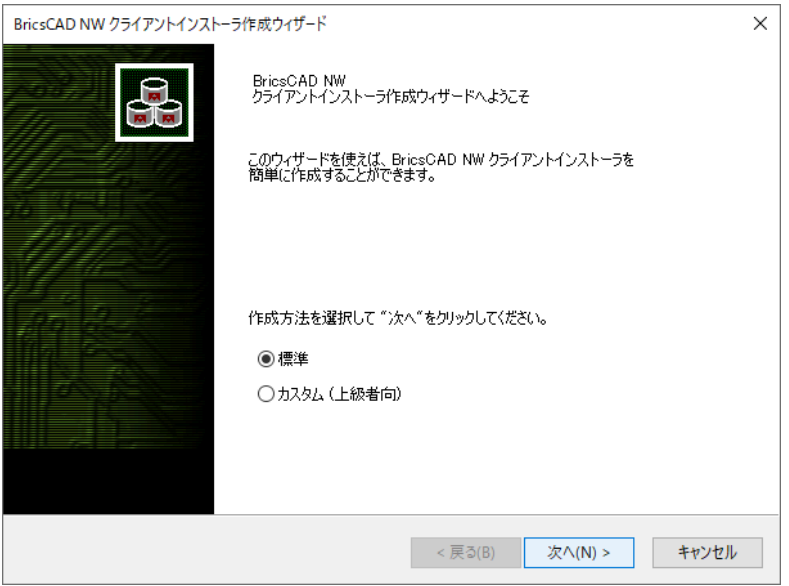

[標準]:通常の場合選択します。

[カスタム(上級者向)]:クライアント PC で V21 とそれ以外のバージョンを使用する場合に選択します。

4) クライアントインストーラ設定画面が表示します。

ライセンスファイル右側の[…]をクリックします。

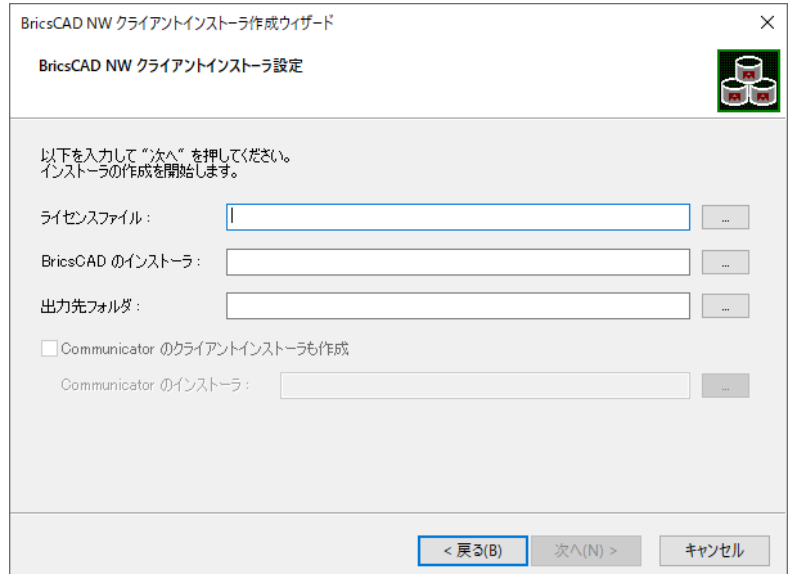

5) FlexNet Publisher ライセンスファイルの選択が表示します。

ライセンスファイルを選択し、[開く(O)]をクリックします。

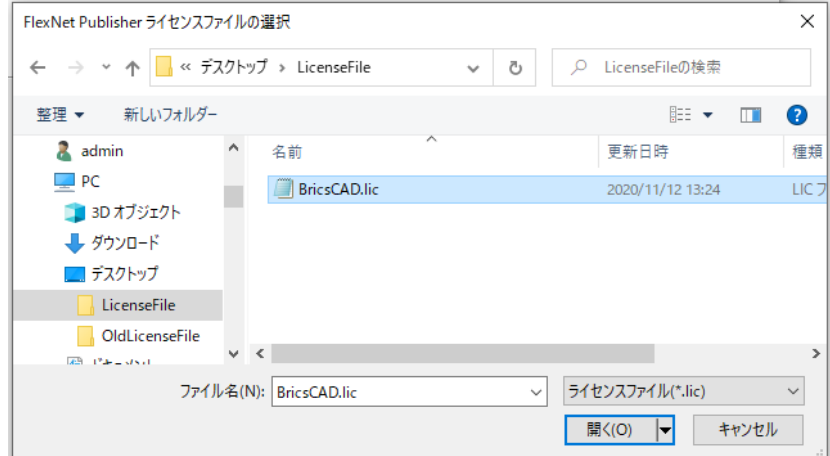

※冗長・分散構成の場合、「[4.](#page-67-0)[クライアントインストーラの作成\(カスタム\)」](#page-67-0)をご参照ください。

6) BricsCAD のインストーラを選択します。

BricsCAD のインストーラ右側の[…]をクリックし、インストーラを選択します。

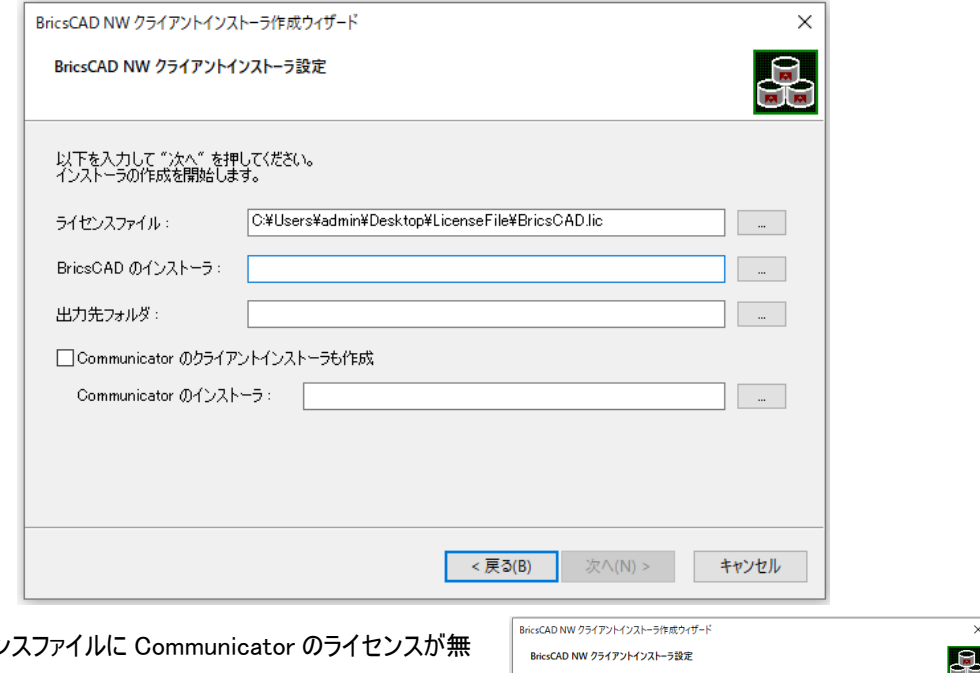

選択したライセン い場合、「Communicator のクライアントインストーラ作成」は グレーアウト状態のままで選択することはできません。ます。

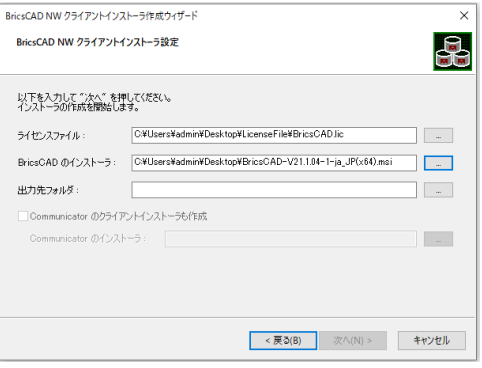

選択例 BricsCAD V21 64bit 版のインストーラを選択した例

![](_page_65_Picture_60.jpeg)

7) 出力先フォルダを設定します。

出力先フォルダ右側の[…]をクリックして、クライアントインストーラの出力先フォルダを指定します。必要に応じ て、BricsCAD Communicator のクライアントインストーラの作成、とそのインストーラを指定します。

![](_page_66_Picture_117.jpeg)

- 8) [次へ(N)]をクリックします
- 9) インストーラの作成が始まります。

完了が表示されます。[完了]をクリックします。

![](_page_66_Picture_118.jpeg)

選択したライセンスファイルに Lite、Pro、 Communicator、BIM と Mechanical のライセンス がある場合のクライアントインストーラフォルダ作成 例。

 作成されるフォルダはライセンスファイルの記述より 自動判断されます。

![](_page_66_Picture_10.jpeg)

#### <span id="page-67-0"></span>クライアントインストーラの作成(カスタム)

複数のサーバー(分散、冗長)でライセンスを管理する場合、また、バージョンアップ移行期間などで 1 台の PC に異なる BricsCAD バージョンをインストールし使用される場合は、「カスタム」を使用してクライアントインス トーラを作成します。

一連の作業は Administrator または管理者権限を持つユーザーでログインして行ってください。

- 1) ライセンス管理(FlexNet)サービスフォルダ内の BricscadNWSetup.exe をダブルクリックし起動します。
- 2) 「BricsCAD NW クライアントインストーラの作成」ボタンをクリックします。

![](_page_67_Figure_6.jpeg)

- 3) BricsCAD NW クライアントインストーラ作成ウィザードが表示します。
- [カスタム(上級者向)]を選択し、[次へ(N)]ボタンをクリックします。

![](_page_67_Picture_91.jpeg)

4) ライセンスサーバー設定画面が表示します。[追加(A)]ボタンをクリックします。

![](_page_68_Picture_106.jpeg)

[ダイアログボタン説明]

追加:ライセンスファイルを選択します。

削除:左側のサーバー一覧から選択したサーバー情報を削除します。

上へ/下へ:分散構成など、複数サーバーを設定する場合使用します。

#### 選択したサーバー名を上、または下に移動します。

5) FlexNet Publisher ライセンスファイルの選択が表示します。

ライセンスファイルを選択し、[開く(O)]をクリックします。

![](_page_68_Picture_10.jpeg)

※分散構成の場合、[追加(A)]ボタンを押してすべてのライセンスファイルを登録してください。

冗長構成のライセンスファイルを追加した例

![](_page_68_Picture_107.jpeg)

分散構成として、ライセンスファイルを 2 つ追加した例

![](_page_69_Picture_105.jpeg)

6) ライセンスサーバー設定ダイアログにて、オプションを選択し[次へ]をクリックします。

![](_page_69_Picture_106.jpeg)

[オプション]

ライセンスの借用を許可する デフォルト:チェック有り

クライアント PC にライセンス借用を許可する場合チェックを入力してください。

クライアント PC をオフラインで使用する可能性がある場合、チェックを入力してください。

ライセンスモニタをインストールする デフォルト:チェック有り

クライアントから現在のライセンス使用状況を確認したい場合はチェックを入力してください。

ライセンスの借用/ライセンスモニタの詳細につきましては、付録の章をご参考ください。

接続タイムアウト時間を設定する[ ]秒 デフォルト:チェック無し

サーバーとクライアント間で接続プロセスに時間を要しタイムアウトエラーが発生する場合に、「FLEXLM\_TIMEOUT」 変数を使用して、タイムアウト時間を指定することができます。

ライセンスファイルにポート番号が指定されていない場合、またはポート番号 27000~27009 の間が指定されている 場合にのみ有効となります。

7) BricsCAD のインストーラを選択します。右側の参照アイコンをクリックし、インストーラを選択します。

![](_page_70_Picture_61.jpeg)

選択例 BricsCAD のインストーラを選択した例

![](_page_70_Picture_62.jpeg)

※BricsCAD V20 以下のクライアントインストーラを作成する場合、32bit 版、64bit 版を個別に作成してください。 作成する BricsCAD のインストーラを選択してください。

選択例 BricsCAD 32bit 版のインストーラを選択した例

BricsCAD のインストーラを指定してください。

インストーラ(I): C#Users¥Public¥Downloads¥BricsCAD-V\*\*.\*\*\*\*\*-ja\_JP(x86).msi

Communicaotr のインストーラと BricsCAD のインストーラは必ず、バージョンと bit 数を一致させてください BricsCAD のインストーラを指定してください。

![](_page_71_Figure_6.jpeg)

バージョン、bit 数の何れかが一致していない場合、[次へ]ボタンをクリックすると下記のメッセージが表示されます。

![](_page_71_Picture_90.jpeg)

[OK]をクリックして、適切なインストーラを選択しなおしてください。
- 8) [次へ(N)]をクリックします。
- 9) 作成するインストーラの BricsCAD 使用状態とグレードを指定します。

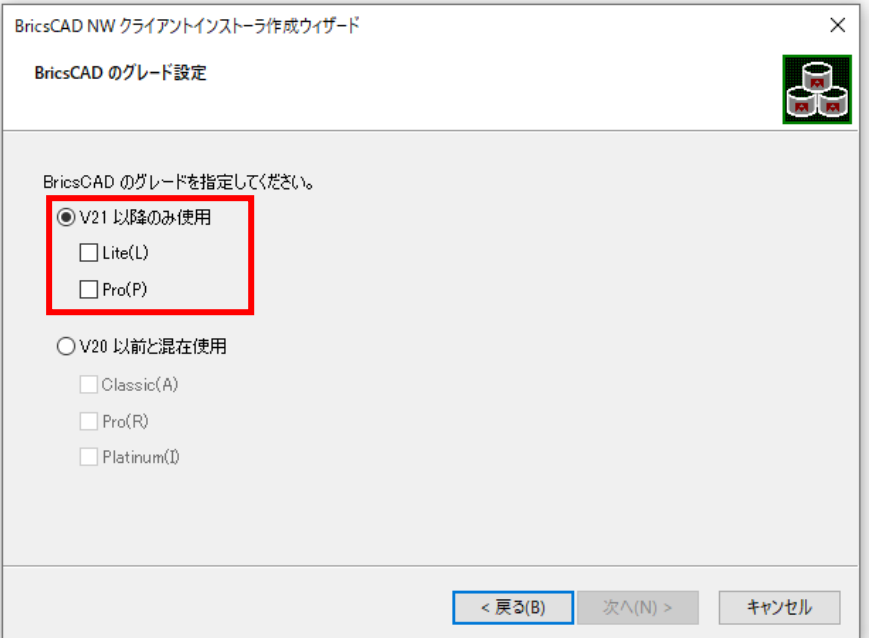

●V21 以降のみ使用(V21 クライアントインストーラ作成では通常はこちらを選択)

1 台の PC で V21 以降のバージョンのみインストールして使用する場合に選択します。

ご購入の BricsCAD グレードにあわせて、チェックを入力してください。

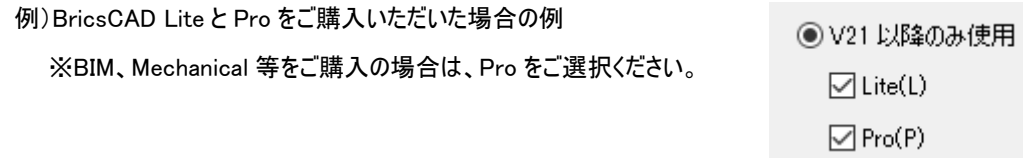

●V20 以前と混在使用

V20 以下のクライアントインストーラの作成、または、下記条件での V21 のクライアントインストーラを作成する 場合に選択します。

条件:1 台の PC に V21 と V20 以前のバージョンを混合してインストールし運用する

※BricsCAD インストーラで V20 以前を指定された場合は、最初から「V20 以前と混合使用」が選択されます。

ご購入の BricsCAD グレードにあわせて、チェックを入力してください。

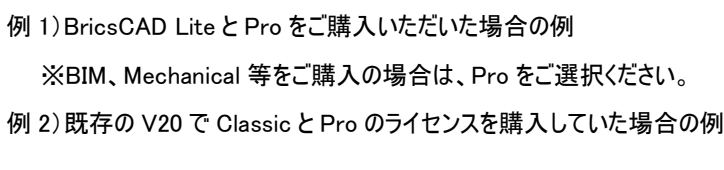

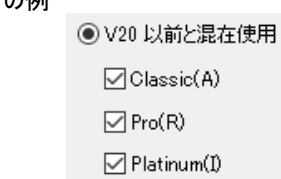

**◎ V20 以前と混在使用**  $\Box$  Classic(A)  $\Box$  Pro(R)  $\Box$  Platinum(I)

例 3)既存の V20 で Classic、Pro、Platinum のライセンスを購入していた場合の例 ※BIM、Mechanical 等をご購入の場合は、Platinum をご選択ください。

#### ※ご購入製品が不明な場合ライセンスファイルの内容をご確認ください。

ライセンスファイル記述例 赤枠 BricsCAD V20 /青枠 BricsCAD V21

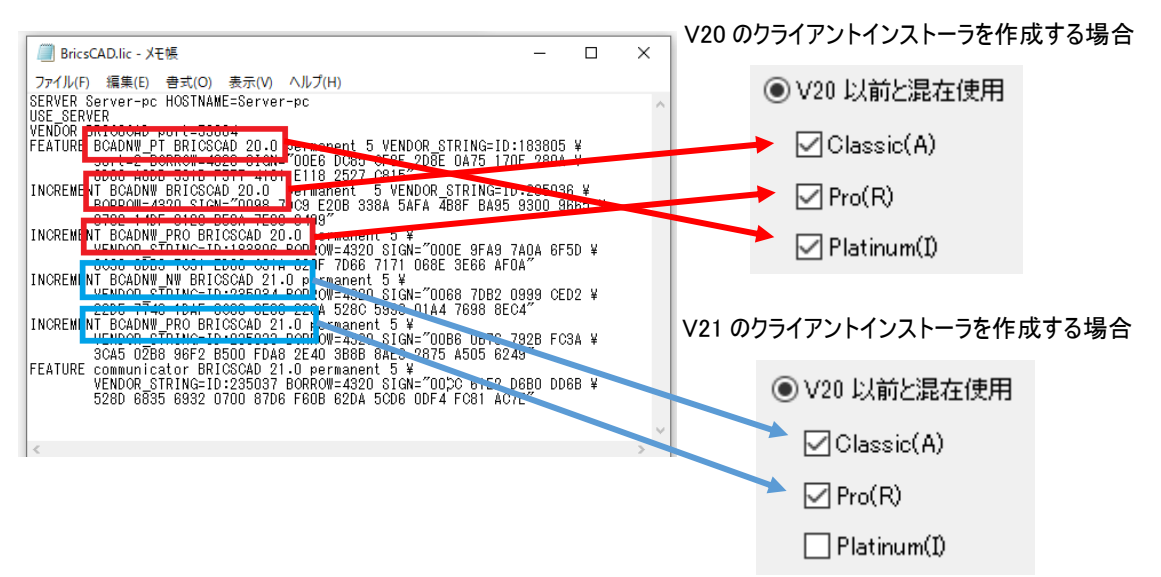

先に選択した BricsCAD バージョンのインストーラに合わせてチェック項目を変更しクライアントインストーラを作成して ください。

【V20 以前のインストーラを指定された場合】

Classic/Pro/Platinum の選択肢のみが

表示されます。作成するグレードにチェックを 入力してください。

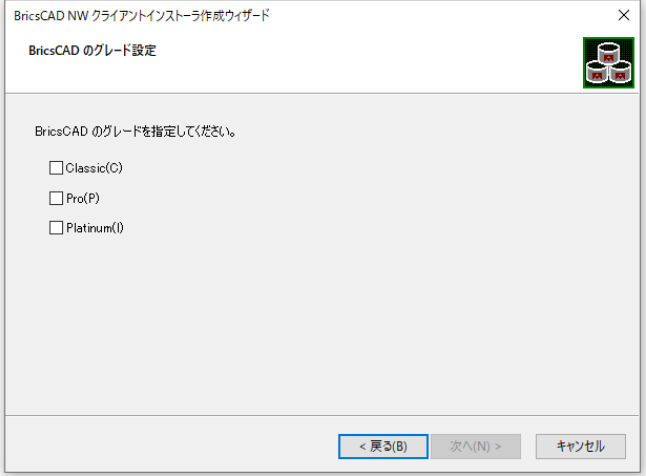

10)[次へ(N)]をクリックします。

11)クライアントで BricsCAD のインストール先を変更される場合はご指定ください。

通常はデフォルトのまま作成してください。「次へ】をクリックします。

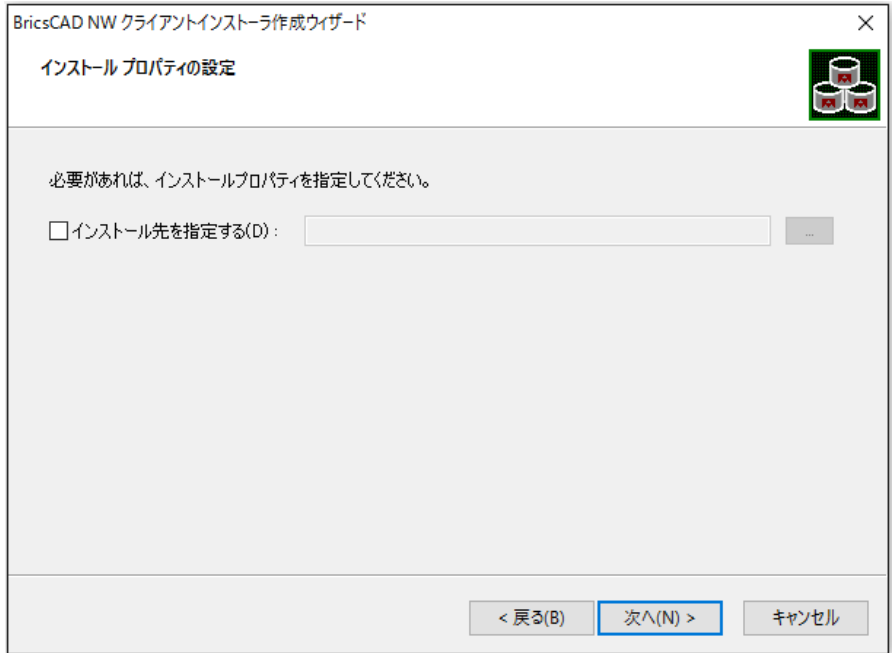

12)BricsCAD 初期設定が表示されます。

過去バージョンなどでカスタマイズされたファイルなど、引き継ぎたい設定ファイルがございましたら、引き継ぎ たい項目の[...]をクリックして保存元フォルダパスを選択してください。(※必須ではありません。)

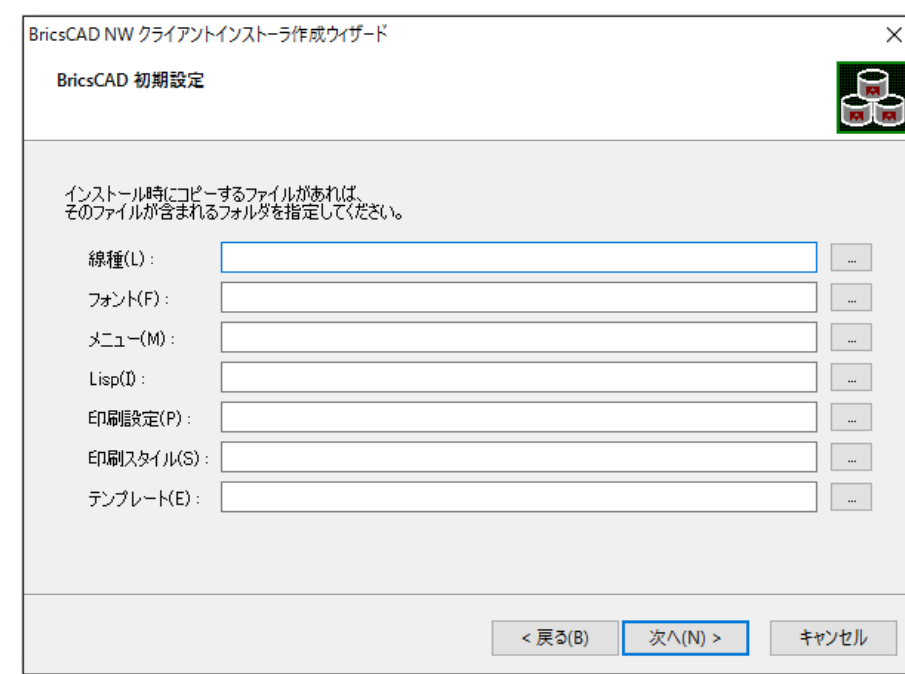

[次へ]をクリックします。

(初期設定について)

※引き継ぎたい設定のパスだけを指定してください。すべてを指定する必要はありません。 ※BricsCAD 初期設定で使用される場合(指定しない場合)は、空のままにしてください。 指定されたパスにあるファイルはクライアントインストーラに含められます。

クライアントインストーラでインストール実行時に、ファイルはインストール先にコピーされます。

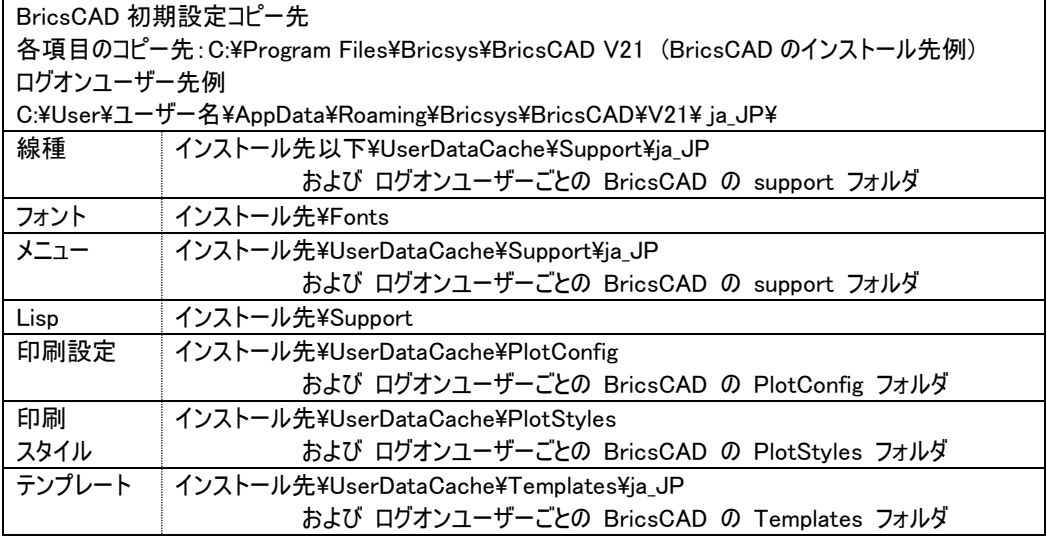

13)プロファイルの初期設定が表示されます。「[2.](#page-79-0) [プロファイル初期設定ファイル」](#page-79-0)で作成されたファイルがあり ましたら[…]をクリックして保存先パスを指定してください。

BricsCAD のインストーラの指定で 32bit 用のインストーラを選択された場合は、32bit 用の環境ファイルを選 択してください。

BricsCAD のインストーラの指定で 64bit 用のインストーラを選択された場合は、64bit 用の環境ファイルを選 択してください。

指定されない場合は空のままにしてください。 [次へ(N)]をクリックします。

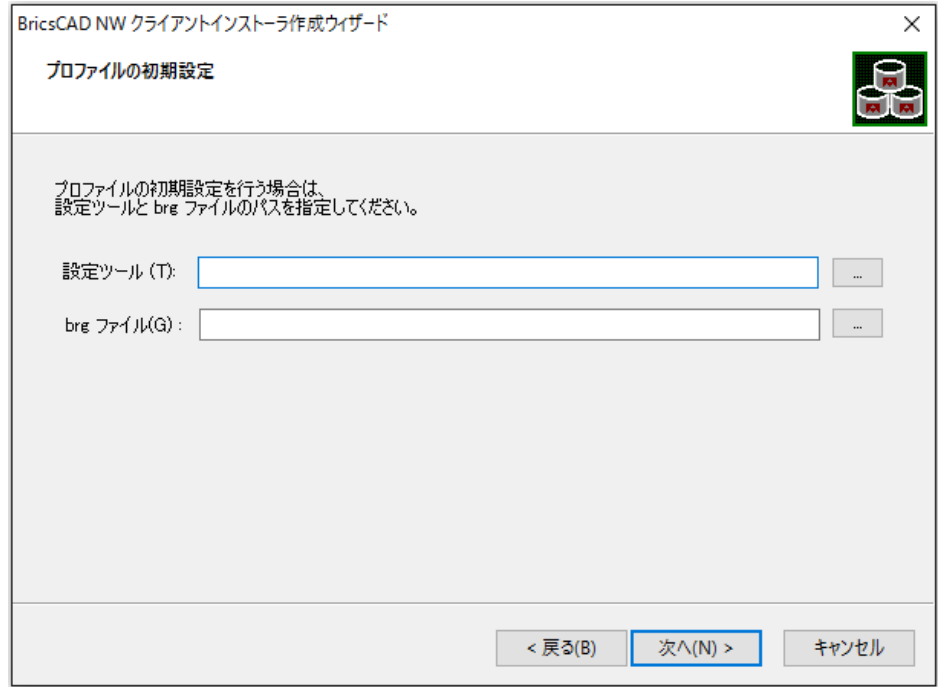

BricsCAD の設定ツールと brg ファイルに各フォルダを設定します。(※必須ではありません。)

14)出力先フォルダの設定が表示されます。

出力先フォルダ右側の[…]をクリックして、クライアントインストーラの出力先フォルダを指定します。

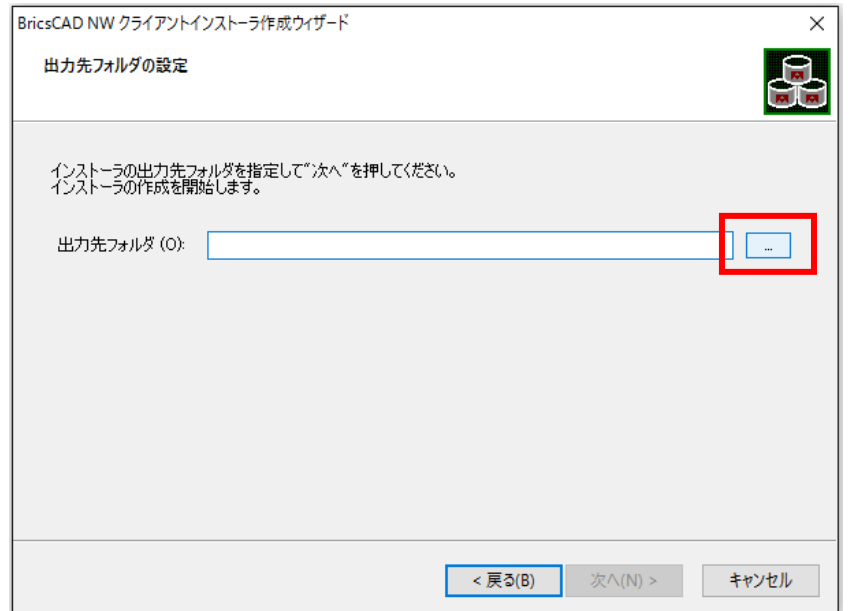

15)[次へ(N)]をクリックします。

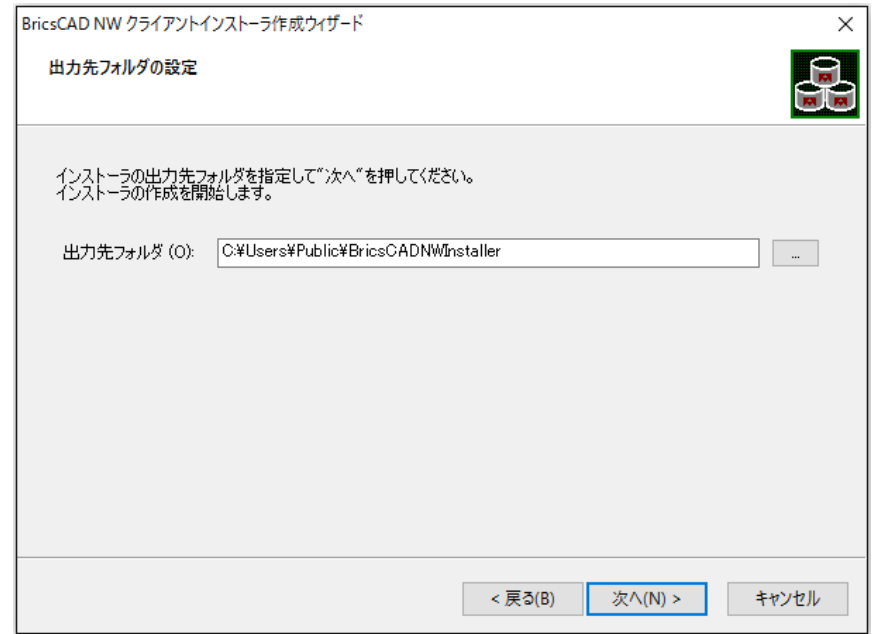

インストーラの作成が始まります。

16)完了が表示されます。[完了]をクリックします。

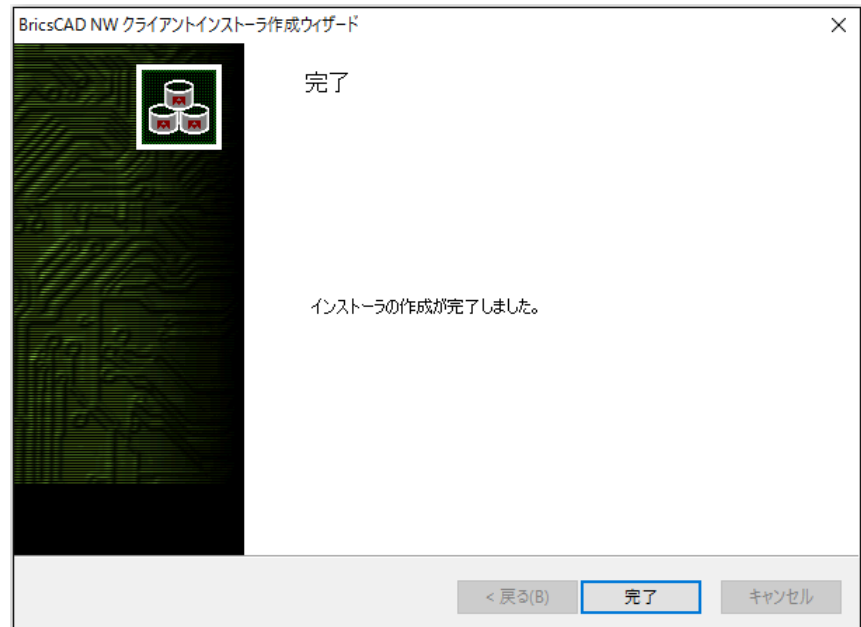

### クライアントインストーラの確認

BricsCADV21 クライアントインストーラのフォルダ名

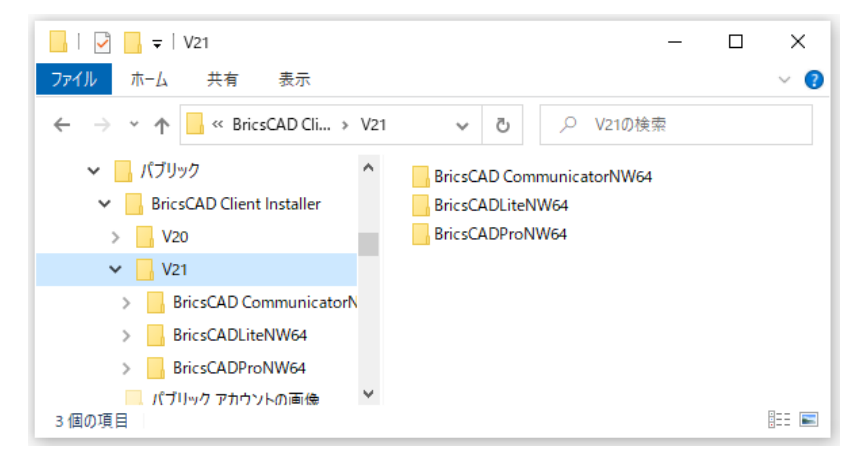

BricsCAD インストーラのフォルダ名は"BricsCAD{グレード}NW{64}"となります。

Communicator インストーラのフォルダ名は"BricsCADCommunicatorNW{64}"となります。

BricsCADV20 以下のクライアントインストーラのフォルダ名

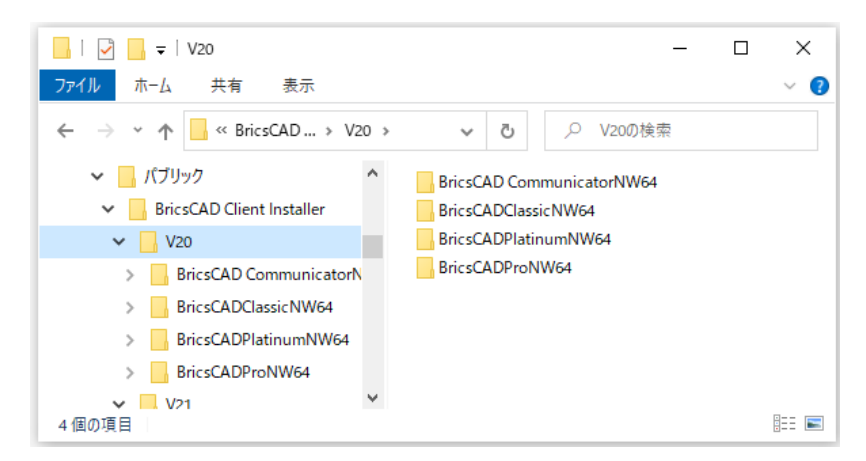

上記は 64bit 版のインストーラのフォルダ名です。32bit 版を作成された場合は末尾の"64"が無いフォルダ名となり ます。

(補足)

クライアントインストーラを使用して 1 つの PC に複数のグレードの BricsCAD をインストールすることはできません。

使用する担当者毎などでグレードを変更したい場合は、別途ツールをご使用ください。

クライアントインストーラをローカル PC に作成されました場合は、作成後共有場所に移動、またはメディアなどに 焼いて他クライアントにてインストールが可能な状態にして保管いただくことをお勧めいたします。

# <span id="page-79-0"></span>2. プロファイル初期設定ファイル

BricsCAD の初期値を設定するファイルの書き出し作業について説明します。

### 1. プロファイル期期設定ファイルについて

プロファイル初期設定ファイルとは、BricsCAD を始めて起動するときに自動作成されるプロファイル(default) に予め自社専用の設定を組み込むものです。

例)BricsCAD 起動時の画面

白 -> 黒に変更しておくなど

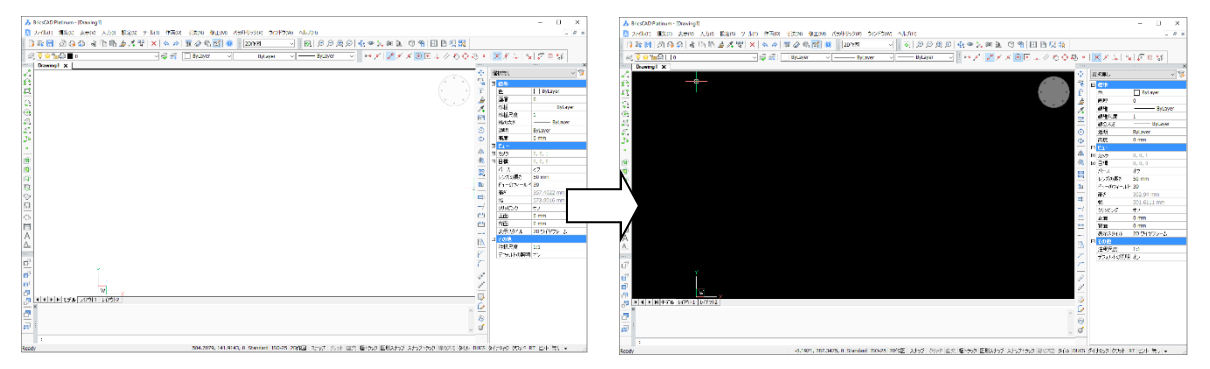

### 2. プロファイル初期設定ファイルの作成

1) アルファテックライセンス管理(FlexNet)サービスの MISC フォルダ内の BInitOut.exe を実行します。

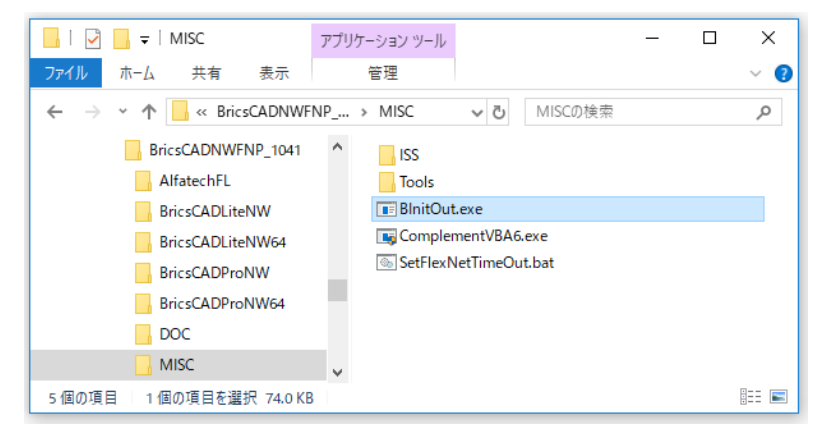

※BricsCAD を複数インストールしている環境で実行した場合、BricsCAD の選択肢が表示されます。

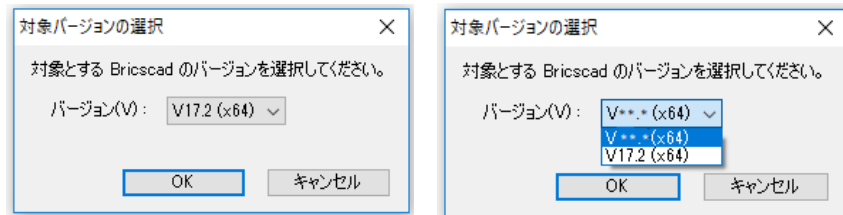

その場合は環境を登録するバージョンを選択して、[OK]をクリックします。

2) ダイアログ内の設定項目を設定します。[書き出し]をクリックします。

#### (設定例)

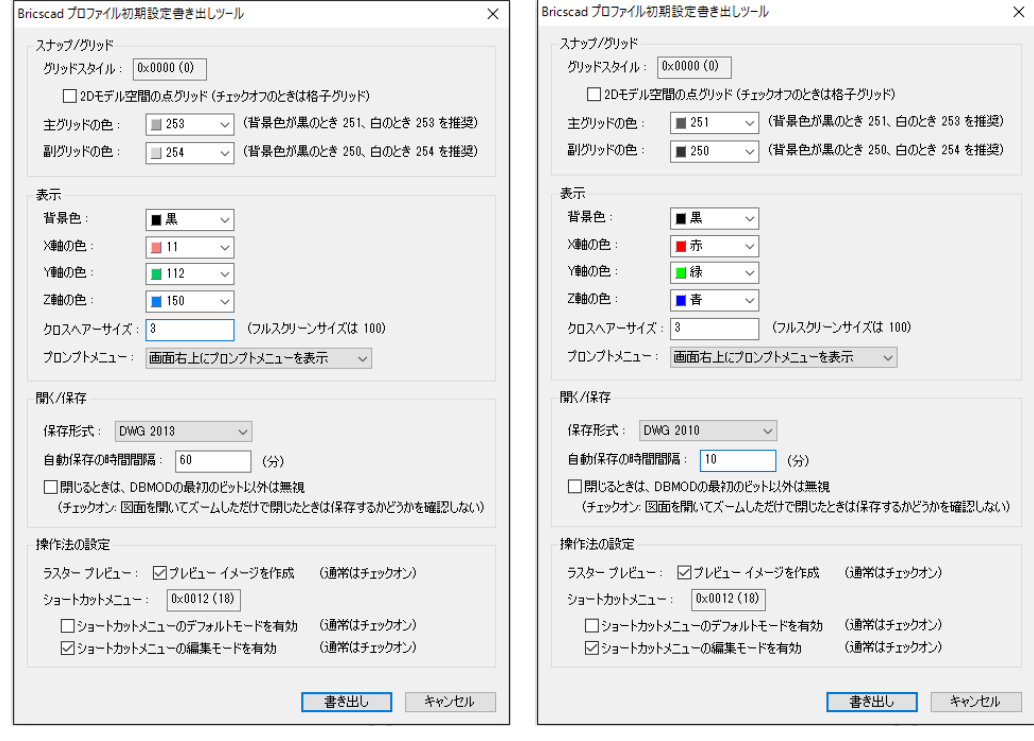

3) 保存するフォルダを指定し、[OK]をクリックします。

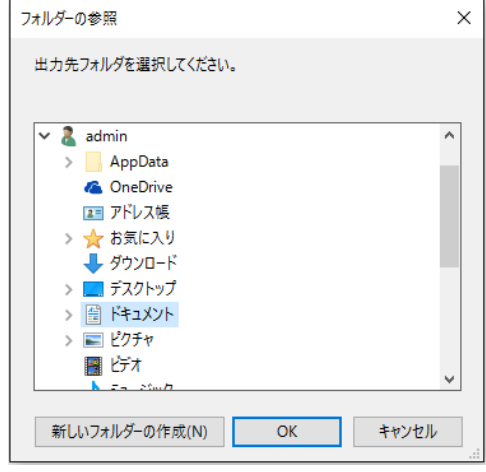

- 4) メッセージが表示されます。[OK]をクリックします。
- 5) Bricscad プロファイル初期設定書き出しツールダイアログの[キャンセル]をクリックします。

ダイアログが終了します。

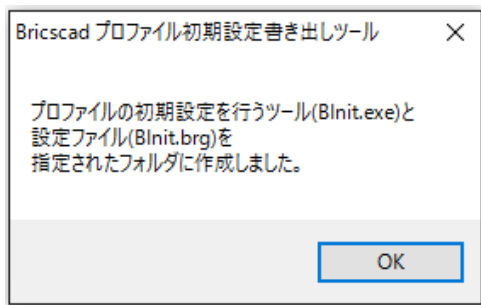

### 3. 設定ファイル

指定したフォルダに下記の 2 つのファイルが書き出されます。

BInit.brg (設定内容のファイル)

### BInit.exe (書き出した設定内容を登録するためのプログラム)

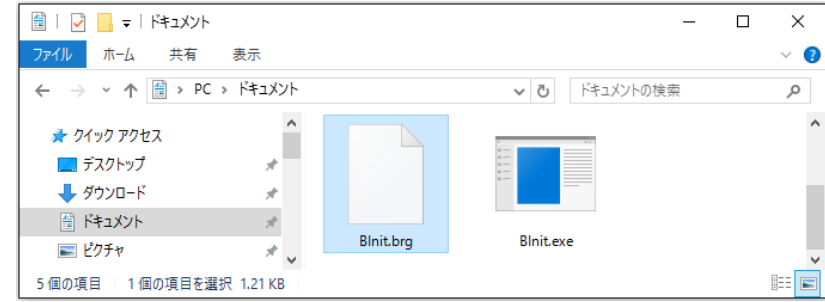

設定ファイルにはレジストリに登録する値が書き出されます。

(BricsCAD V\*\* 64bitインストール環境でデフォルトのまま書き出した場合の設定ファイル)

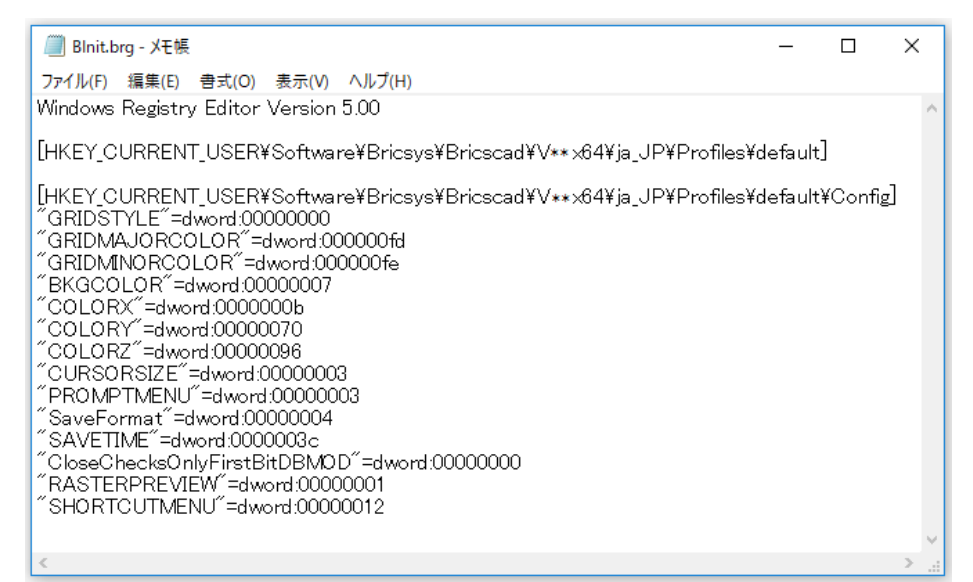

(前頁の(設定例)のように設定項目を変更して書き出した場合の設定ファイル)

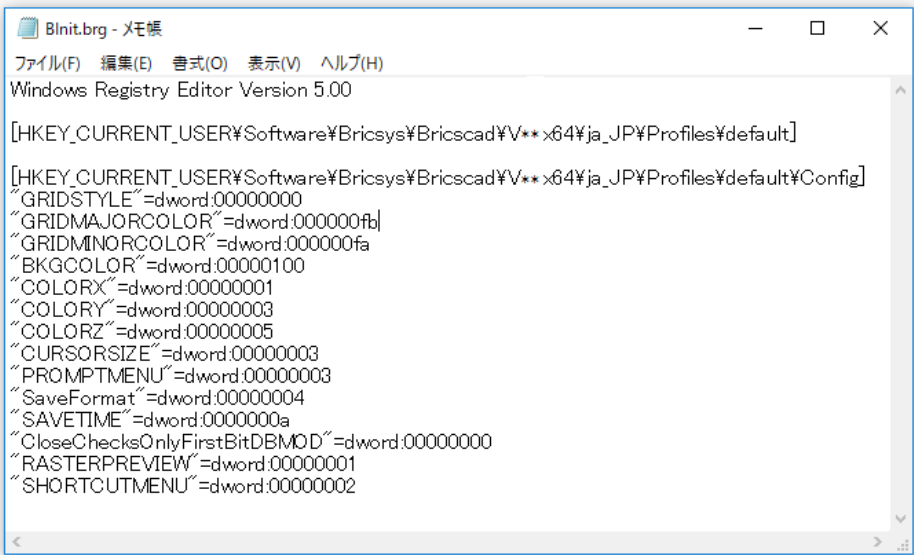

BricsCAD V\*\* 64bit 以外のクライアントインストーラで流用する場合は、以下の場所をインストールする BricsCAD に合わせて変更してください。

 $[\text{HKEY\_CURRENT\_USER\% of twice\%Bricsys}]\label{th:1}$ 

[HKEY\_CURRENT\_USER\Software\Bricsys\BricsCAD\V\*\*\\*\*\*\*\Profiles\default\Config]

¥V\*\*¥\*\*<sub>\*</sub>\*\* 部分の変更例

32bit 用 日本語版の例 ¥V17\ja\_JP\

32bit 用 英語版の例 ¥V17\en\_US\、64bit 用 英語版の例 \V17x64\en\_US\

書き出したファイルは、クライアントインストーラの作成にて使用します。クライアントインストーラを作成する端末 でアクセスできる場所に保存してください。

(補足)

クライアントインストーラでインストールを実施したログオンユーザーの BricsCAD プロファイルとして反映されま す。

他のユーザーに反映させる場合は、ログオンユーザーを変更し、\MISC 内の BInitOut.exe を実行してくださ い。

オプション

<span id="page-83-0"></span>ネットワーク(FelxNet)用のオプションである「ライセンスの借用」と「ライセンスモニタ機能」について説明します。

### 1. オプションの種類

ネットワーク(FlexNet)用のオプションとしてライセンスの借用機能を使用することができます。

### ライセンスの借用

ライセンス借用は、クライアント PC がサーバーからネットワークライセンスを借用する機能です。

借用を実行すると、サーバーから使用可能なネットワークライセンス数が 1 つ減ります。

クライアント PC では、借用期間(最長 180 日間)使用することができます。借用期限になると、ライセンスは自動 的にクライアント PC から削除され、サーバーのライセンス数は 1 つ増えます(借用を行う前のライセンス数に戻 ります)。

※ライセンスの借用/返却は同一のログオンユーザーで行う必要があります。 ※ライセンス借用中に借用処理を行ったアカウント名の変更はしないでください。 アカウント名を変更された場合借用期限が切れるまでライセンスの返却ができなくなります。

### ライセンスモニタ

購入ライセンスの種類と総数、および、使用中のライセンス数などを確認することができます。 BricsCAD 専用と Alfatech 製品では、それぞれに専用のライセンスモニタがあります。使用方法は同じです。

### 3. オプションメニューについて

BricsCAD と Alfatech 製品ではオプションメニューが違います。それぞれに独立しています。 共通ではありませんのでご注意ください。

### ■BricsCAD 専用のライセンスモニタ起動メニュー

### Windows10 スタートメニュー

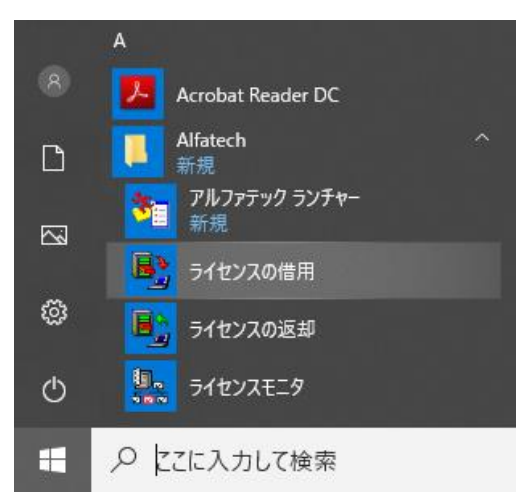

■Alfatech 製品専用(FlexNet Publisher オプションとしてインストール)のメニュー

Windows10 スタートメニュー

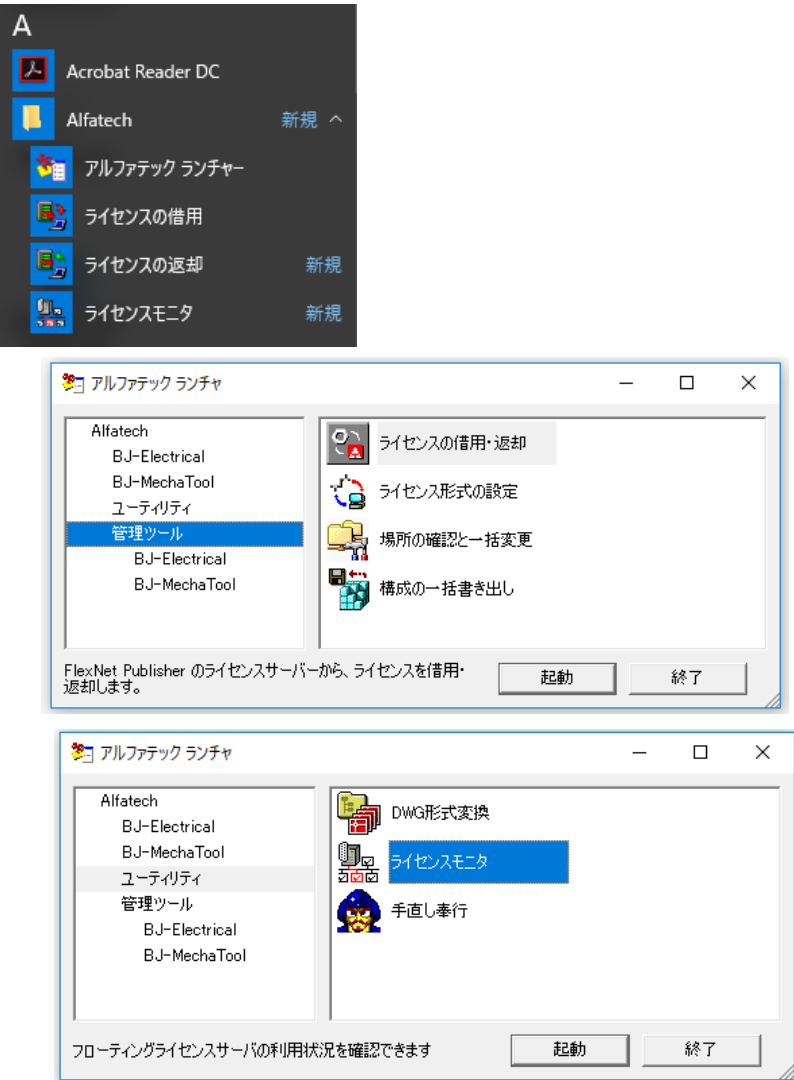

# . ライセンスの借用と返却(BricsCAD)

BricsCAD の借用オプションについて説明します。

### 1. BricsCAD ライセンスの借用

1) [ライセンスの借用] を選択します。

Windows10 の例:[スタート]- [A]-[Alfatech]-[ライセンスの借用]

Windows8.1 の例:[スタート]- [アプリ]-[Alfatech]-[ライセンスの借用]

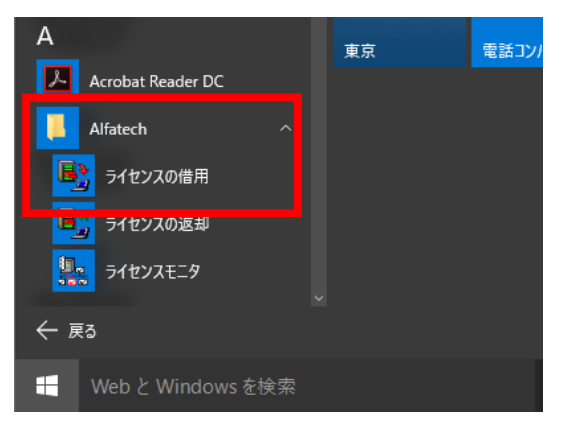

2) ライセンスの貸し出し申請ダイアログが表示されます。期限日をクリックし、[申請]をクリックします。

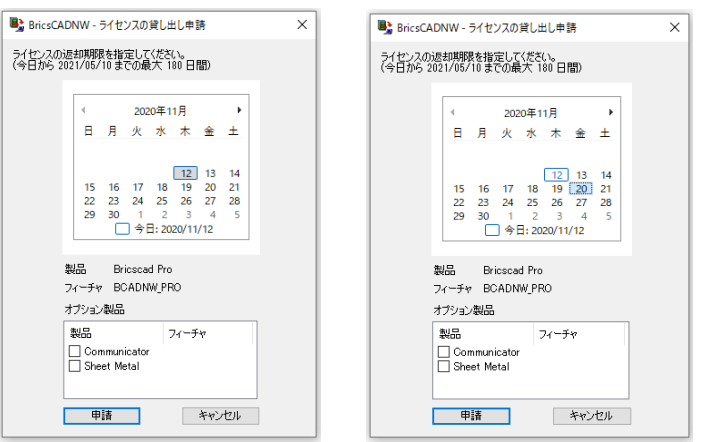

※オプション製品はライセンスを購入されている場合、その製品が表示されます。

借用する場合は借用するオプションにチェックを入力して[申請]を行なってください。

3) 借用が許可されると、申請が受領されたメッセージダイアログが表示します。[閉じる]をクリックします。

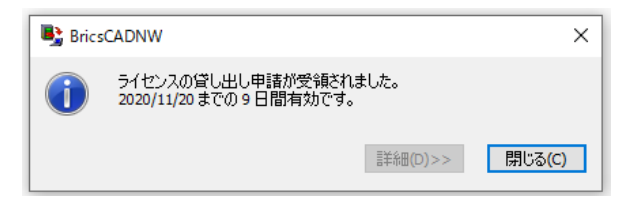

※借用が許可されなかった場合、[詳細]ボタンをクリックし、状況をご確認ください。

借用期限になると、ライセンスは自動的にクライアント PC から削除され、サーバーのライセンス数は 1 つ増えま す(借用を行う前のライセンス数に戻ります)。任意に返却処理を行う必要はありません。

### 2. BricsCAD ライセンスの借用期限の確認

借用したライセンスの借用期限について確認する方法を説明します。

1) [ライセンスの借用] をクリックします。

Windows10 の例:[スタート]-[A]-[Alfatech]-[ライセンスの借用]

Windows8.1 の例:[スタート]- [アプリ]-[Alfatech]-[ライセンスの借用]

2) 借用中のライセンスダイアログが表示されます。確認後[閉じる]をクリックして終了します。

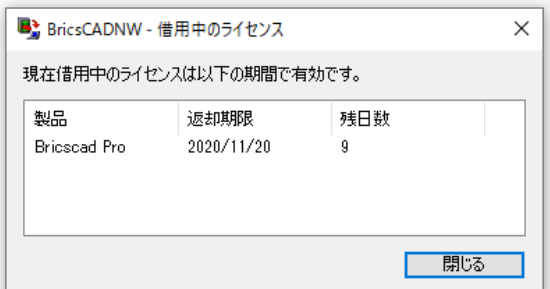

### 3. BricsCAD ライセンスの返却

借用したライセンスを借用期限前にサーバーに返却する手順を説明します。 借用期間満了まで使用する場合は、返却処理は必要ありません。

- 1) ライセンスを借用したライセンスサーバーが存在するネットワークに接続します。
- 2) [ライセンスの返却] を選択します。

Windows10 の例:[スタート]-[A]-[Alfatech]-[ライセンスの借用]

Windows8.1 の例:[スタート]- [アプリ]-[Alfatech]-[ライセンスの借用]

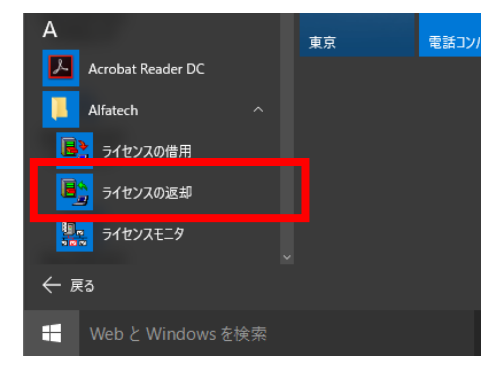

3) ライセンスの返却ダイアログが表示されます。[返却]をクリックします。

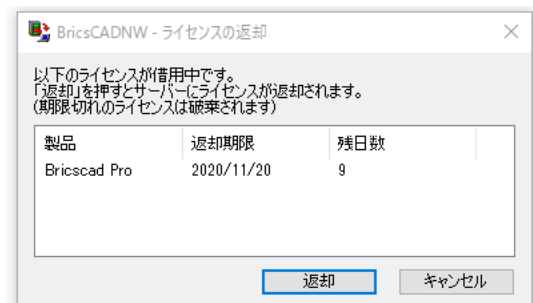

4) ライセンスが返却されます。[閉じる]をクリックします。

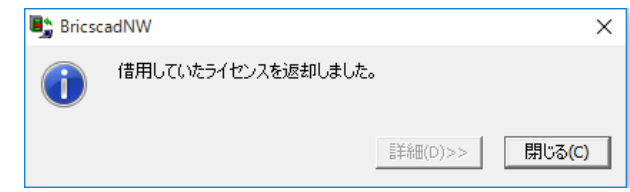

(補足)

ライセンスを返却するサーバーが見つからない場合は、以下のエラーメッセージを表示します。

サーバー接続状況を確認してください。その後、返却手順を再実行してください。

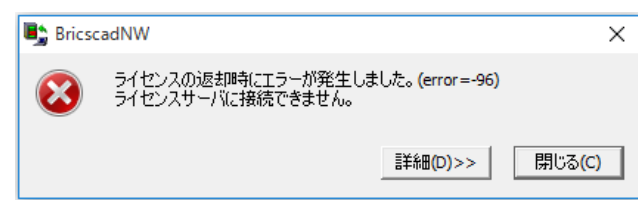

※BricsCAD オプション製品の借用について

BricsCAD のオプション製品をご購入で、クライアントインストーラでインストールされた製品によって、借用ダイ アログに表示するオプション製品が異なります。

Lite/Classic Pro(V20 以下) Pro(V21 以上)/Platinum

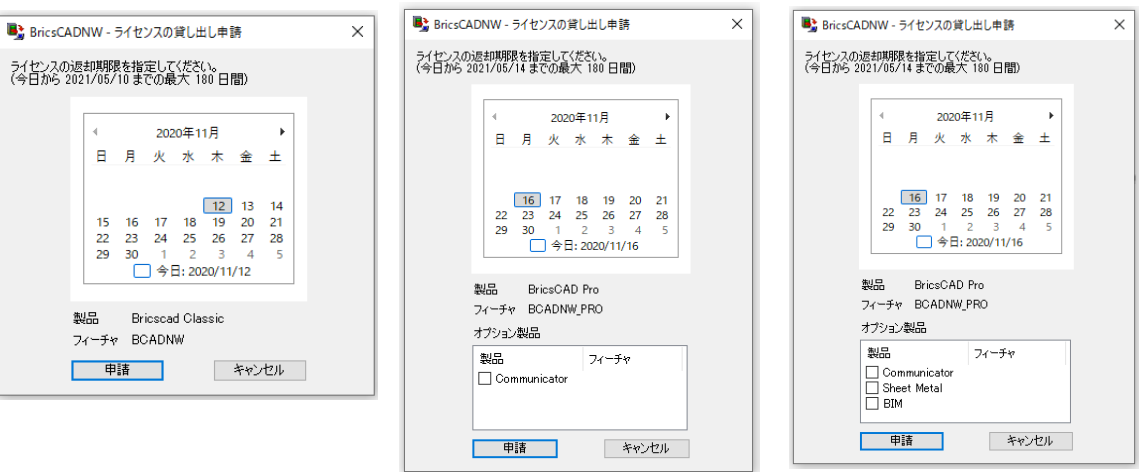

「オプション製品」欄はオプションライセンスをご購入されていない場合、オプション製品のライセンスファイルを 使用されていない場合は表示されません。オプション製品のみの借用はできません。

# 3. ライセンスの借用と返却(Alfatech 製品)

Alfatech 製品の借用オプションについて説明します。 ライセンスの借用と返却は同じメニューから行います。

### 1. Alfatech 製品ライセンスの借用

1) [ライセンスの借用・返却] を選択します。

Windows10 の例:[スタート]-[A]-[Alfatech]-[アルファテックランチャー]

「アルファテックランチャー」起動 -> 「Alfatech」-「管理ツール」の「ライセンスの借用・返却」

Windows8.1 の例:[スタート]- [アプリ]-[Alfatech]-[アルファテックランチャー]

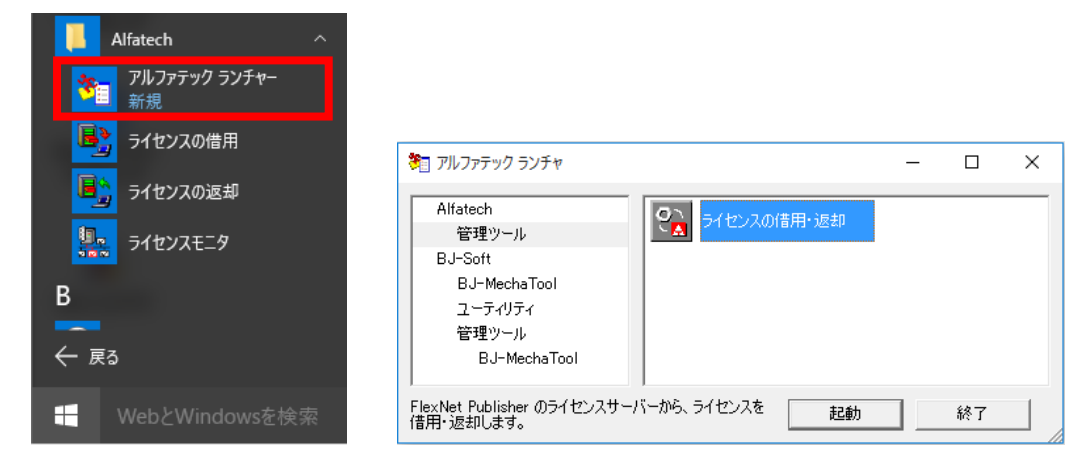

2) FlexNet Publisher ライセンスの借用・返却ダイアログが表示されます。借用する製品名にチェックを入力 し、借用期間で、期日を指定、または日数を指定のいずれかを選択します。

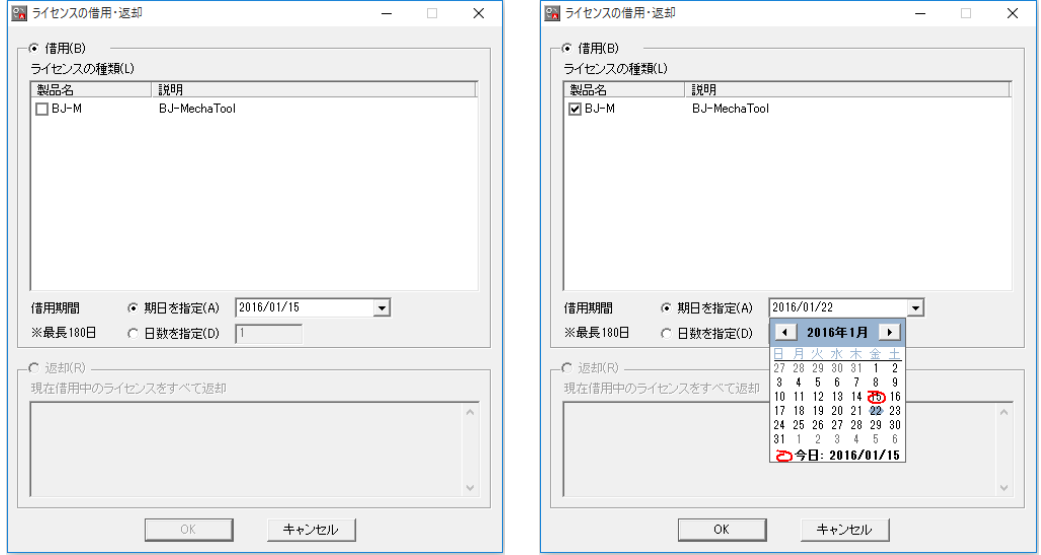

- 3) [OK]をクリックします。
- 4) 確認のメッセージが表示されます。[はい]をクリックします。

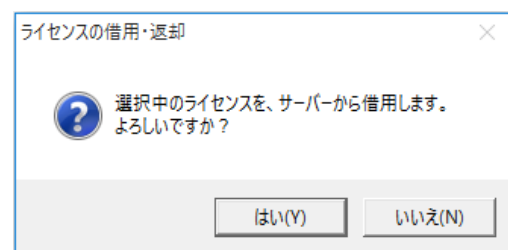

5) 借用が成功すると、成功しましたメッセージダイアログが表示します。[OK]をクリックします。

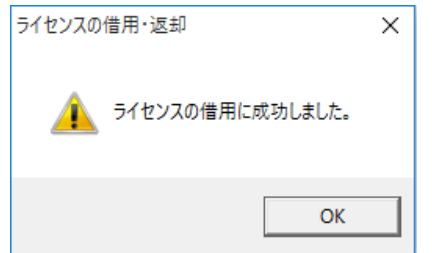

6) ライセンスの借用・返却ダイアログの内容を確認し、[キャンセル]をクリックし終了します。

借用期限になると、ライセンスは自動的にクライアント PC から削除され、サーバーのライセンス数は 1 つ増えま す(借用を行う前のライセンス数に戻ります)。

任意に返却処理を行う必要はありません。

### 2. 図研アルファテック製品ライセンスの借用期限の確認と返却

1) [ライセンスの借用・返却] を選択します。

Windows10 の例:[スタート]-[A]-[Alfatech]-[アルファテックランチャー]

Windows8.1 の例:[スタート]- [アプリ]-[Alfatech]-[アルファテックランチャー]

「アルファテックランチャー」起動 -> 「Alfatech」-「管理ツール」の「ライセンスの借用・返却」

ライセンスの借用・返却ダイアログが表示されます。ダイアログ下部の"返却"項目にて借用期間を確認すること ができます。

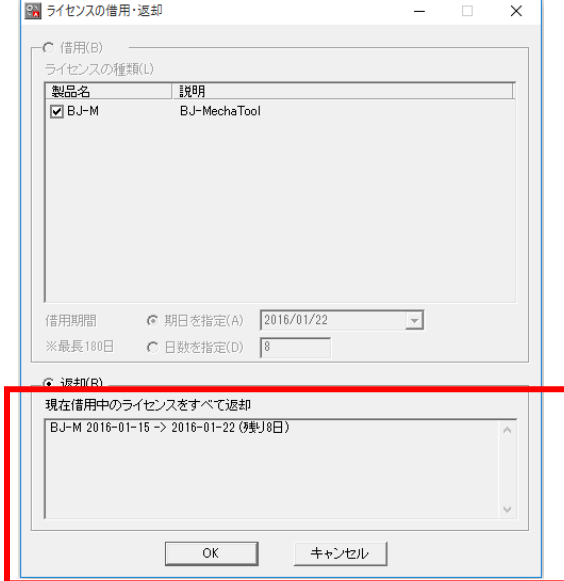

2) 確認のみの場合 [キャンセル]をクリックし終了します。

返却する場合、[OK]をクリックします。

3) メッセージが表示されます。[はい]をクリックします。

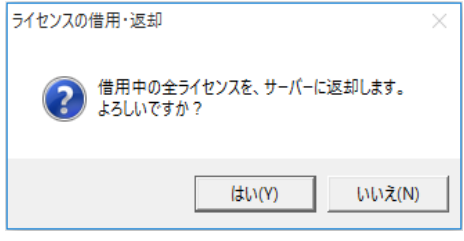

4) メッセージが表示されます。[OK]をクリックします。

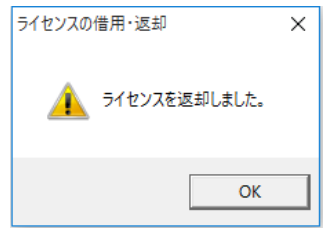

5) ライセンスの借用・返却ダイアログは[キャンセル]をクリックして終了します。

借用期間満了まで使用する場合は、返却処理は必要ありません。

### 4. ライセンスモニタ(BricsCAD)

クライアントからライセンスの使数、ライセンス使用中ユーザーを確認することができます。BricsCAD のライセンスモ ニタについて説明しています。

### 1. ライセンス情報の確認

1) [ライセンスモニタ] を選択します。

Windows10 の例:[スタート]-[A]-[Alfatech]-[ライセンスモニタ]

Windows8.1 の例:[スタート]- [アプリ]-[Alfatech]-[ライセンスモニタ]

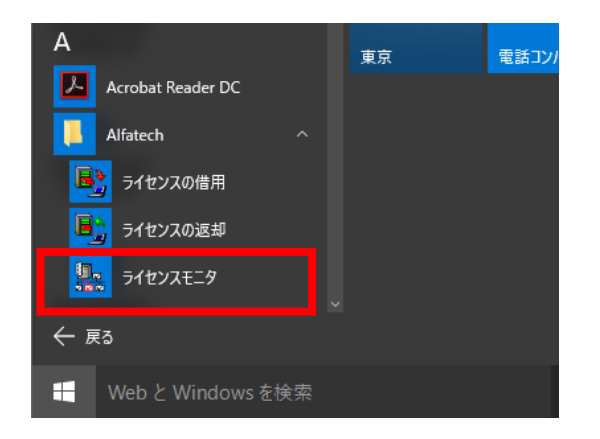

ライセンスモニタが表示します。ライセンスモニタイメージは異なるバージョンが混合している例です。

BricsCAD V20 以降 の Mechanical は SheetMetal と表示されます。

Classic/Platinum は V20 以前のバージョンの表記です。

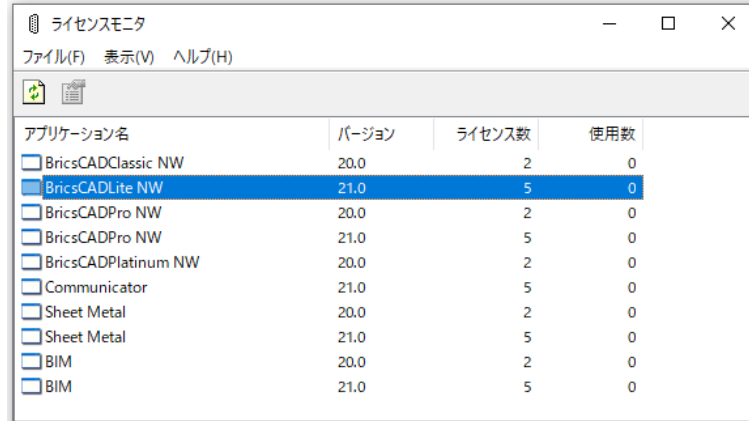

サーバーと通信が正常に行われている場合、ライセンスサーバーの状態が表示されます。

お客様の環境や購入ライセンス数によって、「アプリケーション名」、「バージョン」、「ライセンス数」、「ライセンス サーバー」などの表示情報は異なります。

(借用中のライセンス表示について)

「ライセンスの借用」が行われている場合、使用数の欄には借用分のライセンスを常にカウントした値が表示さ れます。

ただし、借用したライセンスかどうかの区別はつきません。クライアント情報から使用端末の確認を行ってくださ い。

(ライセンスサーバーの表示について)

複数のライセンスサーバーを登録したクライアントインストーラでインストールした場合、登録したサーバー名称 をすべて表示します。

また、分散サーバー構成の場合、「アプリケーション名」、および「ライセンス数」の欄には、各ライセンスサー バーに登録されているライセンスの総数を表示します。

(BricsCAD Mechanical、BricsCAD BIM を使用する場合) BricsCAD Mechanical、BricsCAD BIM を使用する場合は、BricsCADPlatinumNW+Sheet Metal、 BricsCADPlatinumNW+BIM のライセンスが同時に使用されます。

### 2. クライアント情報の確認

「使用数」が1以上のアプリケーション名に対して、「クライアント情報を表示」でライセンスを使用している端末 情報を確認することができます。

1) 製品を選択し、「クライアント情報表示」アイコンをクリックします。

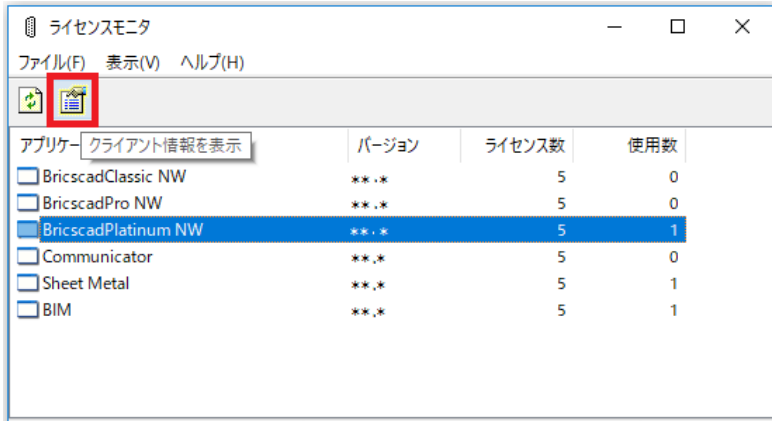

2) クライアント情報が表示されます。確認後[OK]をクリックします。

表示される情報は、「端末名」、「使用ユーザー名」、「ライセンスを要求した時刻」です。

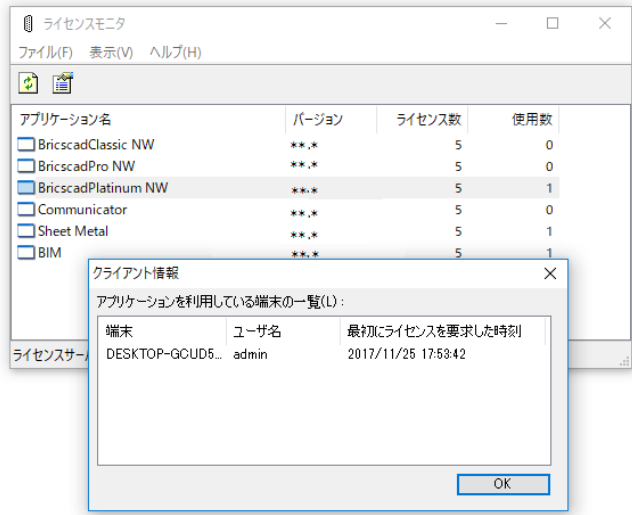

### 5. Alfatech 製品ライセンスモニタ

購入ライセンスの種類と総数、使用中のライセンス数、ライセンス使用中ユーザーなどを確認することができます。 Alfatech 製品のライセンスモニタについて説明します。

### 1. ライセンス情報の確認

ライセンスモニタを起動します。

1) [ライセンスモニタ]を選択します。

Windows8.1 の例:[スタート]- [アプリ]-[Alfatech]-[アルファテックランチャー]

「Alfatech」-「ユーティリティ」- 「ライセンスモニタ」

Windows10 の例:[スタート]-[A]-[Alfatech]-[アルファテックランチャー]

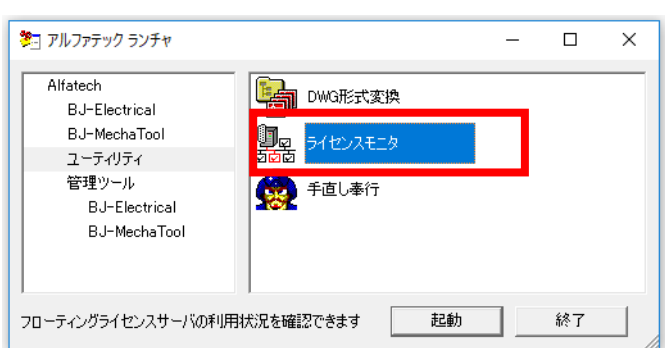

ライセンスモニタダイアログが表示します。

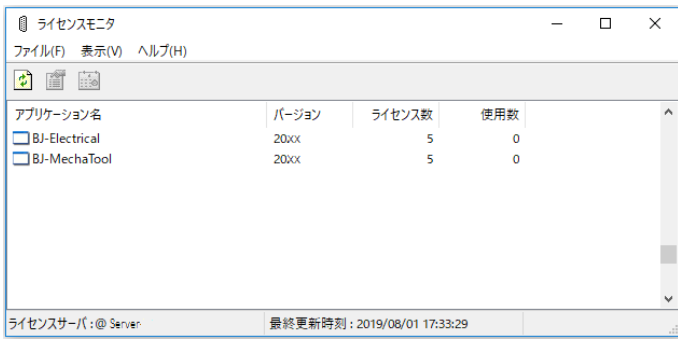

BricsCAD のライセンスモニタとは異なりますのでご注意ください。

ライセンスの使用数を確認することができます。

サーバーと通信が正常に行われている場合、ライセンスサーバーの状態が表示されます。

お客様の環境や購入ライセンス数によって、「アプリケーション名」、「ライセンス数」、「ライセンスサーバー」など の表示情報は異なります。

(借用中のライセンス表示について)

「ライセンスの借用」が行われている場合、使用数の欄には借用分のライセンスを常にカウントした値が表示さ れます。

ただし、借用したライセンスかどうかの区別はつきません。クライアント情報から使用端末の確認を行ってくださ い。

(ライセンスサーバーの表示について)

複数のライセンスサーバーを登録したクライアントインストーラでインストールした場合、登録したサーバー名称 をすべて表示します。

また、分散サーバー構成の場合、「アプリケーション名」、および「ライセンス数」の欄には、各ライセンスサー バーに登録されているライセンスの総数を表示します。

### 2. クライアント情報の確認

1) 使用しているユーザーを確認します。使用数が 0 以外の値であるアプリケーションを選択し「クライアント情 報を表示」をクリックします。

BJ-Electrical と BJ-MechaTool のライセンスを所有しており、BJ-MechaTool が 1 つ使用されている例

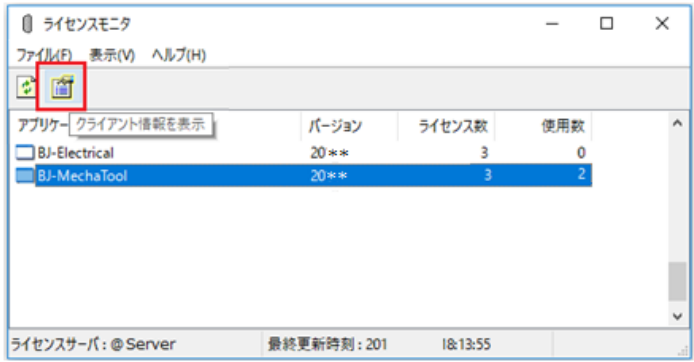

ライセンスモニタが最新の状態でない場合は、[表示]-[最新の状態に更新]をクリックしてください。

2) クライアント情報ダイアログが表示します。

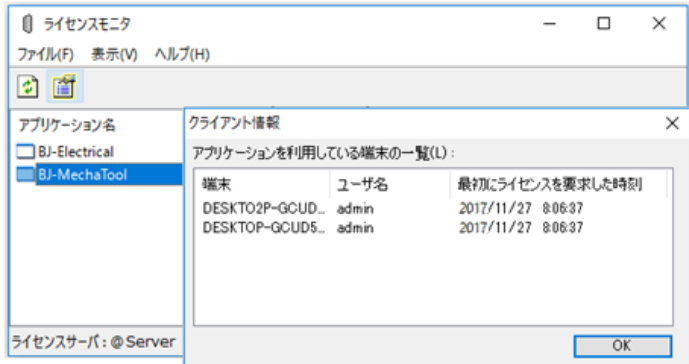

- 3) 確認後、[OK]をクリックします。
- 4) [ファイル]-[アプリケーションを終了]をクリックして終了します。 ライセンスモニタが終了します。

### クライアント ライセンスの取得

CAD 起動後 Alfatech 製品のコマンドを使用したときにライセンスを取得します。 その後、約 1 分間隔でサーバーにライセンスの確認を行います。

### クライアント ライセンスの返却

CAD 終了後、1~2 分後にライセンスを返却します。

バージョンアップ

<span id="page-97-0"></span>ネットワーク版 BricsCAD と Alfatech 製品のバージョンアップ方法について説明します。

## 1. ライセンスサービスのバージョンアップ

サーバーにインストールされているライセンスサービスのバージョンアップ方法について説明いたします。

### 1. 新バージョン対応ライセンスファイル送付時期

ネットワーク版は、BricsCAD 日本語版の新バージョンがリリースされました後、図研アルファテックから新しい バージョン用のライセンスファイルをメールにて送付いたします。

送付は、新バージョンの FlexNet 対応の確認などを経て、対象のユーザー様向けのライセンスファイルの作成 を行い、送付準備を行います。

一斉に送付いたしますので、BricsCAD 日本語版の新バージョンがリリースされました後、約 1 から 2 ヶ月後に お手元に届きます。

一斉送付時期よりも早めに入手されたい場合は、サポート(support@bj-soft.jp)までご連絡をお願いいたしま す。

### バージョンアップ作業の流れ

- 1) バージョンアップ用のライセンスファイル、インストーラ(ダウンロード)を準備します。
- 2) ライセンス管理(FlexNet)サービスは下記ホームページからダウンロードします。

<https://www.bj-soft.jp/support/download/BricsCADNWFNP.html>

- 3) クライアントで借用中のライセンスを返却します。
- 4) クライアントで起動中のネットワーク版 BricsCAD を終了します。
- 5) クライアントでその他、BricsCAD,Alfatech 製品ライセンスをサーバーから借用している場合返却します。
- 6) 他メーカのアプリケーションなど、使用サービス名が異なるアプリケーションを終了する必要はありません。
- 7) サーバーにて LMTOOLS を起動してサービスを停止します。
- 8) サーバーにてアルファテックライセンス管理(FlexNet)サービスをバージョンアップします。
- 9) サーバーにてライセンスファイルを更新します。
- 10)サーバーにて LMTOOLS を起動してサービスを開始します。
- 11)クライアントにて BricsCAD をバージョンアップします。

### 2. BricsCAD バージョンアップ作業

BricsCAD のバージョンアップ作業について説明します。 管理者権限のあるユーザーでログイン後に、作業を行ってください。

分散、冗長サーバー構成などで複数のサーバーを使用される場合は、対象サーバーすべてに対して以降の作業を 行ってください。

### ライセンスファイル、インストーラの準備

ライセンスファイル(弊社よりメールにて送付)

アルファテックライセンス管理(FlexNet)サービス

最新バージョンのクライアントインストーラ

### 2. ライセンス使用中アプリケーションの確認

クライアントで借用中のライセンスがあれば返却されることをお勧めします。グレードアップ(Classic/Lite->Pro など)で製品が変わる場合などは、必ず返却してください。

クライアントで起動中のネットワーク版 BricsCAD を終了してください。

クライアントにて BricsCAD,Alfatech 製品ライセンスをサーバーから取得している場合は終了してください。

### 3 サービスの停止(サーバー)

LMTOOLS を起動してサービスを停止します。

- 1) 「スタート」から「A」-「Alfatech」-「LMTOOLS」を選択します。
- 2) LMTOOLS が起動すると「Start/Stop/Reread」タブを選択します。

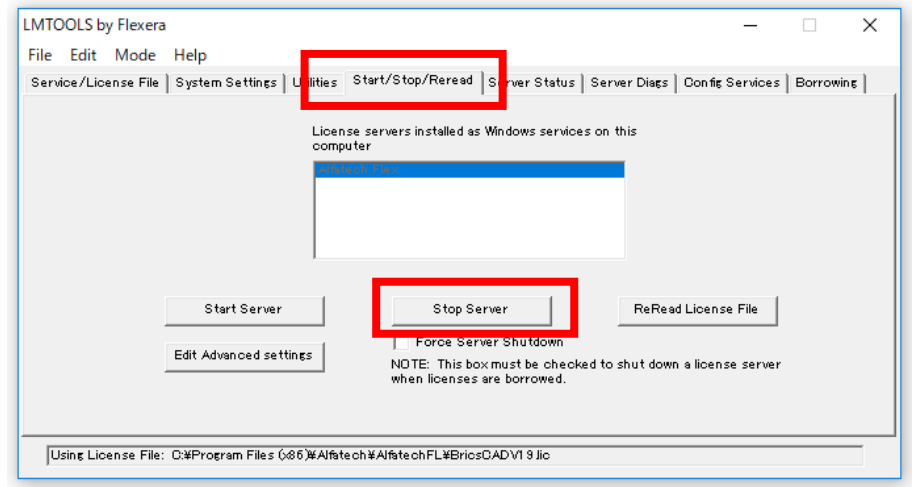

※BricsCAD、Alfatech 製品のサービスを分けられている場合は、バージョンアップを行う製品のライセ ンスのサービスを必ずすべて停止してください。

3) [Stop Server]ボタンをクリックします。ダイアログ下部に"Stoping Server"と表示されます。

Stopping Server

4) [File]-[Exit]を選択して LMTOOLS を終了します。

### アルファテックライセンス管理サービスの更新(サーバー)

- 1) ライセンス管理(FlexNet)サービスの BricscadNWSetup.exe をダブルクリックします。
- 2) BricsCAD NW セットアップが表示されます。[アルファテック FlexNet ライセンス管理サービスのインス トール]ボタンをクリックしてください。

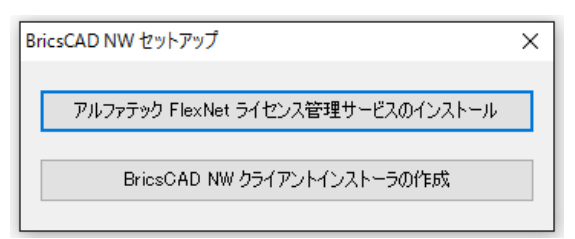

3) 「アルファテック FlexNet ライセンス管理サービス」 のインストーラが起動します。

**[**次へ**(N)>]**ボタンをクリックします。

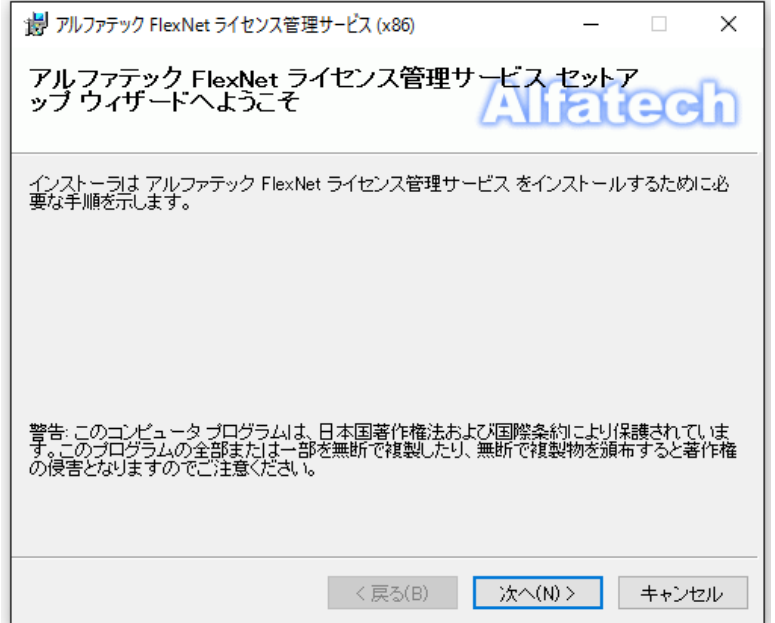

4) 使用許諾契約の確認

本ソフトをご使用いただくためには、ソフトウェア使用許諾契約のすべての条項に同意していただく必要があり ます。

注意深くお読みいただいた上、すべての条項に同意いただける場合は**[**同意する**(A)]**を選択し、**[**次へ **(N)>]**ボタンをクリックします。

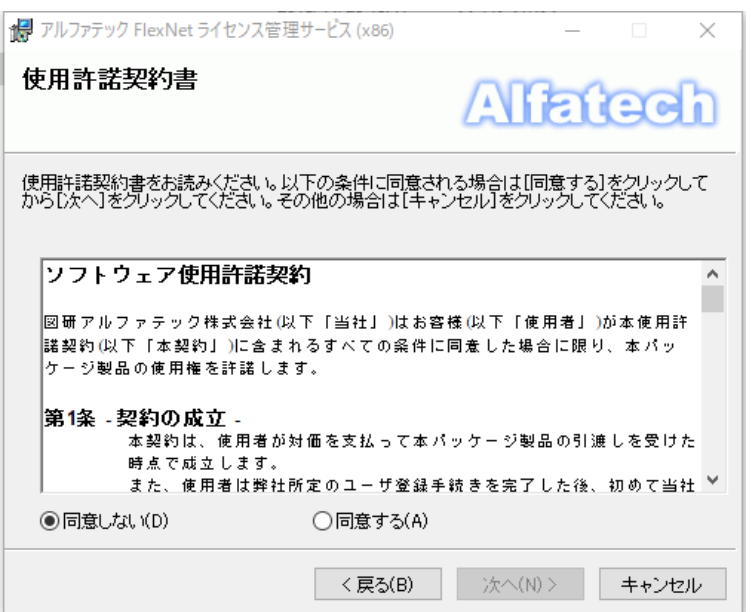

5) インストールするフォルダを選択し、**[**次へ**(N)>]**ボタンをクリックします。

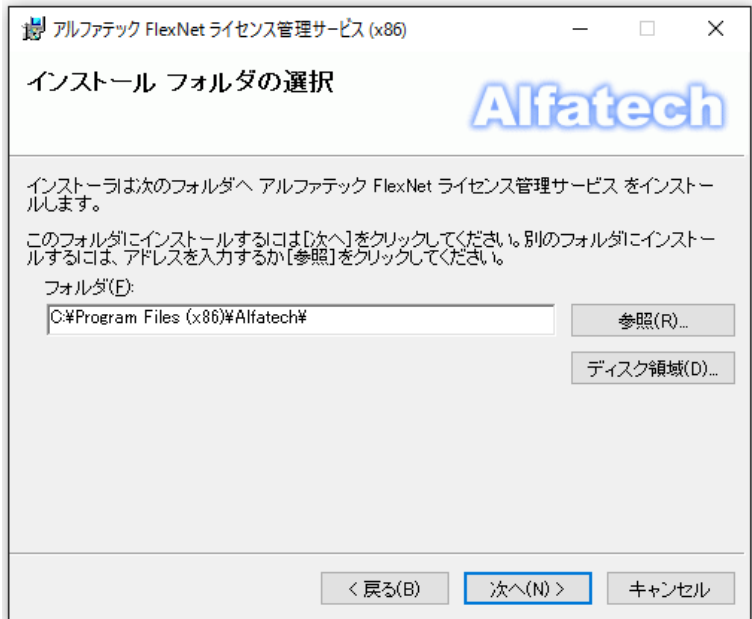

6) インストールの確認が表示されます。**[**次へ**(N)>]** ボタンをクリックすると、インストールが始まります。

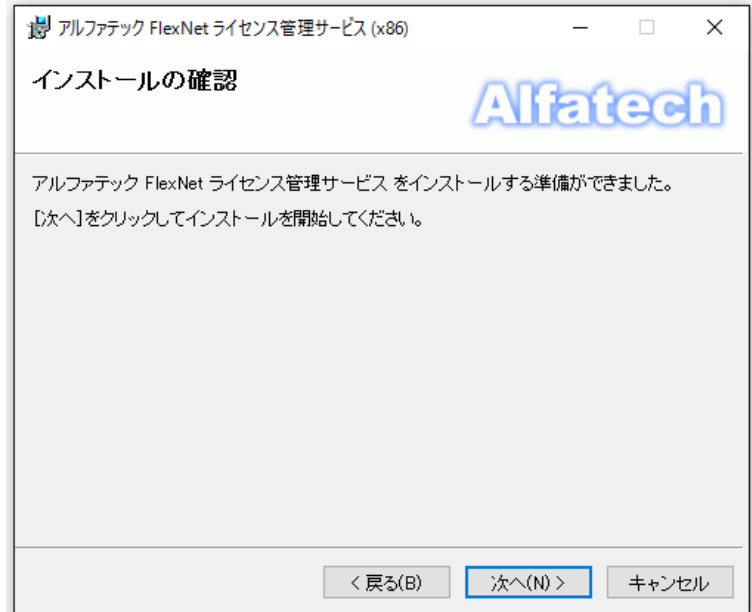

7) 「インストールが完了しました」が表示されます。

「アルファテック FlexNet ライセンス管理サービス」 のインストールは完了です。**[**閉じる**(C)]**ボタンをクリック し、インストーラを終了します。

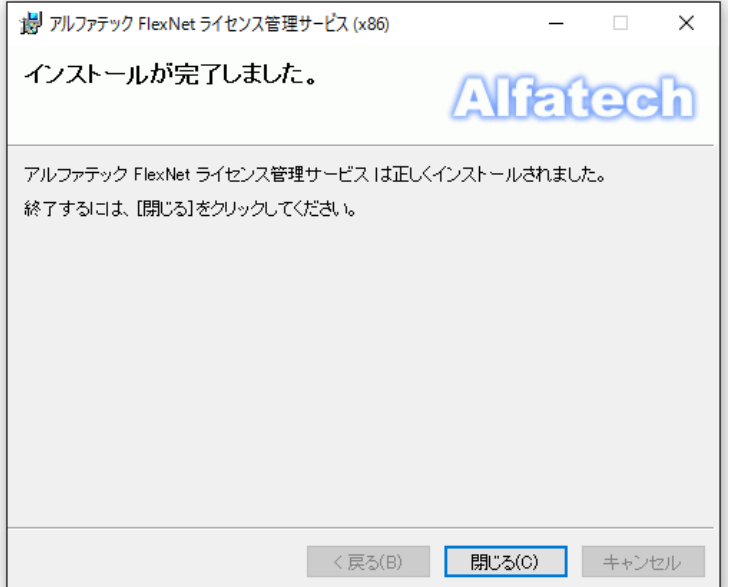

### ライセンスファイルの更新

ライセンスファイルを新しいバージョンのものに変更します。

1) 「スタート」から「A」-「Alfatech」-「LMTOOLS」 をクリックします。

「Config Services」タブの"Path to the license" に設定されているパスを確認します。

Windows のエクスプローラを起動し、取得されましたライセンスファイル該当場所にコピーします。

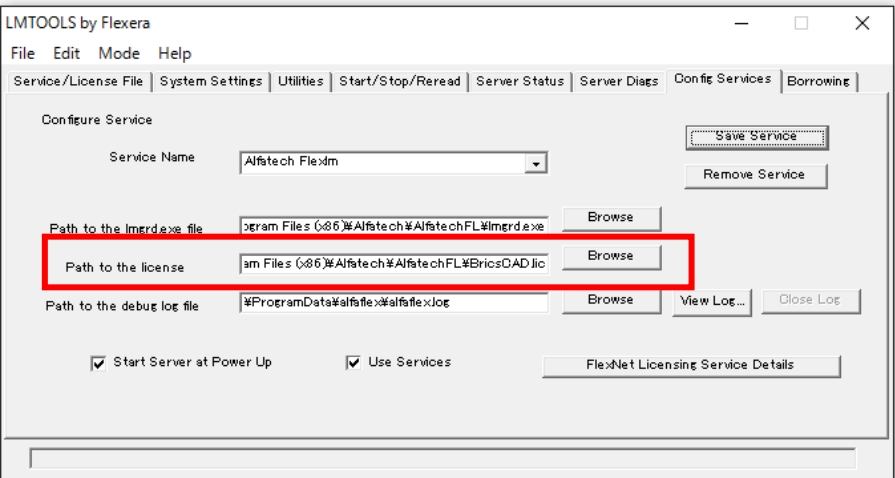

- 2) 「Config Services」タブの"Path to the license"の右側の[Browse]ボタンをクリックします。
- 3) 「開く」ダイアログ表示されます。新しいライセンスファイルを選択し、[開く]ボタンをクリックします。

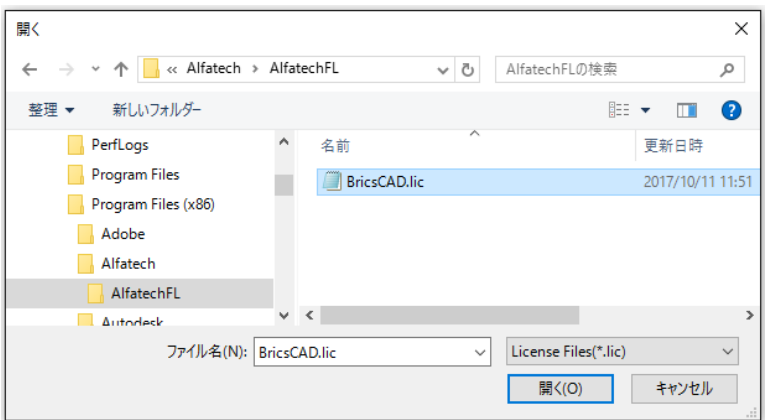

4) [Save Serveice]ボタンをクリックします。

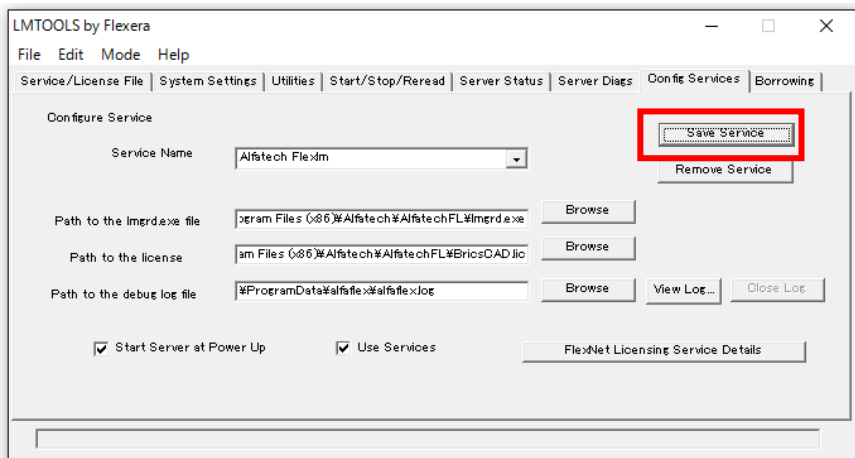

5) メッセージが表示されますので、[はい]をクリックします。

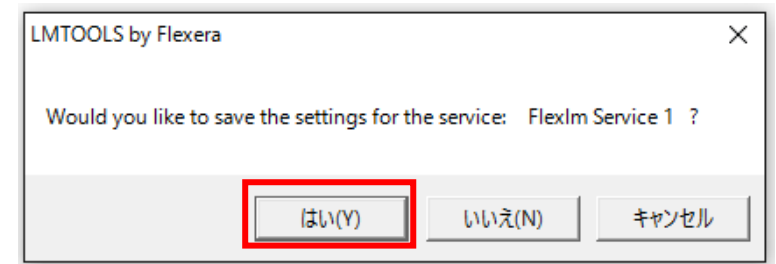

6) 「Start Stop Reread」ボタンを選択し、[Start Server]ボタンをクリックします。

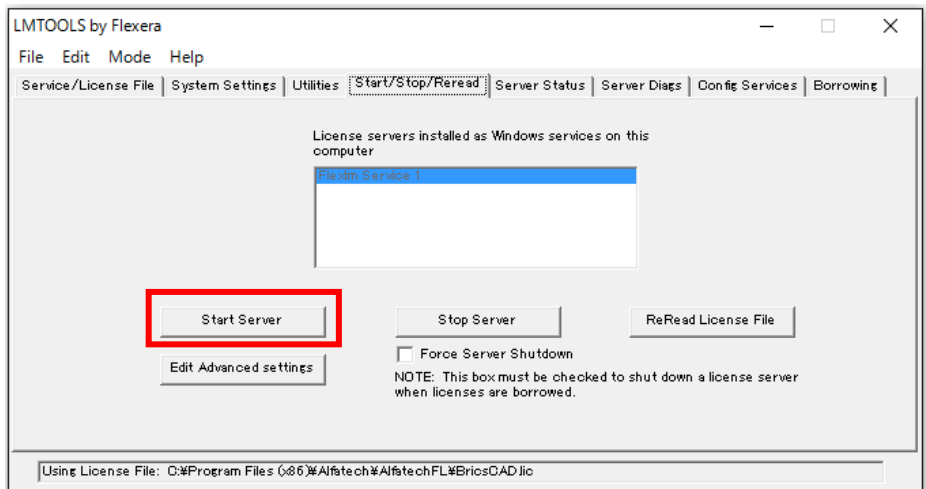

7) ダイアログ下部に「Server Start Successful」と表示されます。

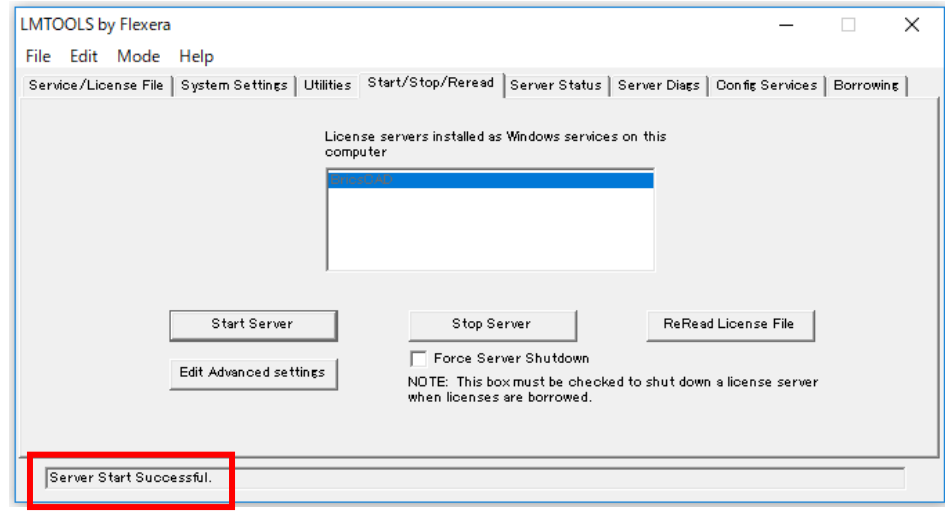

8) [File]-[EXIT]を選択して終了します。

### 3. BricsCAD のバージョンアップ(クライア)

クライアント PC でクライアントインストーラを実行します。本作業は管理者権限(Administrator)で行ってください。 クライアントに BricsCAD (ネットワークライセンス版)をインストールします。

### 1. BricsCAD クライアントインストーラ フォルダ構成について

クライアントインストーラを使用してインストールを実施します。

クライアントインストーラ BricsCAD のグレード( Lite/Classic , Pro , Platinum )ごとに、インストールフォルダが管 理されています。

複数のグレードをご購入されている場合、以下のようにグレードごとのインストーラフォルダで構築されます。

#### Pro と Lite と Communicator をご購入いただいた場合の例

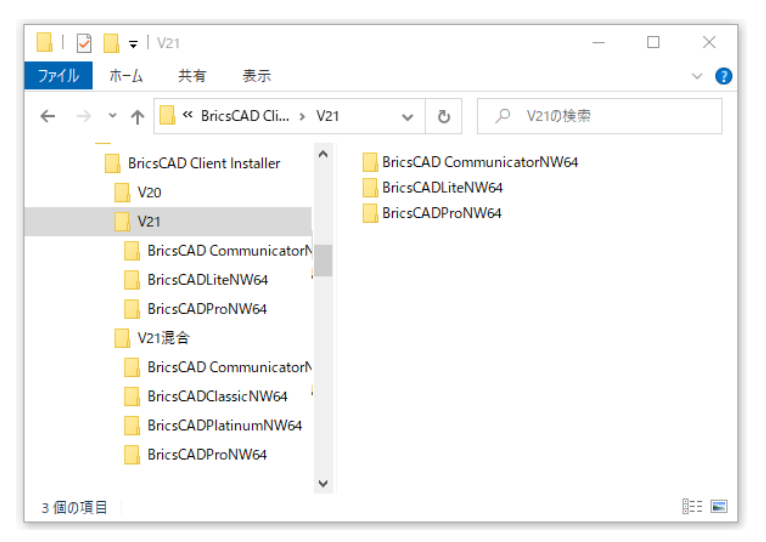

(フォルダ説明)

BricsCADProNW64: BricsCAD Pro 64bit 用のインストーラ

BricsCADLiteNW64: BricsCAD Lite 64bit 用のインストーラ

BricsCAD CommunicatorNW64: BricsCAD Communicator 64bit 用のインストーラ

各フォルダ以下にある setup.exe を実行するとインストールが始まります。

初期設定では、クライアントにインストールされている BricsCAD をアンインストール後、現バージョンのインス トールが実行されます。

#### 既存の BricsCAD をアンインストールせずに新規バージョンをインストールしたい場合

デフォルトでは、すべての BricsCAD と BricsCAD NW をアンインストールして、現バージョンのインストールが 実行されます。アンインストールの有無は setup.ini の下記セクションを編集することで設定変更が可能です。

デフォルト記述:インストールされたすべての BricsCAD をアンインストールします。

[UninstallBricscad]

Version=\*

編集例:BricsCAD V21 のクライアントインストーラの場合(V21 以外アンインストールしない記述)

[UninstallBricscad]

Version=21

インストール対象の BricsCAD バージョンは必ずアンインストールする必要があります。

### 2. BricsCAD インストールの実行

BricsCAD Pro ネットワーク版のインストール作業例です。

1) 管理者権限(Administrator)で Windows にログインします。

使用中のアプリケーションをすべて終了させます。

- 2) クライアントインストーラのフォルダを開き、インストールする BricsCAD グレードのフォルダを開きます。
- 3) Setup.exe をダブルクリックします。

OS によってはユーザーカウント制御のメッセージが表示されますので、[はい]をクリックします。

4) メッセージが表示されます。

※BricsCAD の旧バージョンがインストールされている場合、先に旧バージョンがアンインストールされます。

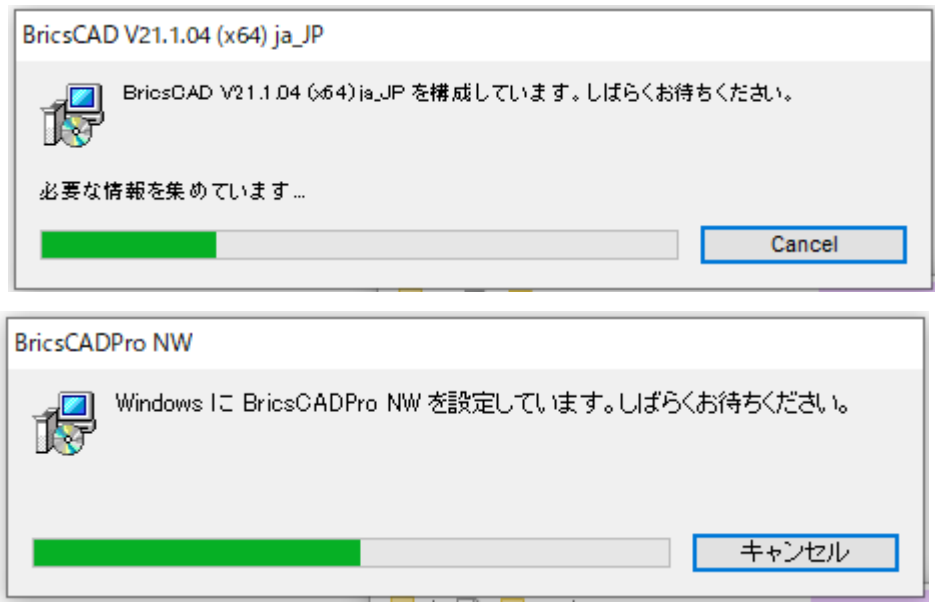

メッセージが消えたら、インストールの完了です。

これで、クライアント PC への BricsCAD インストール作業は終了です。

# 4. Alfatech 製品のバージョンアップ(クライアント

Alfatech 製品のバージョンアップについて説明します。本作業は管理者権限(Administrator)で行ってください。

### 1. インストーラについて

ご購入製品のインストーラをご準備ください。

<https://www.bj-soft.jp/support/download/newverdown.html>

### 2. Alfatech 製品のインストールの実行

インストール製品は PC にインストールされている製品が自動的に認識されます。

- 1) 管理者権限(Administrator)で Windows にログインします。使用中のアプリケーションをすべて終了させ ます。
- 2) インストーラ(Setup.exe)を実行します。

図研アルファテッククライアントインストーラウィザードへようこそダイアログが表示されます。

[次へ(N)>]ボタンをクリックします。

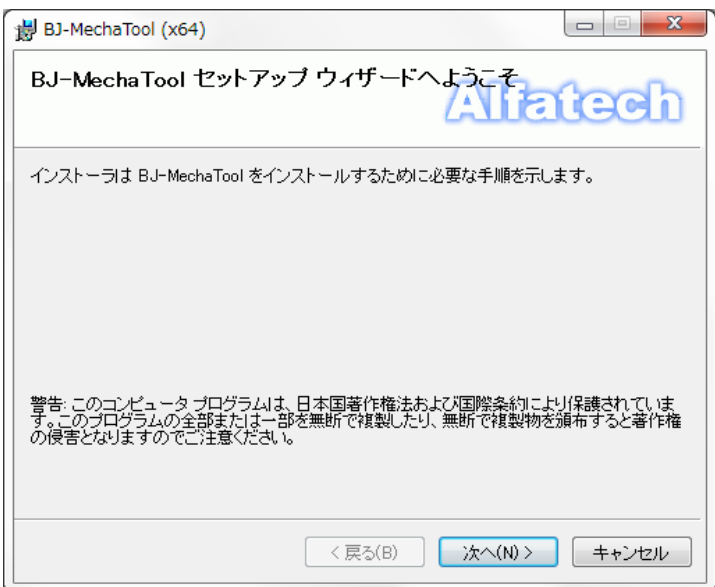
3) 使用許諾契約の確認

本ソフトをご使用いただくためには、ソフトウェア使用許諾契約のすべての条項に同意していただく必要があり ます。

注意深くお読みいただいた上、すべての条項に同意いただける場合は[同意する(A)]を選択し、[次へ(N)>]ボ タンをクリックします。

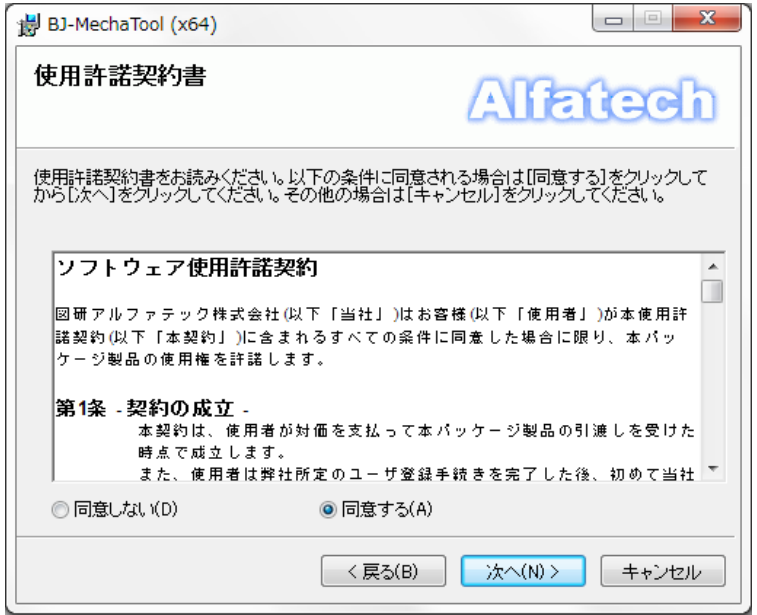

4) ユーザー情報を入力し、[次へ(N)>]ボタンをクリックします。

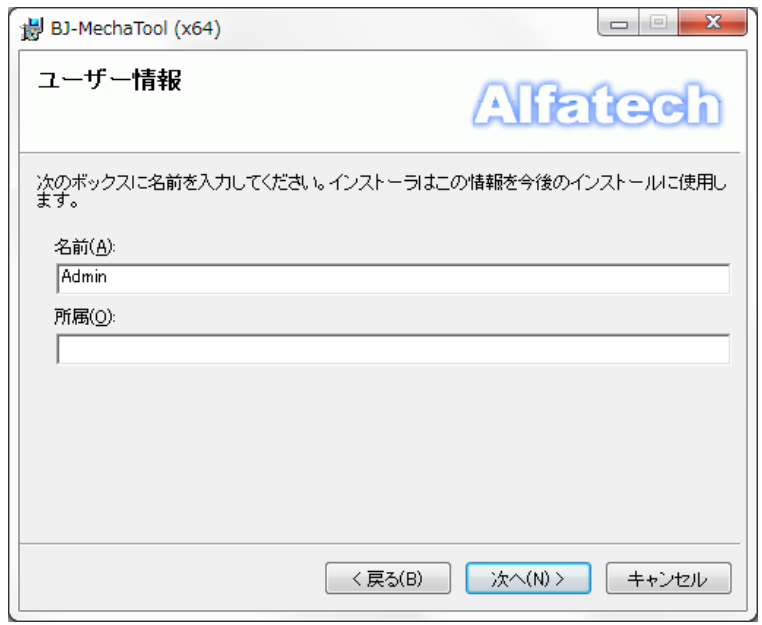

5) インストールフォルダを選択し、[次へ(N)>]ボタンをクリックします。

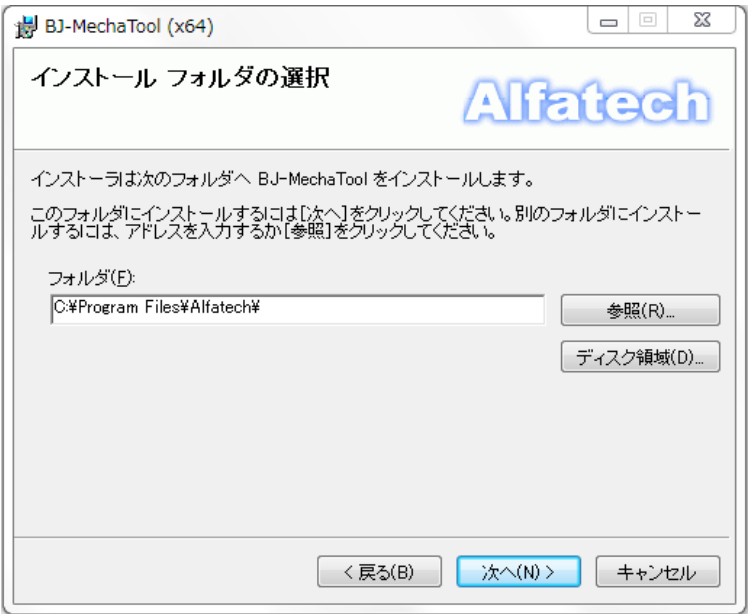

6) インストールの確認が表示されます。[次へ(N)>] ボタンをクリックすると、インストールが始まります。

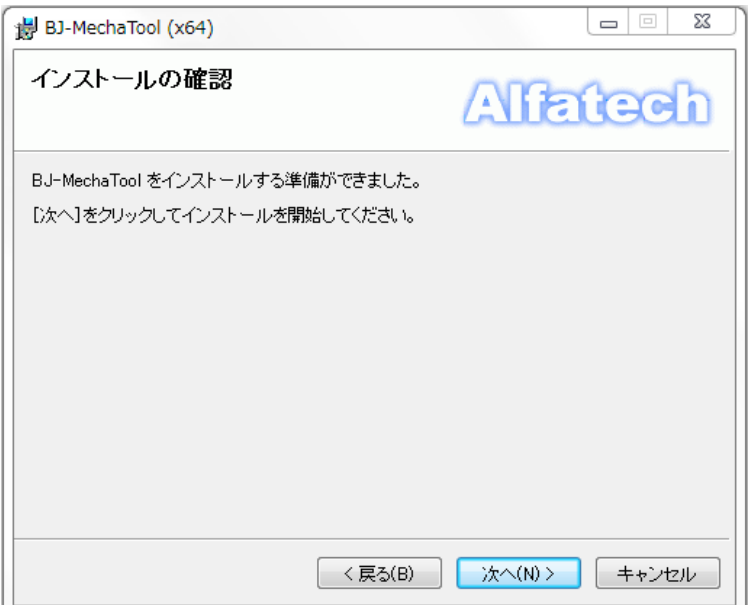

- 7) 「インストールが完了しました」が表示されます。インストールは完了です。
- [閉じる(C)]ボタンをクリックし、インストーラを終了します。

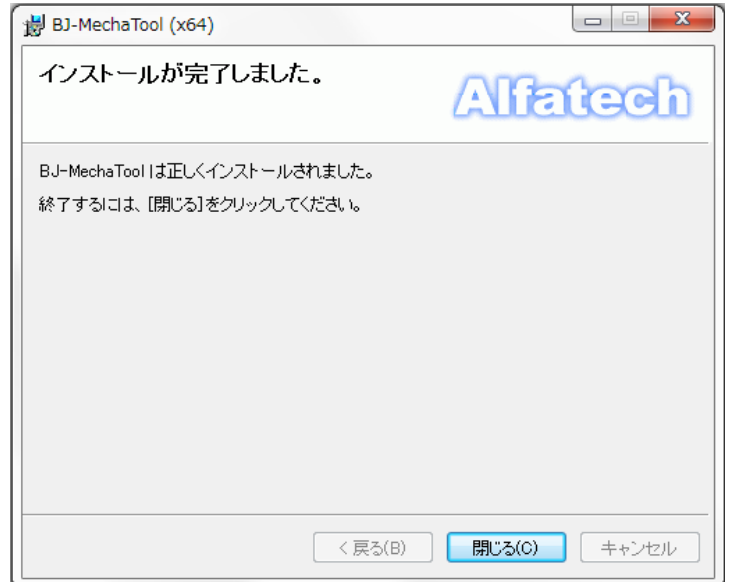

BJ-MechaTool のインストールの完了です。

「インストールが完了しました」が表示されます。インストールは完了です。

**[**閉じる**(C)]**ボタンをクリックし、インストーラを終了します。

# VIII. 付録

<span id="page-111-0"></span>FlexNet のオプション構文について説明します。

オプションファイルにオプション構文を設定することで、ライセンスの借用期間の最大値変更、ライセンスを特定 のマシン、ユーザー、グループに使用させるような設定などが可能です。

BIM、Mecanical の使用について、BricsCAD 環境引継ぎツール、ログ解析ツール、サーバー情報書き換え ツールについても説明しています。

# 1. FlexNet オプションファイル

FlexNet Publisher では、オプションファイルを設定することにより、特定のマシンにのみライセンスを許可するな ど、細かい制御を行うことができます。

# FlexNet オプションファイル

FlexNet オプションファイルとは、FlexNet ネットワークライセンスに対して、オプション構文を設定し、ネットワー クライセンスアクセスの制御など行うためのファイルです。

オプションファイルのデフォルトは空となっています。

オプションファイルの内容は、メモ帳、または、任意のエディタを使用して編集してください。

# 2. FlexNet オプションファイル制限

保存時は必ず UTF-8 形式で保存してください。

オプションファイルは必ずライセンスファイルと同じ場所に保存してください。

オプションファイル名と配置場所は以下のとおりです。

オプションファイルの 1 行目は必ずコメント行を入れてください。;(コメントアウト)、#(コメント)で始まる記述とします。

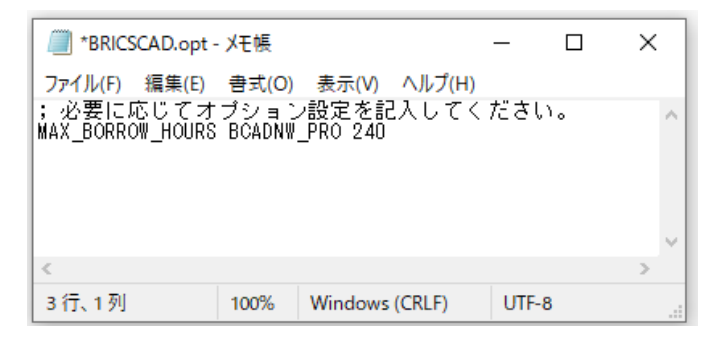

オプションファイル内ではすべて、大文字と小文字が区別されます

# 3. オプションファイル名

オプションファイルは、ベンダー毎となります。BricsCAD と Alfatech 製品ではオプションファイル名が違います のでご注意ください。

BricsCAD 用のオプションファイル名 : BRICSCAD.opt

配置場所 : BRICSCAD.exe と同じフォルダ

Alfatech 製品用のオプションファイル名 : alfaflex.opt

配置場所 : alfaflex.exe と同じフォルダ

#### (例: C:¥Program Files(x86)¥Common files¥Alfatech¥AlfatechFL)

※ BricsCAD と Alfatech 製品では、設定するオプションファイルが異なります。

※ オプションファイルを編集後、有効にするには、LMTOOLS にて使用するサービスを再起動してください。

# 4. オプションファイルの書式

オプションファイルは UTF-8 形式のテキストファイルで、以下のような書式となります。 各項目はスペース(半角)にて区切ります。 ※ オプションファイルの 1 行目には、必ず、コメント行を入れてください。 (BricsCAD ライセンス:サーバーから貸し出す日数の最大値を指定した例)

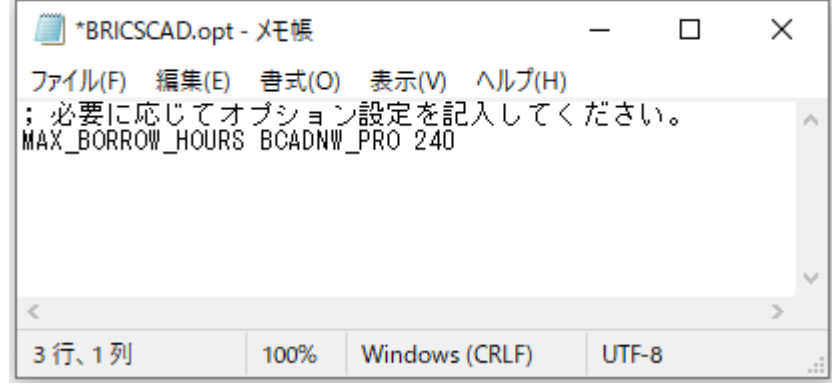

(書式説明)

変数 マンクスタンス製品 値

MAX\_BORROW\_HOURS BCADNW\_PRO 240

値は 1 時間単位で指定します。(最大 10 日を指示した例)

1 つのライセンスファイルにバージョンを混在して使用されている場合は、バージョンの指定が必要です。

例)V20 と V21 を使用している場合にそれぞれのバージョンごとに制限を記載した例

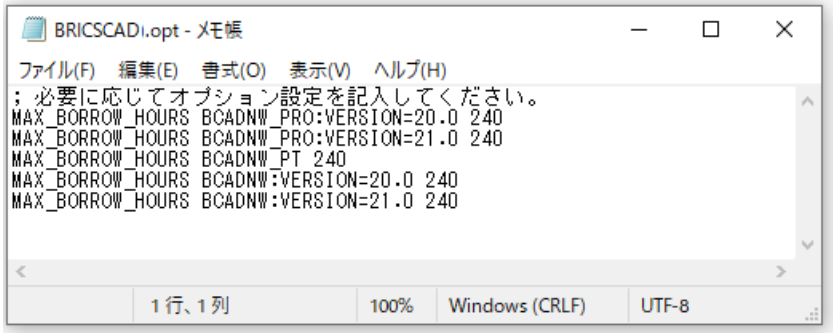

# 2. FlexNet オプション構文

FlexNet オプションには、様々なオプション構文があります。よく使用されるものを抜粋してご紹介します。

# 1. オプションファイルキーワード

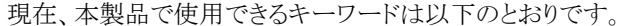

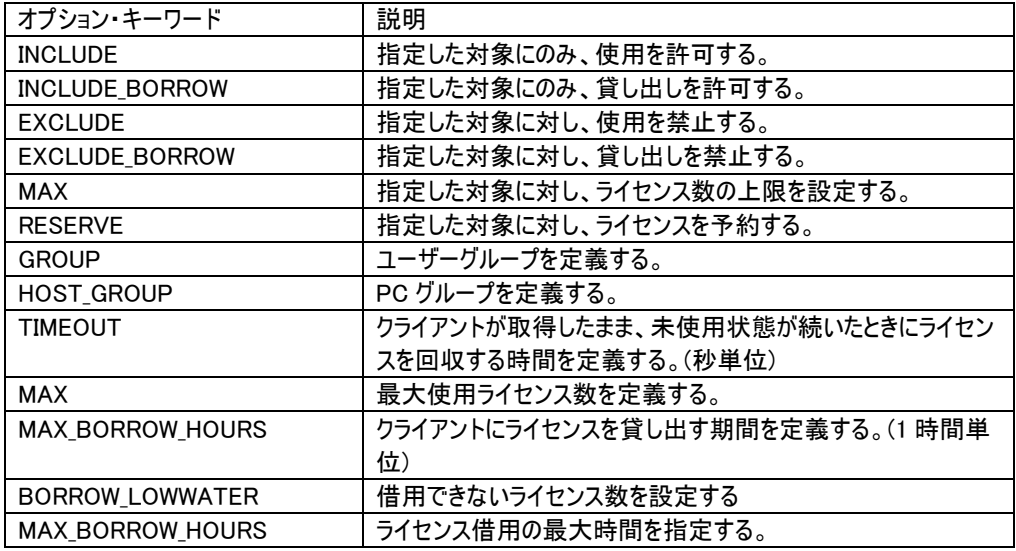

#### 2. 製品ライセンスコード(フィーチャー名)

オプションファイルで製品ライセンスごとに指定する場合、製品のライセンスコード毎に指定します。

#### BricsCAD ライセンスコード

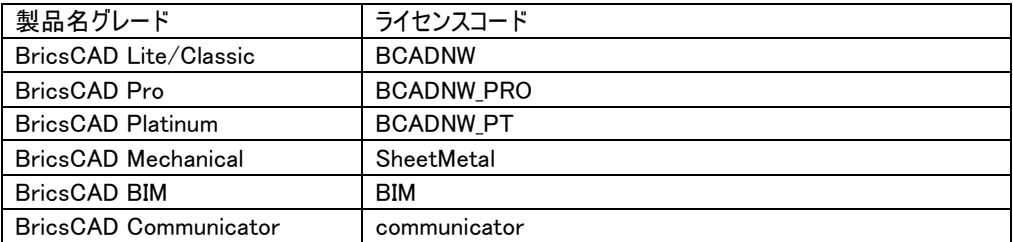

#### Alfatech 製品のライセンスコード

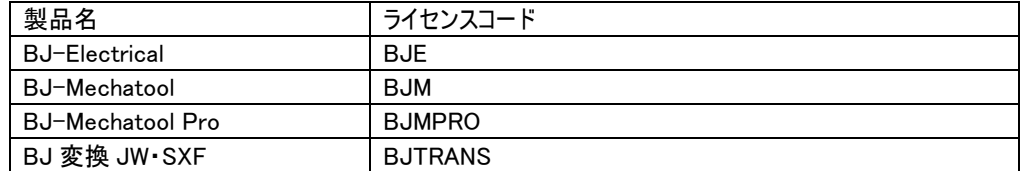

### 識別

識別する名前の種類をキーワードで定義します。以下のような種類があります。

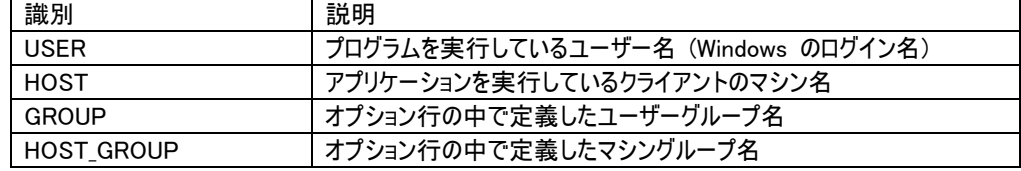

※ "GROUP", "HOST\_GROUP" は、対象が多いときに、グループ指定するために使用します。

#### ライセンスの返却(タイムアウト)

クライアント PC で BricsCAD を起動し、ライセンスを取得したまま使用していない場合でも、BricsCAD を終了 しない限りライセンスはそのクライアント PC に保持されます。

タイムアウトオプションを設定すると、設定時間実行されない場合にはライセンスはサーバーに自動返却されま す。

構文:TIMEOUT

書式:構文 ライセンスコード 値

※値は秒単位で指定します。(3600 秒=1 時間)

ライセンスのタイムアウトを設定 例

TIMEOUT BCADNW 3600

# ライセンス使用の許可

ライセンス使用を許可するユーザーを設定します。 構文:INCLUDE 書式:構文 ライセンスコード HOST クライアントホスト名 指定した PC(PC1 と PC2)にのみ、BricsCAD Pro グレードのライセンス使用を許可する例 INCLUDE BCADNW\_PRO HOST PC1 INCLUDE BCADNW\_PRO HOST PC2

## 6. グループの定義記述例

Windows のログイン名、PC 名にてグループの定義が可能です。 対象の PC またはユーザー数が多い場合、グループを定義することが可能です。 構文:HOST\_GROUP グループ名 クライアントホスト名(,カンマ区切りで複数指定可能) グループ A とグループ B を作成し、それぞれに INCLUDE(ライセンス使用許可)構文を設定した例 HOST GROUP GROUP A PC1 PC2 PC3 PC4 HOST GROUP GROUP B PC5 PC6 PC7 PC8 PC9 PC10 # GROUP\_A のみに BricsCADPro の使用を許可 INCLUDE BCADNW\_PRO HOST\_GROUP GROUP\_A # GROUP\_B のみに BricsCADClassic の使用を許可 INCLUDE BCADNW HOST GROUP GROUP B

### 7. 最大使用ライセンス数の指定

最大使用ライセンス使用を指定することができます。 構文:MAX 書式:構文 ライセンスコード クライアントホスト名またはグループ名(,カンマ区切りで複数指定可能) グループを定義し、グループ名で指定した例

(グループ B には 6 台の PC を登録していますが、6 台中 5 台までの同時使用を制限した例)

HOST GROUP GROUP A PC1 PC2 PC3 PC4

HOST GROUP GROUP B PC5 PC6 PC7 PC8 PC9 PC10

INCLUDE BCADNW\_PRO HOST\_GROUP GROUP\_A

INCLUDE BCADNW\_PRO HOST\_GROUP GROUP\_B

MAX 5 BCADNW PRO HOST GROUP GROUP B

※ライセンス数が 9 の場合、A グループでは常にライセンスを確保することができます。

(記述イメージ)

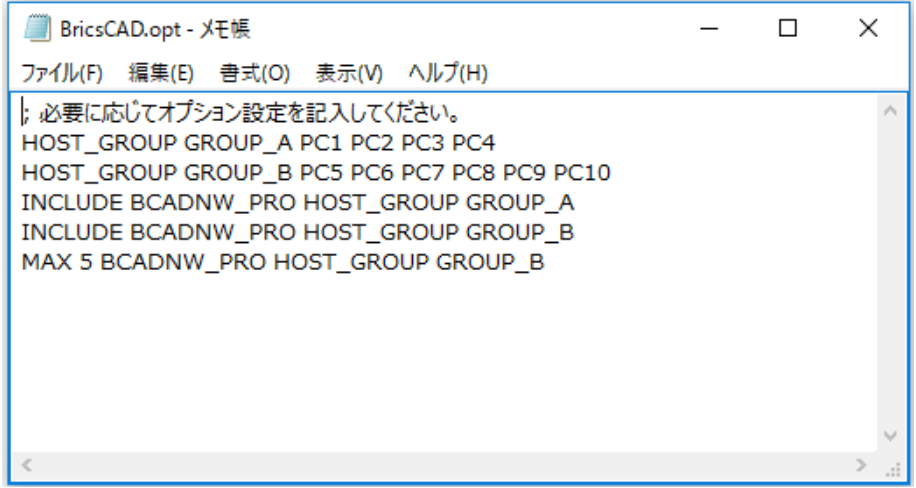

※A グループに対して「RESERVE」を使用してライセンス数を予約(確保)設定しても同じ効果となります。 最後の行を以下のように変更します。

RESERVE 4 BCADNW\_PRO HOST\_GROUP GROUP\_A

常に 4 ライセンスは A グループにて予約(確保)されます。

## ライセンス借用の制限と禁止

借用できないライセンス数を設定します。 構文:BORROW\_LOWWATER 書式:構文 ライセンスコード 値 製品(BricsCAD Pro)ライセンス数 10 に対して 5 ライセンスの借用を制限する例 BORROW\_LOWWATER BCADNW\_PRO 5

ライセンスの借用を禁止するユーザーを設定します。 構文:EXCLUDE\_BORROW 書式:構文 ライセンスコード HOST クライアントホスト名 指定した PC(PC3,PC4)のライセンス借用を禁止する例

EXCLUDE BORROW BCADNW PRO HOST PC3

EXCLUDE BORROW BCADNW PRO HOST PC4

ライセンスの借用時間を制限します。

構文:MAX\_BORROW\_HOURS

書式:構文 ライセンスコード 値

※値は1時間単位となります。

製品(BricsCAD Pro)の最大借用日数を 10 日とした例

#### MAX\_BORROW\_HOURS BCADNW\_PRO 240

クライアントの借用ダイアログには制限日数は表示されません。

クライアントが最大日数以上の日を指定した場合は以下のメッセージが表示されます。

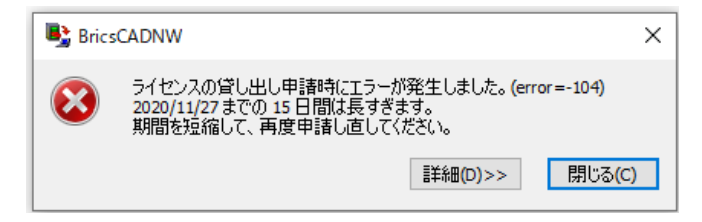

ご注意

クライアントがライセンスを借用状態で、PC が故障した場合など、不慮の動作によりライセンス返却が出来ない 場合、サーバーからライセンスを強制回収することは出来ません。

ライセンス貸し出し申請日数が過ぎるまで、ライセンスは返却されませんのでご注意ください。

BricsCAD を起動したままではライセンスの借用はできません。以下のメッセージが表示されます。

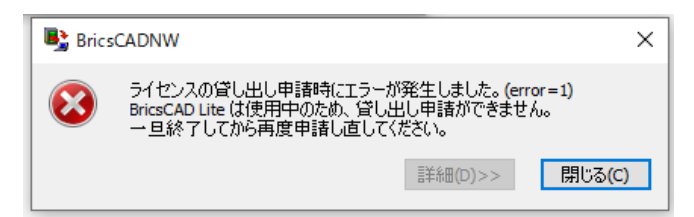

BricsCAD を終了してから再度借用を実行してください。

BricsCAD を起動したまま返却を行うことは可能ですが、ライセンスは返却されていますのでライセンス数と起 動 BricsCAD 数の不一致が発生します。

BricsCAD を再起動するまでは新たなライセンスを取得しませんのでご注意ください。

# 3. BIM、Machanical コマンドを使用する場合

BIM、Machanical(板金 SheetMetal)のライセンスをお持ちの場合、BIM、Machanical の使用者を固定すること が可能です。

設定を変更することにより、BIM、Machanical(板金 SheetMetal)コマンドを使用することが出来ます。

# 設定

BricsCAD を起動し、CAD メニュー[設定]-[設定]を実行します。

起動してきた設定ダイアログの[プログラムオプション]-[システム]-[実行するライセンスレベル]を変更します。

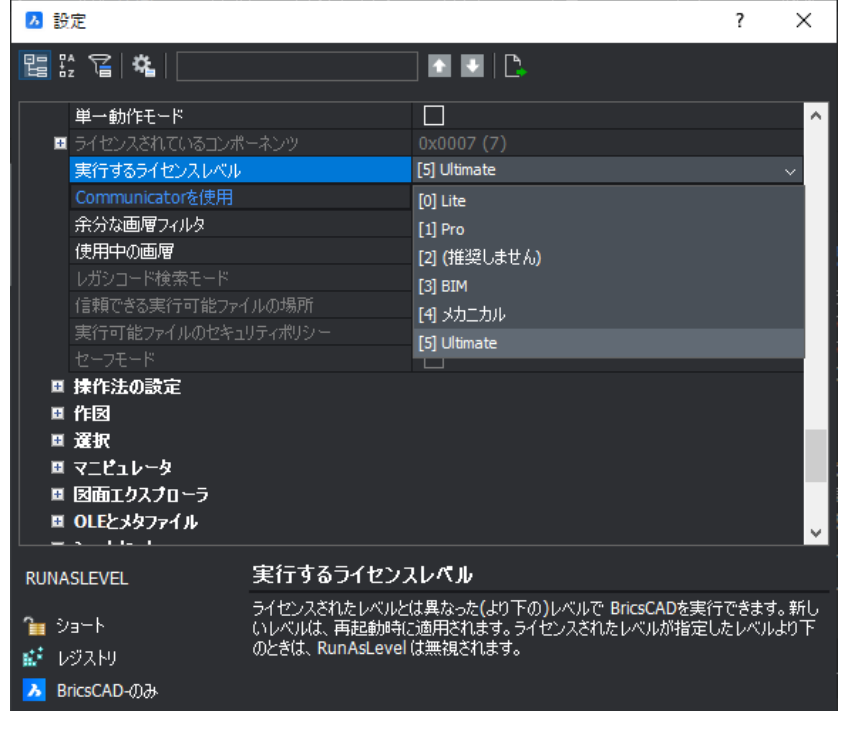

 [1]Pro :メカニカル、BIM を使用しない [4]Mechanical:Pro+メカニカルを使用 [3]BIM :Pro+BIM を使用 [5]Ultimate :すべて使用

※実行するライセンスレベルは使用する BricsCAD のグレードとなりますが、この設定については変更を行っても 事前に登録されていますグレードに戻りますので変更は行わないようにしてください。

# 4. ツール

BricsCAD の環境移行、及び、ライセンスログ解析の為のツールをホームページにて提供しております。

#### BricsCAD 環境移行ツール

BricsCAD は、新しいバージョンと古いバージョンが共にインストールされているとき、新しいバージョンを始め て起動すると、プロファイルなどの設定を新しいバージョンに移行するかどうかの確認のダイアログが表示され ます。

ここで、移行しないを選択した場合、後から設定を引き継ぐことはできません。

また、BricsCADNW のインストール時に旧バージョンはアンインストール(デフォルト)されますので、設定の移 行を行うことができません。

本ツールでは旧バージョンをアンインストールした後でも、旧バージョンのプロファイルを新しいバージョンの BricsCAD に移行することができます

図研アルファテック ホームページのボーナスツールページにてマニュアル(pdf)をダウンロード可能です。

<https://www.bj-soft.jp/support/bonus-tool/>

上記から[ボーナスツールダウンロード]をクリックし、必要事項を入力して進んでいただくとダウンロードも可能 です。

# 2. ライセンスログ解析ツール

本ツールは BRICSCAD のライセンス使用のログを解析して1日あたりの使用数、平均使用数、ユーザーごとの 使用時間、拒否数を CSV ファイルに作成するものです。

図研アルファテック ホームページ 「サポート」の「ダウンロード」の「ネットワーク(Flexnet)関連」にてダウンロー ド可能です。

<https://www.bj-soft.jp/support/download/LicenseLogAnalyzeEx.html>

上記から[ボーナスツールダウンロード]をクリックし、必要事項を入力して進んでいただくとダウンロードも可能 です。

# 5. BricsCAD サーバー/使用グレード変更ツール

BricsCAD のライセンスサーバーを変更された場合に、クライアント PC でライセンスを取得するサーバーの情報を 変更する必要があります。

この時に本ツールを使用します。

また、1 台の PC で使用者によって、BricsCAD のグレードを変更したい場合にも本ツールを使用します。 Alfatech 製品の場合は「ライセンス形式の設定」で行えますので、本ツールを使用する必要はありません。

# 1. プログラム名

本ツールは、BricsCAD V\*\*対応のアルファテックライセンス管理(FlexNet)サービスの \MISC\TOOLS\\BCADNWLicenseSetting に入っています。

プログラム名: BCADNWLicenseSetting.exe

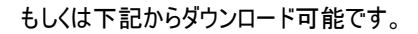

<https://www.bj-soft.jp/support/download/LicenseServerSet.html>

本ツールの実行には管理者権限が必要です。BricsCAD を終了した状態で行ってください。

## 2. ツールの起動

1) クライアント PC のデスクトップなどに BCADNWLicenseSetting.exe アイコンをコピーします。

アイコンを右クリックし、「管理者として実行」します。

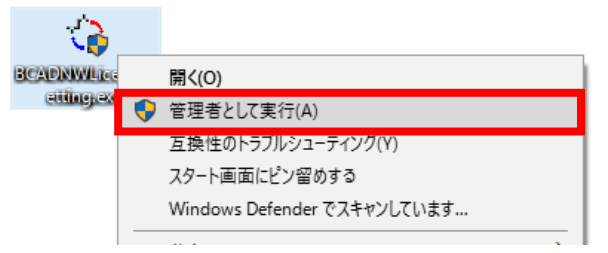

2) BricsCADNW ライセンスサーバー設定ダイアログが表示します。

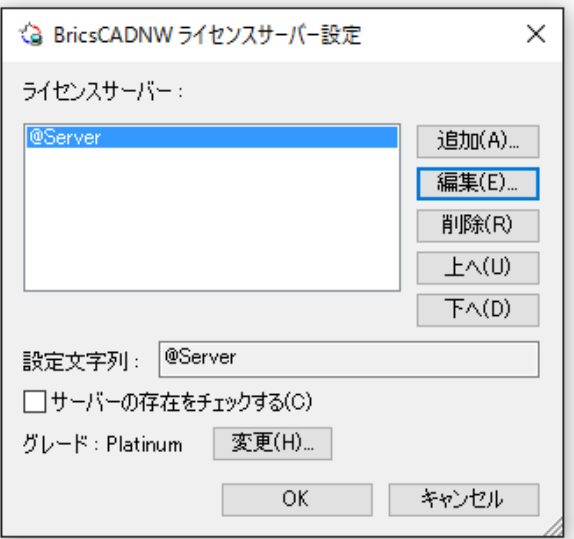

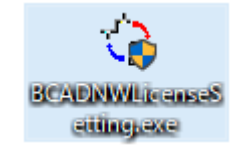

#### (ご注意)

BricsCAD ネットワーク版を使用していない PC では本ツールは使用できません。

本ツールを実行された場合、下記のメッセージが表示されますので、[OK]をクリックして終了してください。

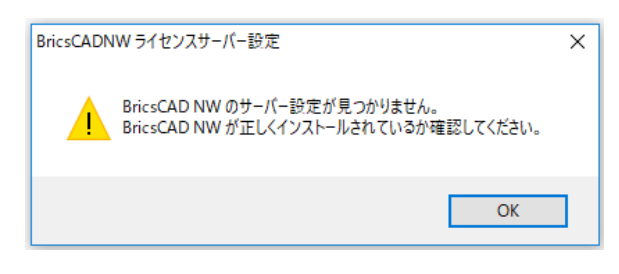

# 3. ダイアログ説明

[追加]:サーバー名を追加します。分散サーバーなど、複数のサーバーを指定する場合に使用します。

[編集]:既存のサーバー設定を変更します。

[削除]:既存のサーバー設定を削除します。

[上へ][下へ]:複数サーバーを設定されている場合に並び順を変更します。

上からの並び順でサーバーのライセンス取得順が決定します。

設定文字列:サーバーの設定状態が表示されます。

分散型表示例

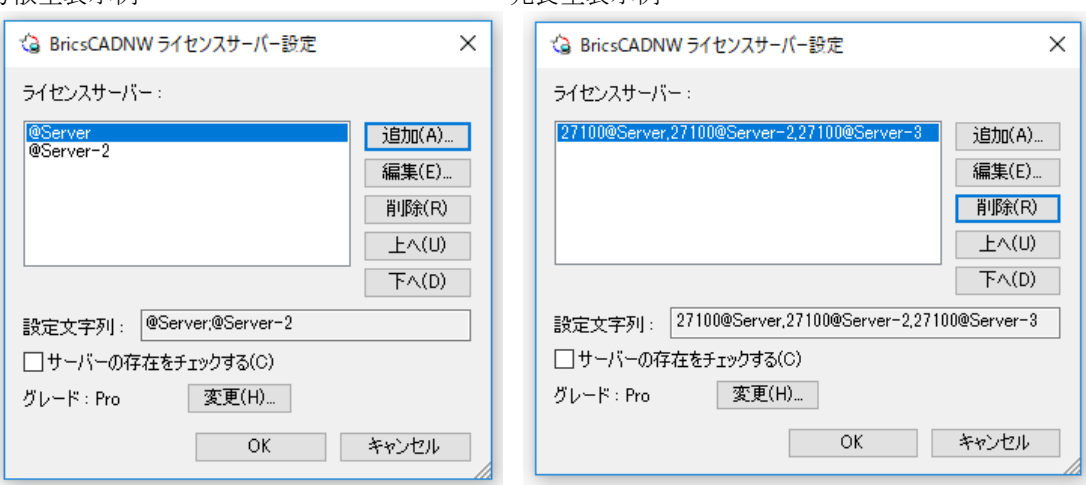

サーバーの存在をチェックする:[OK]をクリックしたときに設定時にサーバーに接続されているかを確認しま す。

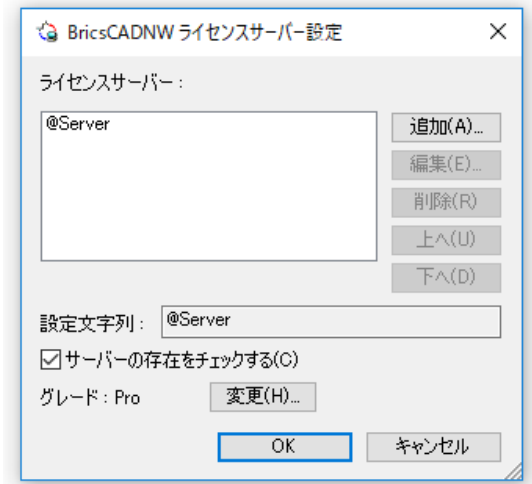

サーバーに接続されていない(ライセンスサーバーに接続できない)場合下記のメッセージが表示されます。

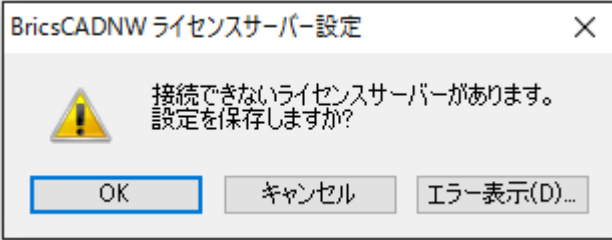

[OK]:サーバー設定を保存して終了します。

[キャンセル]:メッセージをキャンセルします。再度サーバーの編集を行ってください。

[エラー表示]:エラー内容を表示します。

エラー改善されない場合、エラー詳細をコピーして サポート(support@bj-soft.jp)までご連絡ください。

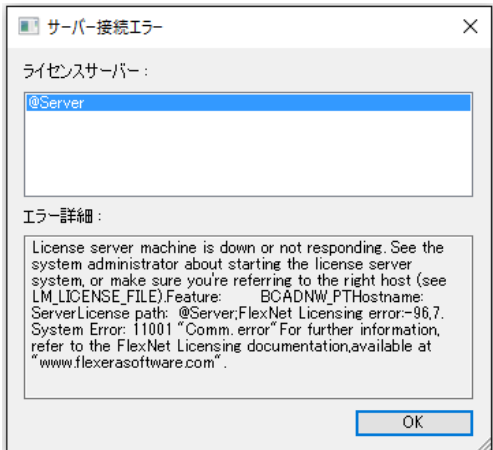

グレード/[変更]:クライアント PC で使用する BricsCAD のグレードの変更を行います。

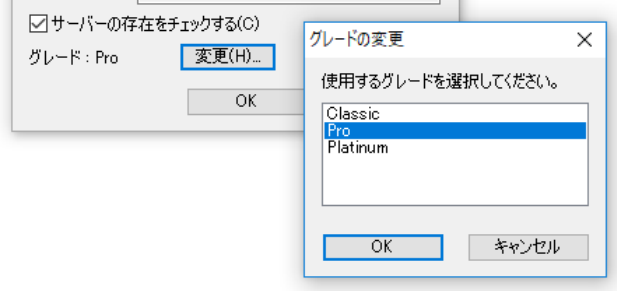

# サーバー名の変更手順

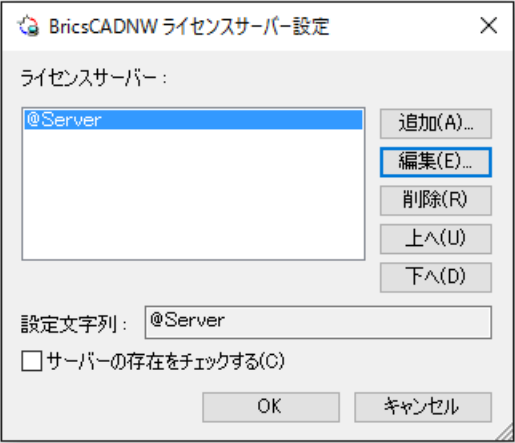

- 1) サーバー名を選択し、[編集]ボタンを押します。
- 2) ライセンスサーバーの編集ダイアログが表示されます。サーバー名を変更し、[OK]をクリックします。

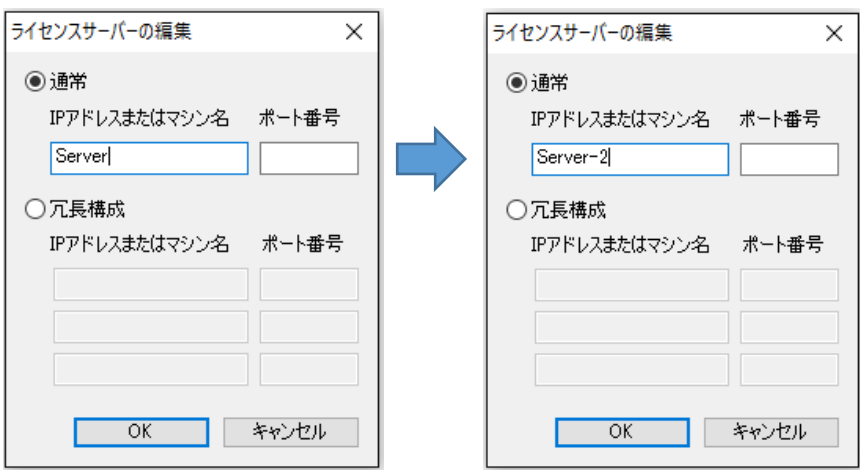

- 3) BricsCADNW ライセンスサーバー設定ダイアログに戻ります。
	- サーバー名を確認し[OK]をクリックします。

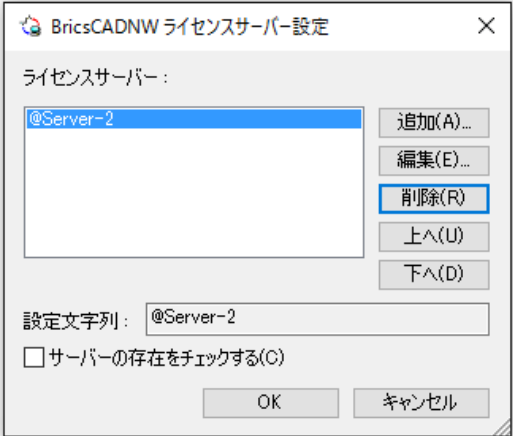

クライアントから BricsCAD、またはライセンスモニタなどを起動して、ライセンスが取得されていることを確認 してください。

FlexNet ネットワークライセンス(BricsCADV21 対応)ユーザーガイド Alfatech BricsCAD NW 2021

2020 年 11 月 第 1 版発行

発行者<br>*図研アルファテック<sub>株式会社</sub>* 

https://www.alfatech.jp/